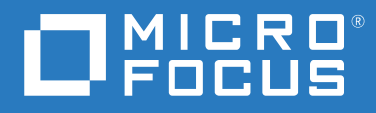

# ZENworks 2020 Update 1 管理快速入門

**2020** 年 **6** 月

#### 法律聲明

如需法律聲明、商標、免責聲明、擔保聲明、出口與其他使用限制、美國政府限制的權利、專利政策與 FIPS 法規 遵循的相關資訊,請參閱 <https://www.novell.com/company/legal/>。

#### **© Copyright 2008 – 2020 Micro Focus** 或其關係企業之一。

Micro Focus 及其關係企業和授權者 ( 統稱為 「 Micro Focus 」) 之產品與服務的保固, 僅載於該項產品與服務隨附 的明確保固聲明中。本文中任何內容不得解釋為構成其他保固。對於本文中之技術或編輯錯誤或疏漏, Micro Focus 不負任何責任。本文資訊如有更動,恕不另行通知。

# 目錄

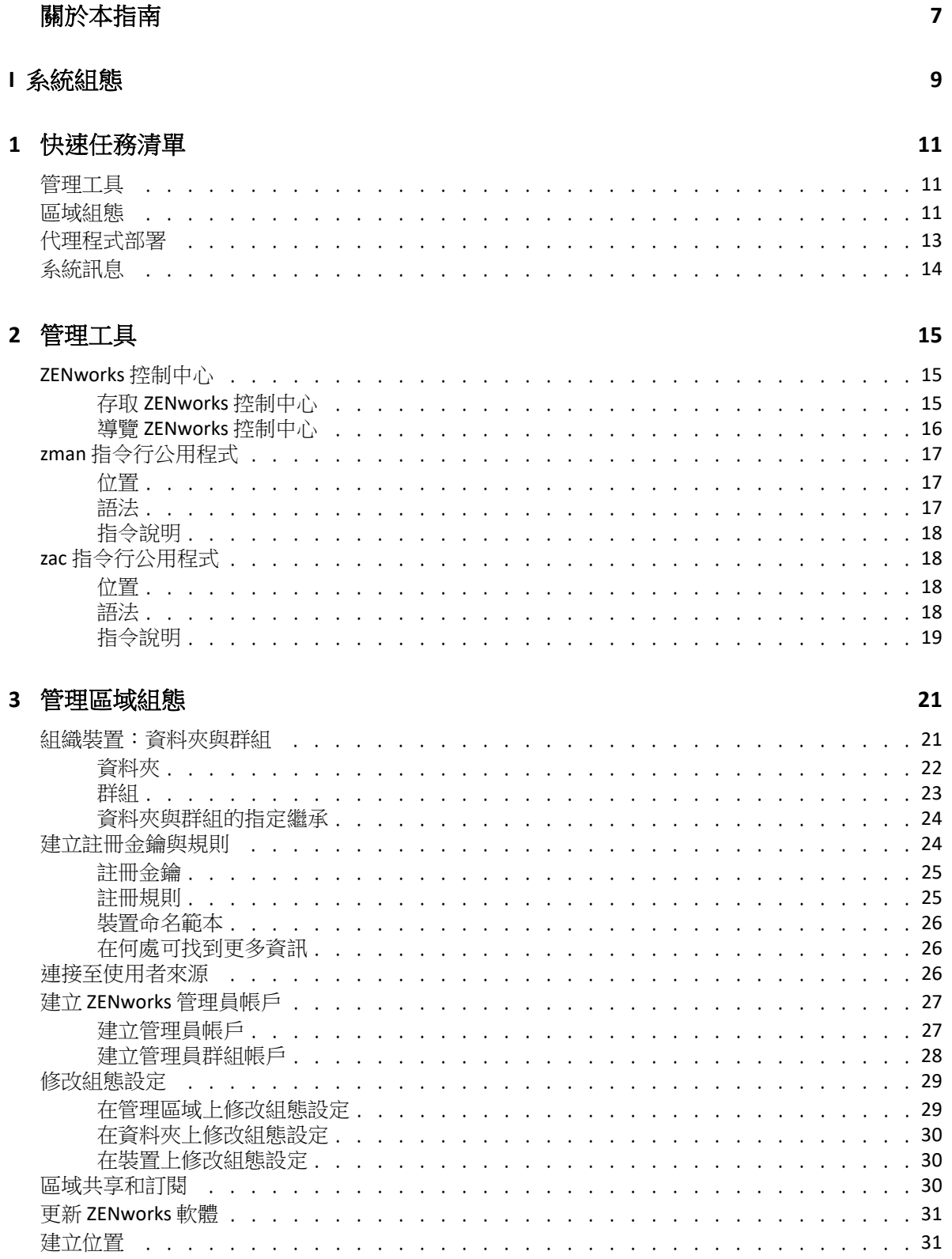

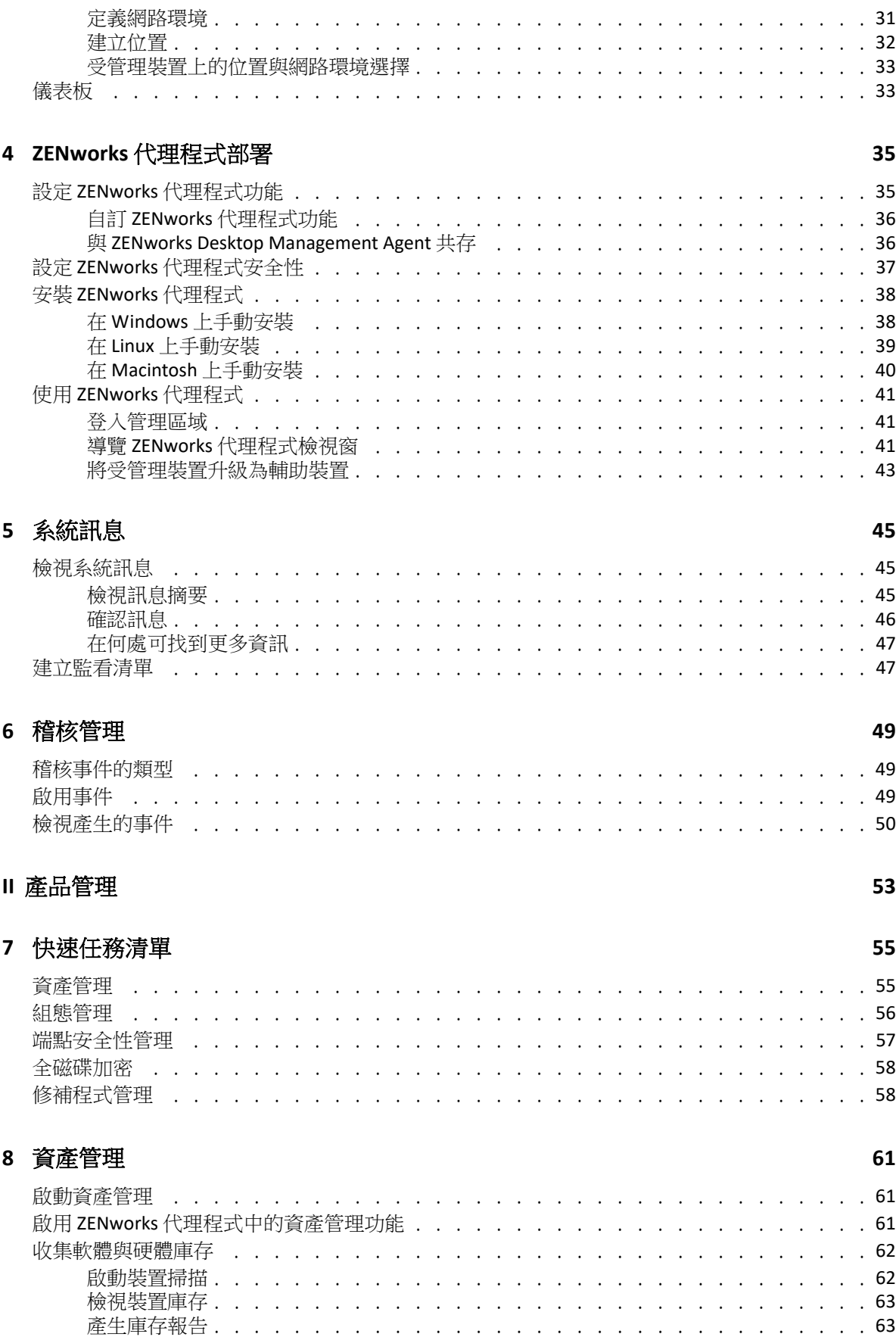

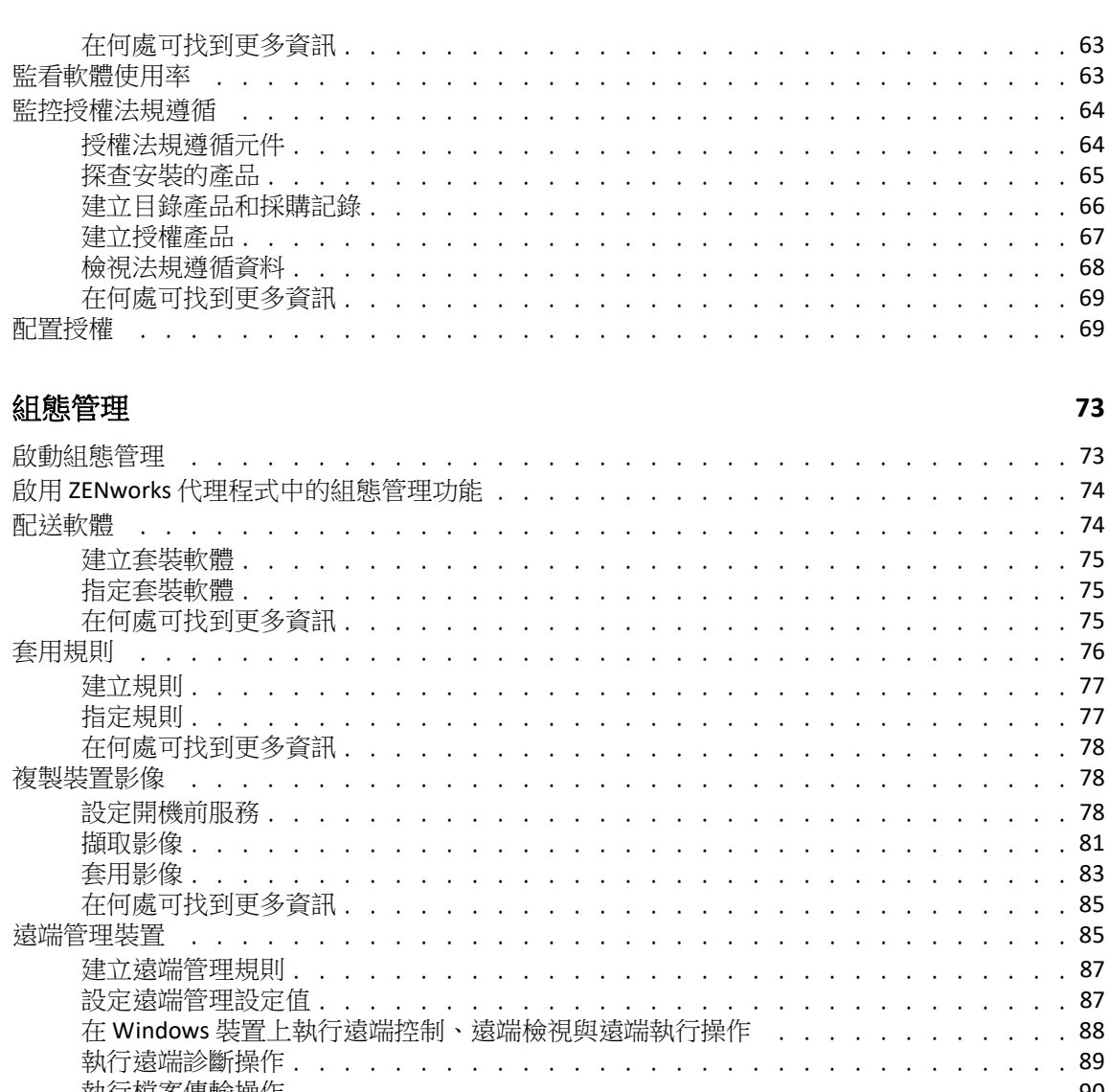

 $\mathbf{9}$ 

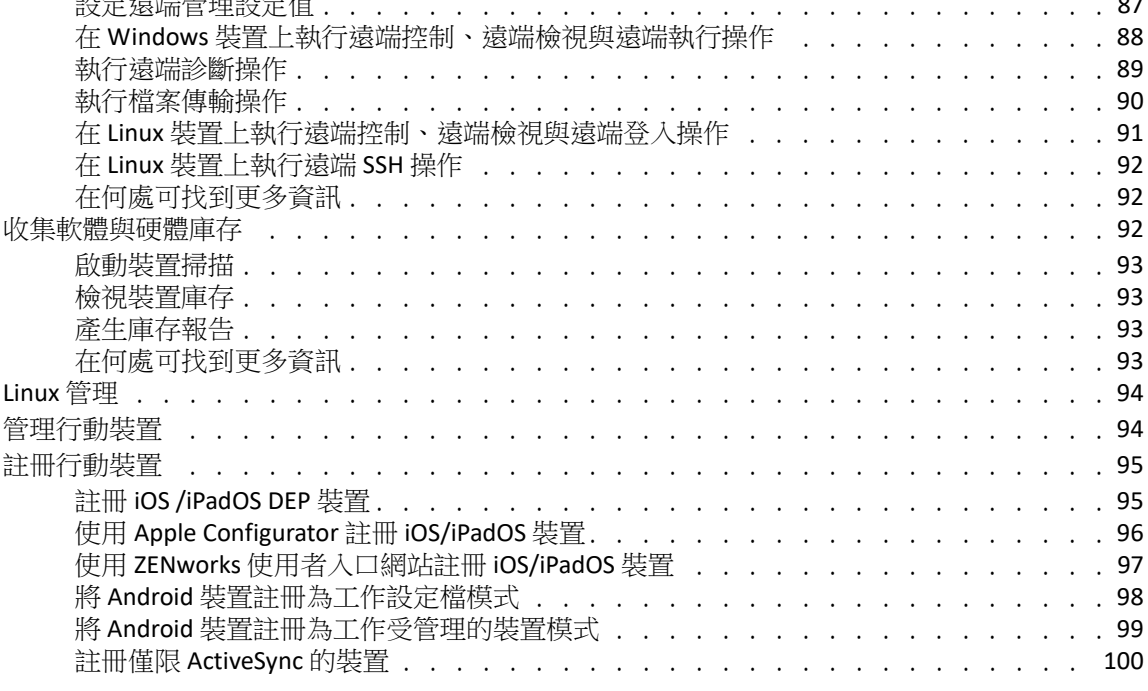

#### **[10](#page-102-0)** 端點安全性管理 **103**

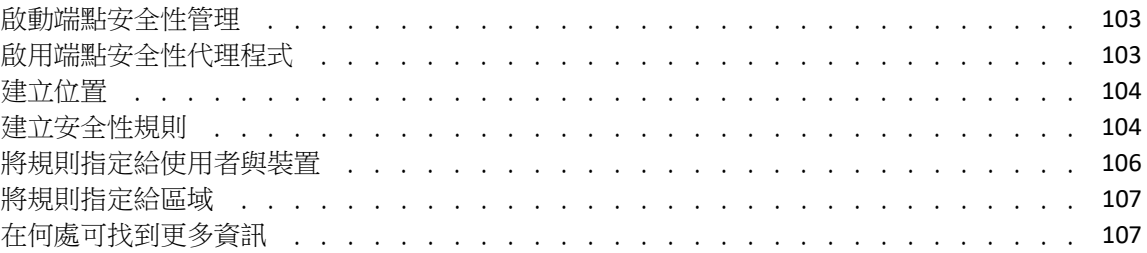

#### **[11](#page-108-0)** 全磁碟加密 **109**

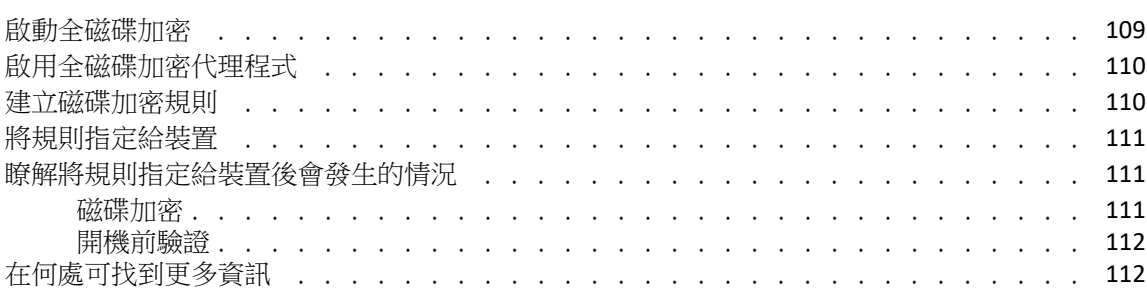

#### **[12](#page-112-0)** 修補程式管理 **113**

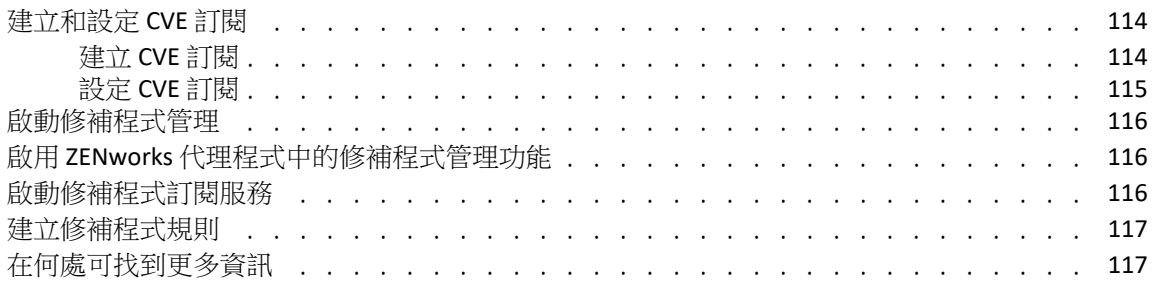

# <span id="page-6-0"></span>關於本指南

本 《*ZENworks* 管理快速入門》可協助您快速掌握管理 ZENworks Management 系統的基本知 識。您應已安裝 ZENworks 系統。如果尚未安裝,請參閱 《*ZENworks 伺服器安裝*》。

本指南中的資訊按以下順序編排:

- ◆ 「系統組熊」 ( 第 9 頁 ):提供在使用 ZENworks 產品之前設定 ZENworks 管理區域的指示。
- ◆ [「產品管理」](#page-52-1) (第53頁): 提供使用 ZENworks 產品 ( 資產管理、組態管理、端點安全性管 理、全磁碟加密和修補程式管理 ) 的指示。

#### 適用對象

任何人若要設定 ZENworks 系統、監看 ZENworks 系統、或執行任何與管理裝置或使用者有關 的 ZENworks 任務,皆可參考本指南。

#### 意見反應

我們希望得到您對本手冊以及本產品隨附之其他文件的意見和建議。請使用線上文件每頁下 方的對此主題提供意見連結。

#### 其他文件

也可以透過 ZENworks 的其他支援文件 ( 有提供 PDF 與 HTML 格式 ) 來瞭解與實作本產品。如 需更多文件,請存取 [ZENworks](http://www.novell.com/documentation/zenworks-2020) 文件網站 (http://www.novell.com/documentation/zenworks-2020)。

<span id="page-8-1"></span><span id="page-8-0"></span>系統組態

I

以下幾章提供的資訊可協助您設定 ZENworks 系統。無論您使用的是何種 ZENworks 產品 ( 組 態管理、修補程式管理、資產管理和端點安全性管理 ),均可執行以下組態任務。

- 第1章 [「快速任務清單」](#page-10-3) (第11頁)
- 第2章 [「管理工具」](#page-14-3) (第15頁)
- 第3章 [「管理區域組態」](#page-20-2) (第21頁)
- ◆ 第4章 「ZENworks [代理程式部署」](#page-34-2) (第35頁)
- 第 5 章 [「系統訊息」](#page-44-3) ( 第 45 頁 )
- 第6章 [「稽核管理」](#page-48-3) (第49頁)

系統組態

<span id="page-10-3"></span><span id="page-10-0"></span>1 <sup>1</sup> 快速任務清單

> 安裝一或多個 ZENworks 伺服器之後,您一定很想立即開始使用 ZENworks 所提供的各種便捷 功能。

> 使用任何授權版或試用版的 ZENworks 產品 ( 組態管理、修補程式管理、資產管理、端點安全 性管理和全磁碟加密)之前,應先瞭解以下幾節中提及的概念和任務。以下內容旨在讓您快 速瞭解設定管理區域時需掌握的資訊以及執行的操作:

- [「管理工具」](#page-10-1) ( 第 11 頁 )
- [「區域組態」](#page-10-2) ( 第 11 頁 )
- [「代理程式部署」](#page-12-0) ( 第 13 頁 )
- [「系統訊息」](#page-13-0) ( 第 14 頁 )

# <span id="page-10-1"></span>管理工具

ZENworks 提供了 Web 型主控台 (ZENworks 控制中心 ) 與指令行公用程式 (zman) 這兩種可用來 管理 ZENworks 系統的方式。兩者之中,您至少應熟悉 ZENworks 控制中心。

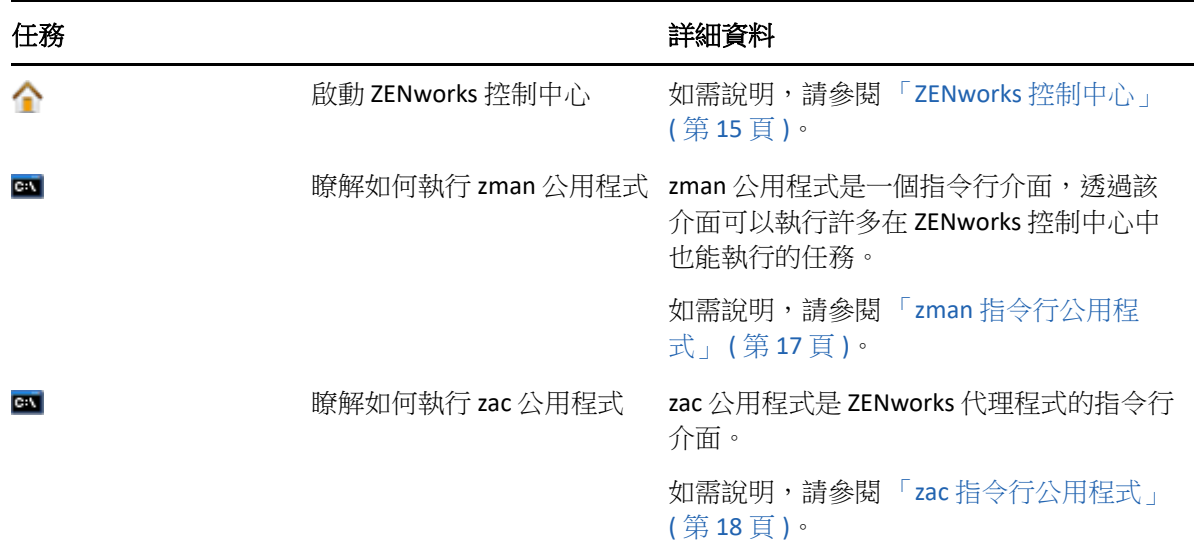

### <span id="page-10-2"></span>區域組態

體驗您在安裝管理區域期間啟動的 ZENworks 產品所提供的各項管理功能之前,需要先完成一 些組態設定任務,以確保管理區域設定正確。

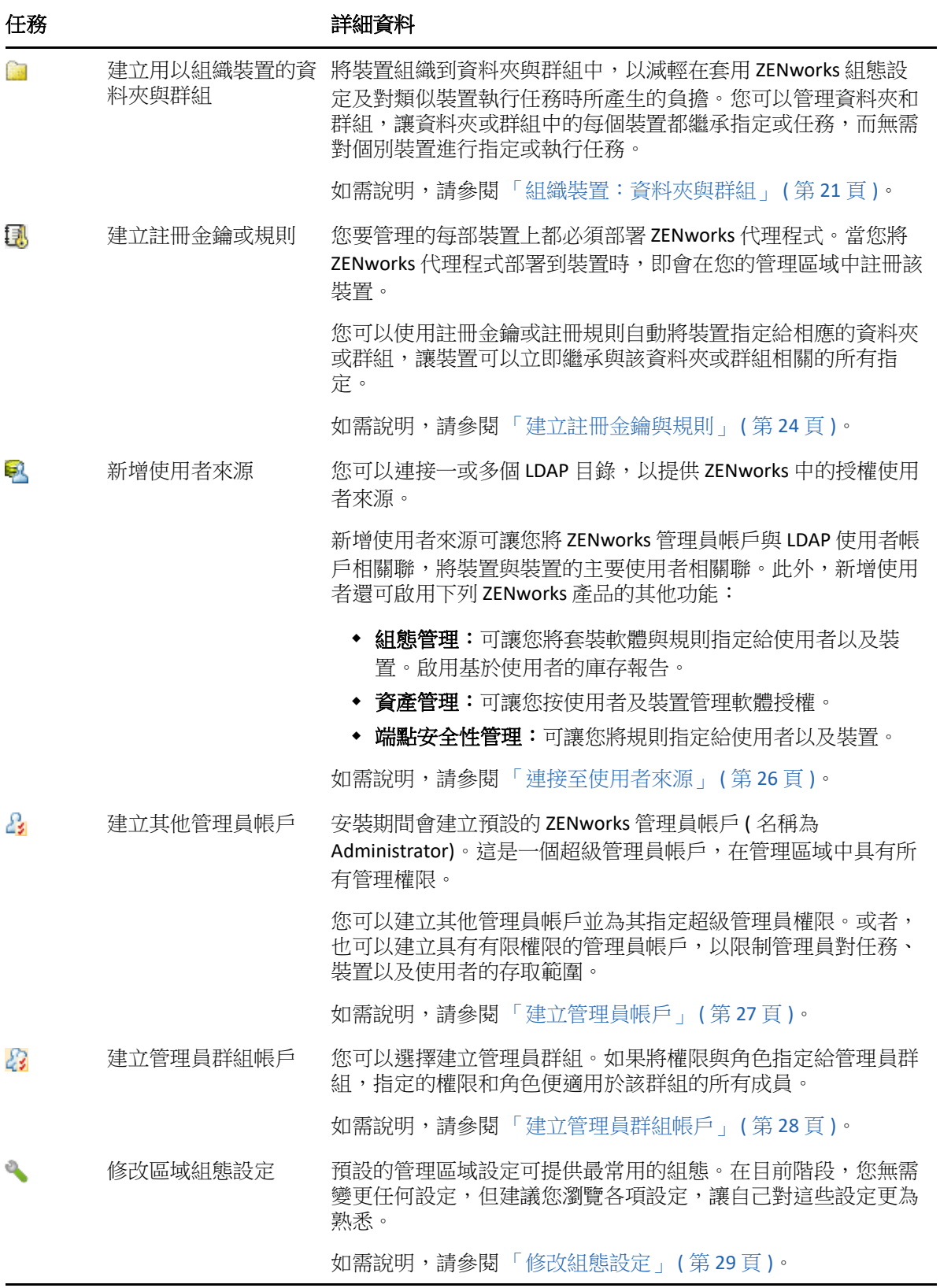

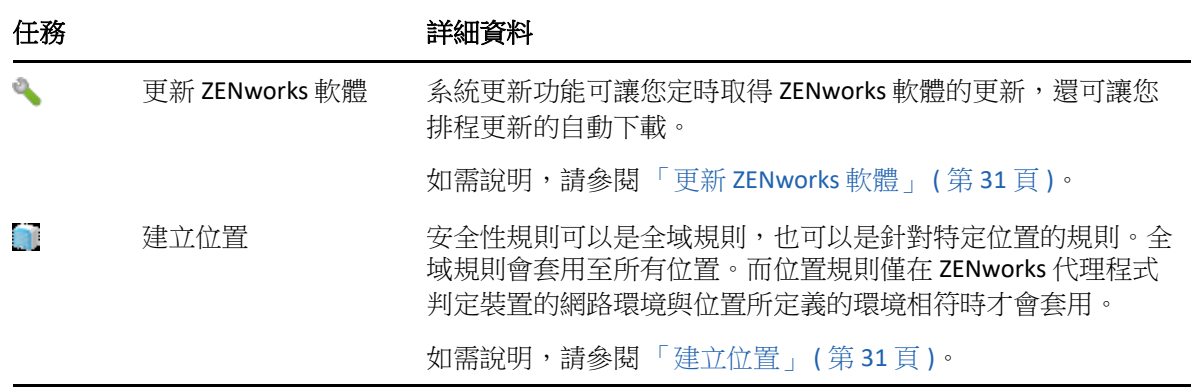

# <span id="page-12-0"></span>代理程式部署

ZENworks 代理程式會與 ZENworks 伺服器通訊,以對裝置執行管理任務。您必須將 ZENworks 代理程式部署到您要管理的所有裝置上。部署 ZENworks 代理程式時會安裝代理程式檔案並在 管理區域中註冊裝置。如需在區域中註冊行動裝置的詳細資訊,請參[閱註冊行動裝置。](#page-94-2)

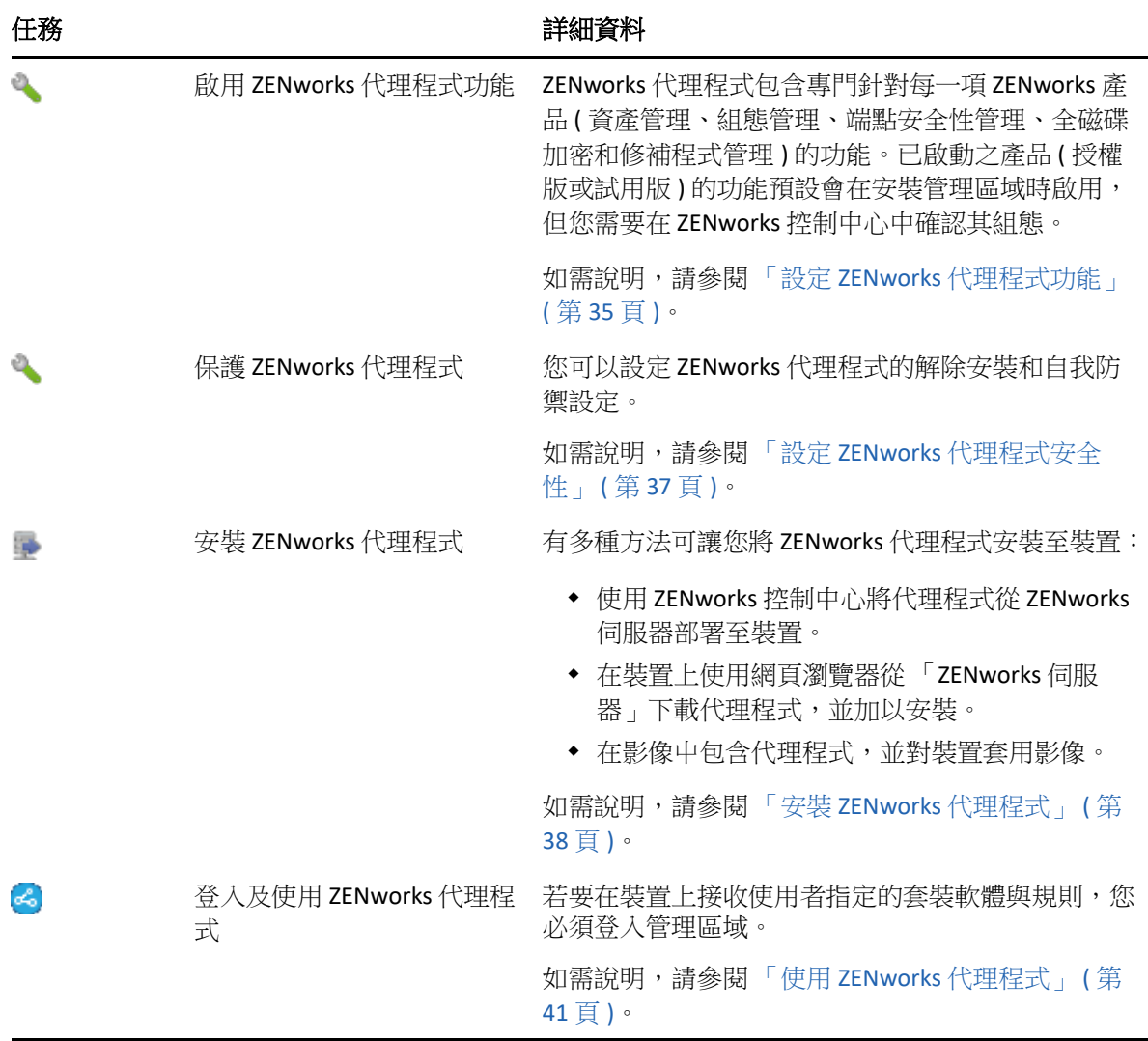

# <span id="page-13-0"></span>系統訊息

當您在管理區域中執行管理任務時,所有相關資訊皆會加以記錄,以便您能夠檢視管理區域 的狀態,以及其中所發生的活動。

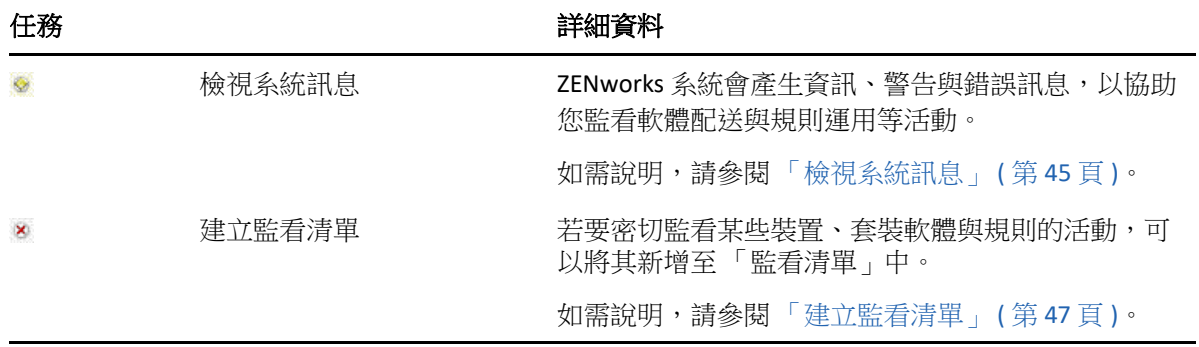

# <span id="page-14-3"></span><span id="page-14-0"></span>2 管理工具

ZENworks 提供了 Web 型主控台 (ZENworks 控制中心 ) 以及指令行公用程式 (zman),供您用於 管理 ZENworks 系統。以下幾節將說明如何存取及使用管理工具:

- 「ZENworks [控制中心」](#page-14-1) ( 第 15 頁 )
- 「zman [指令行公用程式」](#page-16-0) ( 第 17 頁 )
- 「zac [指令行公用程式」](#page-17-1) ( 第 18 頁 )

# <span id="page-14-1"></span>**ZENworks** 控制中心

管理區域內所有的 ZENworks 伺服器皆會安裝 ZENworks 控制中心。您可以在任一部 ZENworks 伺服器上執行所有的管理工作。由於 ZENworks 控制中心屬於 Web 型管理主控台,因此您可 以從任何受支援的工作站上加以存取。

若您使用 iManager 管理網路環境中的其他 Micro Focus 產品,則可以從 iManager 啟動 ZENworks 控制中心。如需詳細資訊,請參閱 《*ZENworks Control Center Reference*》 (ZENworks 控制中心參考 ) 中的 「Accessing ZENworks Control Center through Novell iManager」 ( 透過 Novell iManager 存取 ZENworks 控制中心 )。

- 「存取 ZENworks [控制中心」](#page-14-2) ( 第 15 頁 )
- ◆ 「導覽 ZENworks [控制中心」](#page-15-0) ( 第 16 頁 )

### <span id="page-14-2"></span>存取 **ZENworks** 控制中心

**1** 在網頁瀏覽器中輸入以下 URL:

https://*ZENworks\_Server\_Address:port*

將 *ZENworks\_Server\_Address* 取代為 ZENworks 伺服器的 IP 位址或 DNS 名稱。不使用預設 連接埠 (80 或 443) 時只需指定 *port*。ZENworks 控制中心必須要有 HTTPS 連接;HTTP 申請 會重新導向至 HTTPS。

此時會顯示登入對話方塊。

- **2** 在 「使用者名稱」欄位中,輸入 「管理員」。
- **3** 在 「密碼」欄位中,輸入於安裝期間建立的管理員密碼。 為阻止未授權的使用者存取 ZENworks 控制中心,三次登入嘗試失敗後會停用管理員帳 戶,並且您必須等待 60 秒逾時過後才可再次嘗試登入。若要變更這些預設值,請參閱 《*ZENworks Control Center Reference*》 (ZENworks 控制中心參考 ) 中的 「Changing the Default Login Disable Values」 ( 變更預設登入停用值 )。

**4** 按一下 「登入」以顯示 ZENworks 控制中心。

如需以其他管理員身分登入的詳細資訊,請參閱 《*ZENworks Control Center Reference*》 (ZENworks 控制中心參考 ) 中的 「Accessing ZENworks Control Center」 ( 存取 ZENworks 控 制中心 )。

### <span id="page-15-0"></span>導覽 **ZENworks** 控制中心

下面的 「工作站」頁面顯示了 ZENworks 控制中心中的標準檢視。

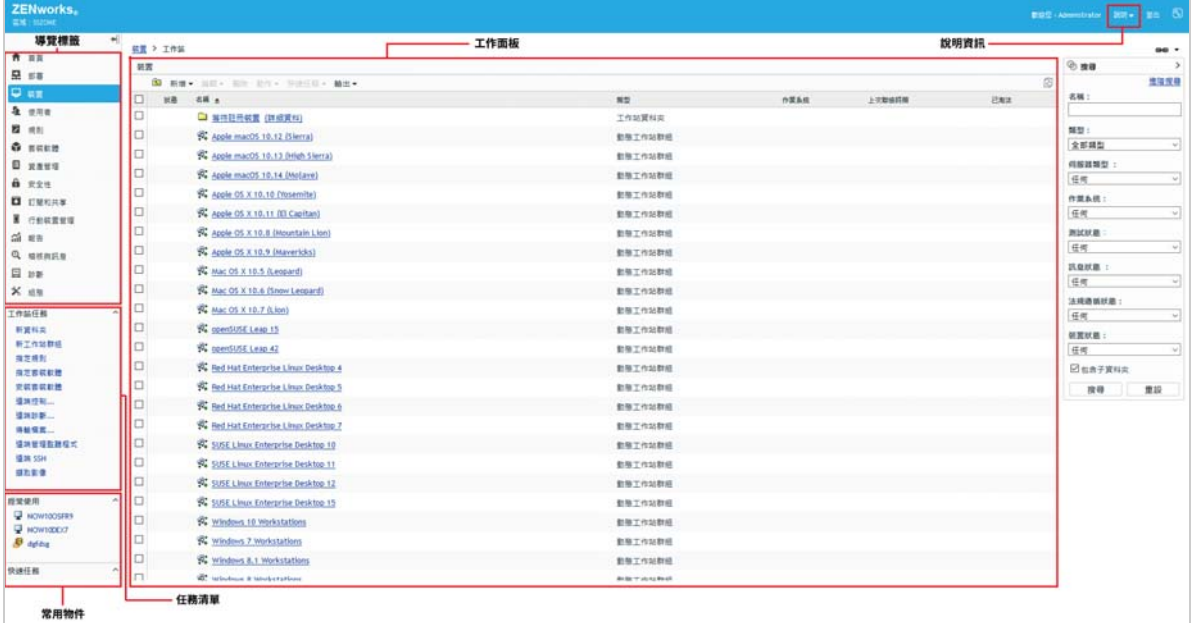

「導覽」索引標籤:左側窗格中的索引標籤可讓您導覽 ZENworks 的功能區域。例如,上面顯 示的 「工作站」頁面可讓您管理與工作站相關的任務。

任務清單:左側窗格中的任務清單為目前頁面上最常執行的任務提供了快速存取。每頁的任 務清單皆不相同。例如,「裝置」頁面上的任務清單會顯示與裝置相關的任務,而 「組態」 頁面上的任務清單則會顯示與組態設定相關的任務。

常用物件:左側窗格中的「經常使用」清單會顯示您最常存取的10個物件,按頻率由高至 低排列。當您按一下某物件時,即會直接進入該物件的詳細資料頁。

工作面板:工作面板是可讓您監看及管理 ZENworks 系統之處。這些面板會依目前頁面而有所 不同。上文的範例中共有兩個工作面板:「裝置」與 「搜尋」。裝置面板列出了建立的工作 站、工作站等組和動態工作站群組,您可以使用此面板管理工作站。搜尋面 板可讓您依據工作站的名稱、作業系統或狀態等準則來過濾 「裝置」面板。

說明資訊:「說明」按鈕連結至可提供目前頁面相關資訊的 「說明」主題。「說明」按鈕連 結會依目前頁面而有所不同。

# <span id="page-16-0"></span>**zman** 指令行公用程式

zman 公用程式提供了一個指令行管理介面,透過該介面可以執行許多在 ZENworks 控制中心 中也能執行的任務。例如,您可以新增內容至套裝軟體、指定規則給裝置,以及註冊裝置 等。使用指令行公用程式的最大好處,在於可以建立用以處理重複或大量操作的程序檔。與 ZCC 相同,雖然 zman 公用程式會安裝在所有的主要伺服器上,但只能從伺服器的指令行執 行。

zman 公用程式主要的用途在於讓您可透過程序檔執行操作。但您只能在指令行上手動執行操 作。

- [「位置」](#page-16-1) ( 第 17 頁 )
- [「語法」](#page-16-2) ( 第 17 頁 )
- [「指令說明」](#page-17-0) ( 第 18 頁 )

#### <span id="page-16-1"></span>位置

所有的 ZENworks 伺服器皆會將此公用程式安裝於下列位置中:

#### %ZENWORKS\_HOME%\bin

其中,%ZENWORKS\_HOME% 代表 ZENworks 安裝路徑。在 Windows 上,預設路徑為 C:\Program Files (x86)\Novell\Zenworks\bin。在 Linux 上, 預設路徑為 /opt/novell/zenworks/bin。

### <span id="page-16-2"></span>語法

zman 公用程式可使用下列基本語法:

zman *類別動作* [ 選項]

例如,若要將軟體套裝軟體指定給裝置,您可以使用下列指令:

zman bundle-assign workstation bundle1 wks1

其中, bundle-assign 是類別動作, 而 workstation bundle1 wks1 是選項。在此範例中, 選項為裝置 類型 ( 工作站 )、套裝軟體名稱 (bundle1) 與目標裝置 (wks1)。

例如,若要啟動裝置的庫存掃描,可使用以下指令:

zman inventory-scan-now device/servers/server1

其中,inventory-scan-now 為類別動作,device/servers/server1 為指定要掃描之裝置的資料夾路徑 的選項。

## <span id="page-17-0"></span>指令說明

瞭解指令的最佳方式是使用線上說明或參閱 《*ZENworks* 指令行公用程式參考》中的  $\frac{1}{2}$ zman(1) |  $\circ$ 

若要使用線上說明:

**1** 在 「ZENworks 伺服器」上,於指令提示下輸入 zman --help。

此指令會顯示可用指令類別的基本用法 ( 語法 ) 與清單。您也可以使用下列項目取得說 明:

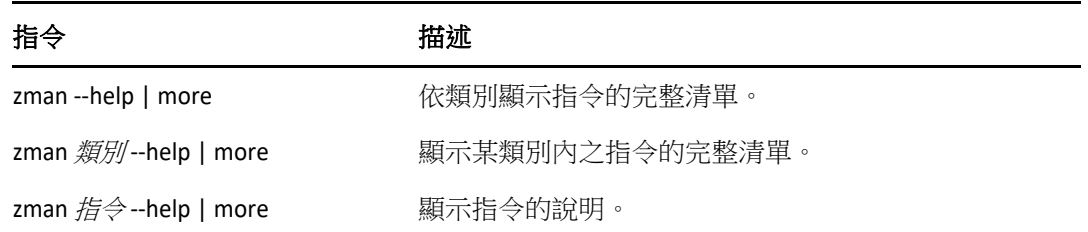

# <span id="page-17-1"></span>**zac** 指令行公用程式

zac 公用程式提供的指令行管理介面可讓您執行 ZENworks 代理程式中可執行的任務。

- [「位置」](#page-17-2) ( 第 18 頁 )
- [「語法」](#page-17-3) ( 第 18 頁 )
- [「指令說明」](#page-18-0) ( 第 19 頁 )

#### <span id="page-17-2"></span>位置

此公用程式安裝於所有 Windows 受管理裝置的下列位置:

#### %ZENWORKS\_HOME%\bin

其中,%ZENWORKS\_HOME% 代表 ZENworks 安裝路徑。預設路徑為 c:\program files\novell\zenworks\bin (32 位元的 Windows 裝置 ) 及 c:\program files (x86)\novell\zenworks\bin (64 位元的 Windows 裝置 )。

#### <span id="page-17-3"></span>語法

zac 公用程式使用以下基本語法:

zac 指令選項

例如,若要在裝置上啟動套裝軟體,您可以使用下列指今:

#### zac bundle-launch "bundle 1"

其中 bundle-launch 是指令,而 bundle 1 是指令選項。在此範例中,選項為要啟動之套裝軟體的 顯示名稱。僅當套裝軟體顯示名稱包含空格時才需要用引號括住。

例如,若要在裝置上啟動庫存掃描,可使用以下指令:

zac inv scannow

其中,inv 是指令,scannow 是指令選項。

### <span id="page-18-0"></span>指令說明

瞭解各項指令的最佳方法是使用線上說明或參閱 《*ZENworks* 指令行公用程式參考》中的 「適用於 Windows 的 zac(1)」。

若要使用線上說明:

**1** 在受管理裝置上,於指令提示處輸入以下指令之一:

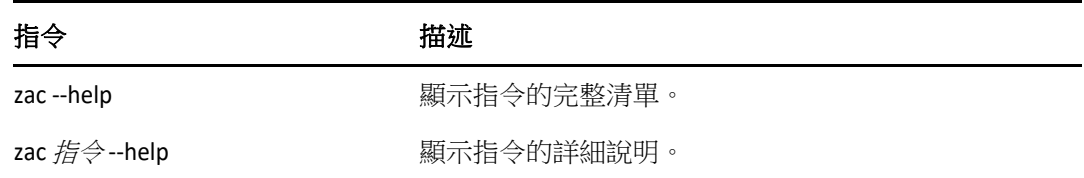

<span id="page-20-2"></span><span id="page-20-0"></span>ZENworks 的設計目的是讓您盡量以最少的工作量,有效地管理大量裝置與使用者。減輕此管 理負擔的第一步,是確實設定您的管理區域,以充分利用 ZENworks 的功能。

下列各節將介紹設定目前所執行之管理任務最適用的管理區域時,所應具備的基本概念。每 一節皆會說明一個管理概念,並提供用以執行概念相關任務的一般步驟。

- [「組織裝置:資料夾與群組」](#page-20-1) ( 第 21 頁 )
- [「建立註冊金鑰與規則」](#page-23-1) ( 第 24 頁 )
- [「連接至使用者來源」](#page-25-2) ( 第 26 頁 )
- ◆ 「建立 ZENworks [管理員帳戶」](#page-26-0) (第27頁)
- [「修改組態設定」](#page-28-0) ( 第 29 頁 )
- [「區域共享和訂閱」](#page-29-2) ( 第 30 頁 )
- 「更新 [ZENworks](#page-30-0) 軟體」 ( 第 31 頁 )
- [「建立位置」](#page-30-1) ( 第 31 頁 )
- [「儀表板」](#page-32-1) ( 第 33 頁 )

### <span id="page-20-1"></span>組織裝置:資料夾與群組

使用 ZENworks 控制中心可讓您直接對個別裝置物件執行任務,藉以管理裝置。但是,除非所 要管理的裝置數量不多,否則此方法的成效有限。管理大量裝置的最佳方式,是利用 ZENworks 將裝置組織到資料夾與群組中,再針對資料夾或群組執行任務,進而管理其裝置。

您可以隨時建立資料夾與群組。但最理想的做法是先建立資料夾與群組,然後再於您的區域 中註冊裝置。這可讓您在裝置註冊時,利用註冊金鑰與規則,自動將裝置新增至適當的資料 夾與群組中 ( 請參閱 [「建立註冊金鑰與規則」](#page-23-1) ( 第 24 頁 ))。

- [「資料夾」](#page-21-0) ( 第 22 頁 )
- [「群組」](#page-22-0) ( 第 23 頁 )
- [「資料夾與群組的指定繼承」](#page-23-0) ( 第 24 頁 )

#### <span id="page-21-0"></span>資料夾

資料夾是個很好用的工具,它可協助您整理裝置以簡化對這些裝置的管理。您可以對任何資 料夾套用組熊設定,指定內容以及執行任務。如此操作後,資料夾的裝置會繼承這些設定、 指定及任務。

為獲致最佳結果,應將組態設定需求類似的裝置置於相同的資料夾中。資料夾內的所有裝置 若需使用相同的內容或任務,您也可對資料夾指定內容或任務。但資料夾中所有裝置的內容 和任務要求可能不會完全相同。因此,您可以將裝置組織到群組中,並為每個群組指定適當 的内容和任務 ( 請參閱下文 「 群組 」 ( 第 23 頁 ))。

例如,假設您在三個不同的地點皆有工作站。您想對這三個地點的工作站套用不同的組態設 定,因此建立了三個資料夾 (/ 工作站 /Site1、/ 工作站 /Site2 與 / 工作站 /Site3),並在每個資料 來中放置適當的工作站。您決定將大部分的組態設定套用至所有工作站,因此在管理區域上 設定這些設定。但在 Site1 與 Site2,您希望每週執行一次軟體與硬體庫存收集,而對於 Site3,則希望每個月執行一次。因此,您在管理區域上設定每週的庫存收集,然後在 Site3 資 料夾上覆寫此設定,改而套用每月排程。如此 Site1 與 Site2 會每週收集一次庫存,而 Site3 則 會每個月收集一次庫存。

#### 建立資料夾

- **1** 在 ZENworks 控制中心中,按一下 「裝置」索引標籤。
- **2** 按一下工作站、伺服器或行動裝置資料夾。
- **3** 按一下 「新增」 > 「資料夾」,以顯示 「新資料夾」對話方塊。
- <span id="page-21-1"></span>**4** 在 「位置」欄位中,輸入新資料夾的名稱。

命名 ZENworks 控制中心中的物件 ( 資料夾、群組、套裝軟體、規則等 ) 時, 請確定該名 稱符合下列慣例:

- 名稱在資料夾中必須唯一。
- ◆ 根據 ZENworks 資料庫所將使用的資料庫軟體,相同的名稱可能無法以大小寫字母產 生唯一性。ZENworks 所含的内嵌式資料庫不區分大小寫,因此名稱 Folder 1 與 FOLDER 1 相同,不能在同一個資料夾中使用。若是使用會區分大小寫的外部資料 庫,則會將 Folder 1 與 FOLDER 1 各自視為唯一。
- 若要使用空格,必須在指令行中輸入名稱時,將其括以引號。例如,當您在 zman 公 用程式中輸入 Folder 1 時,必須將其以引號括住 ("Folder 1")。
- ◆ 請勿使用下列無效字元:/\\* ? : " ' < > | `% ~
- **5** 按一下 「確定」建立資料夾。

您也可以在 zman 公用程式中使用 workstation-folder-create 與 server-folder-create 指令,以建立裝 置資料夾。如需詳細資訊,請參閱 《*ZENworks* 指令行公用程式參考》中的 「工作站指令」 與 「伺服器指令」。

#### <span id="page-22-0"></span>群組

同資料夾一樣,您可以對裝置群組指定內容以及執行任務。如此操作後,群組的裝置會繼承 這些指定與任務。與資料夾不同的是,您無法將組熊設定套用至群組。

群組為內容指定與任務提供了更多的靈活性。在某些情況下,您可能不想為資料夾中的所有 裝置指定相同的內容以及執行相同的任務。或可能想為不同資料夾中的一或多個裝置指定相 同的內容以及執行任務。若要實現此目的,可以先將裝置新增至群組 ( 無需考慮包含這些裝 置的資料夾為何 ),再為群組指定內容以及對其執行任務。

例如,讓我們回到先前三個不同站台上之工作站的範例 ( 請參閱 [「資料夾」](#page-21-0) ( 第 22 頁 ))。假 設每個地點有部分工作站需要相同的會計軟體。由於您可以在群組中指定軟體,因此可以先 建立 「會計」群組,然後在群組中新增目標工作站,再為該群組指定適當的會計軟體。同 樣,您也可以使用群組來指定 Windows 組態和安全性規則。

對群組進行指定的好處在於您只需指定一次,即可讓群組中的所有裝置皆受到指定。此外, 裝置可以隸屬於任意個不同的群組,而且來自多個群組的指定會進行附加。例如,若您將某 部裝置指定給群組 A 與 B, 其即會繼承指定給這兩個群組的軟體。

ZENworks 同時提供群組與動態群組。若從內容指定或執行任務的角度看,群組與動態群組的 運作方式宗全相同。兩種群組類型唯一的不同點在於裝置新增至群組的方式。對於群組,您 必須手動新增裝置。對於動態群組,則必須定義裝置成為群組成員所須符合的準則,而讓符 合準則的裝置自動新增。

ZENworks 包含多個預先定義的動態伺服器群組,例如 Windows 2012 伺服器、Windows 2003 伺服器和 SUSE Linux Enterprise Server。

ZENworks 還包含動態工作站群組,例如 Windows XP 工作站、Windows 8 工作站、Windows Vista 工作站和 SUSE Linux Enterprise Desktop。具有這些作業系統的裝置均會自動新增至適當 的動態群組中。

#### 建立群組

- **1** 在 ZENworks 控制中心中,按一下 「裝置」索引標籤。
- 2 若要建立伺服器的群組,請按一下「伺服器」資料夾。 或 若要建立工作站的群組,請按一下 「工作站」資料夾。 或

如果要為行動裝置建立群組,請按一下行動裝置資料夾。

- 3 按一下新增 > 伺服器群組 ( 若是工作站,請按一下新增 > 工作站群組;若是行動裝置,請 按一下新增 > 行動裝置群組 ) 以啟動 「建立新群組」精靈。
- **4** 在 「基本資訊」頁面上的 「群組名稱」欄位中鍵入新群組的名稱,然後按 「下一步」。 群組名稱必須符合[命名慣例](#page-21-1)。
- **5** 在 「摘要 」頁面上按一下 「完成」,即可建立群組,但不新增成員。 或 若要新增成員至群組,請按 「下一步」,然後繼[續步驟](#page-23-2) 6。
- <span id="page-23-2"></span>**6** 在 「新增群組成員」頁上按一下 「新增」,以將裝置新增至群組中,然後在完成裝置的 新增時, 按 「下一步」。
- **7** 在 「摘要」頁上按一下 「完成」,以建立群組。

您也可以在 zman 公用程式中使用 workstation-group-create 與 server-group-create 指令,以建立裝 置群組。如需詳細資訊,請參閱 《*ZENworks* 指令行公用程式參考》中的 「工作站指令」與 「伺服器指令」。

#### 建立動態群組

- **1** 在 ZENworks 控制中心中,按一下 「裝置」索引標籤。
- 2 若要建立伺服器的群組,請按一下「伺服器」資料夾。 或

若要建立工作站的群組,請按一下「工作站」資料夾。

或

如果要為行動裝置建立群組,請按一下行動裝置資料夾。

- 3 按一下新增 > 動態伺服器群組 (對於工作站,按一下新增 > 動態工作站群組,或者對於行 動裝置,按一下新增>動態行動裝置群組)以啟動「建立新群組」精靈。
- 4 在 「基本資訊」頁面上的 「群組名稱」欄位中鍵入新群組的名稱,然後按 「下一步」。 群組名稱必須符合[命名慣例](#page-21-1)。
- **5** 在 「定義群組成員的篩選器」頁上,定義裝置成為群組成員所須符合的準則,然後按 「下一步」。

如需建立準則的詳細資訊,請按一下 「說明」按鈕。

**6** 在 「摘要」頁上按一下 「完成」,以建立群組。

#### <span id="page-23-0"></span>資料夾與群組的指定繼承

將內容指定至資料夾後,該資料夾中除群組外的所有物件 ( 使用者、裝置、子資料夾 ) 都會 繼承該指定。例如,若將 BundleA 和 PolicyB 指定給 DeviceFolder1,則資料夾中的所有裝置 ( 包括子資料夾中的所有裝置 ) 都會繼承這兩項指定,但其中的裝置群組不會繼承該指定。本 質上,資料夾指定不會沿用至位於資料夾內的群組。

## <span id="page-23-1"></span>建立註冊金鑰與規則

當您將 ZENworks 代理程式部署到裝置時,即會在您的管理區域中註冊該裝置,使之成為受管 理裝置。您可以在註冊的過程中,指定裝置的 ZENworks 名稱,以及要新增裝置的標的資料夾 與群組。

預設會以裝置的主機名稱為其 ZENworks 名稱,並將其新增至 / 伺服器或 / 工作站資料夾,但 尚不具備任何群組的成員資格。您可以手動將裝置移至其他資料夾,並將它們新增至群組 中;但裝置的數量若極為龐大,或必須不斷地新增裝置,則此作業方式會使工作繁重不已。 管理大量裝置最好的方式,是讓裝置在註冊時,自動新增到正確的資料夾及群組。

若要在註冊期間將裝置新增至資料夾與群組,可以使用註冊金鑰與 ( 或 ) 註冊規則。註冊金 鑰與註冊規則均可讓您將資料夾與群組成員資格指定給裝置。但金鑰與規則之間存有多項差 異,因此在選擇要使用哪種方法或使用兩種方法進行註冊時必須謹慎。

此功能不適用於行動裝置。

- [「註冊金鑰」](#page-24-0) ( 第 25 頁 )
- [「註冊規則」](#page-24-1) ( 第 25 頁 )
- [「裝置命名範本」](#page-25-0) ( 第 26 頁 )
- [「在何處可找到更多資訊」](#page-25-1) ( 第 26 頁 )

### <span id="page-24-0"></span>註冊金鑰

註冊金鑰是您手動定義或隨機產生的英數字串。將 ZENworks 代理程式部署到裝置時,必須提 供註冊金鑰。當裝置第一次連接至 ZENworks 伺服器時,會新增至金鑰內所定義的資料夾與群 組。

您可以建立一或多個註冊金鑰,以確保裝置位於所需要的資料夾與群組中。例如,您希望將 業務部門的所有工作站新增至 / 工作站 / 業務資料夾,但又要根據其小組指定,而區分成三個 不同的群組 (SalesTeam1、SalesTeam2、SalesTeam3)。此時,您即可建立三個不同的註冊金 鑰,並將其分別設定為將 「業務」工作站新增至 / 工作站 / 業務資料夾與適當的小組群組。只 要每個工作站均使用正確的註冊金鑰,即會新增至適當的資料夾與群組。

若要建立註冊金鑰:

- **1** 在 「ZENworks 控制中心」中,按一下 「組態」索引標籤,再按一下 「註冊」索引標籤。
- **2** 在 「註冊金鑰」面板中按一下 「新增」 > 「註冊金鑰」,以啟動 「建立新的註冊金鑰精 靈」。
- **3** 遵循提示建立金鑰。 如需在精靈中各步驟所需提供之內容的相關資訊,請按一下「說明」按鈕。

您也可以在 zman 公用程式中使用 registration-create-key 指令,以建立註冊金鑰。如需詳細資 訊,請參閱 《*ZENworks* 指令行公用程式參考》中的 「註冊指令」。

## <span id="page-24-1"></span>註冊規則

若不想在部署期間輸入註冊金鑰,或希望裝置依據預先定義的準則 ( 如作業系統類型、CPU 或 IP 位址 ) 自動新增至其他資料夾及群組,可使用註冊規則。

ZENworks 會替伺服器和工作站分別提供一項預設註冊規則。若裝置註冊時未使用金鑰,且您 並未建立註冊規則,則會套用預設註冊規則以決定資料夾指令。這兩項預設規則會將所有伺 服器新增至 / 伺服器資料夾, 並將所有工作站新增至 / 工作站資料夾。

這兩項預設規則的設計,可以確保所有伺服器或工作站註冊皆不會失敗。因此,您無法刪除 或修改這兩項預設規則。但您可以定義其他規則,以便在裝置註冊時先行篩選裝置,將它們 新增至不同的資料夾與群組。若是依照 「 組織裝置:資料夾與群組」 ( 第 21 頁 ) 中的建議, 將組熊設定類似的裝置置於相同資料夾內,以及將指定類似的裝置置於相同的群組內,則新 註冊的裝置即會自動接收適當的組態設定與指定。

若要建立註冊規則:

- **1** 在 ZENworks 控制中心中,按一下 「組態」索引標籤,再按一下 「註冊」索引標籤。
- **2** 在 「註冊規則」面板中按一下 「新增」,以啟動 「建立新的註冊規則精靈」。
- **3** 遵循提示建立規則。

如需在精靈中各步驟所需提供之內容的相關資訊,請按一下「說明」按鈕。

您也可以在 zman 公用程式中使用 ruleset-create 指令,以建立註冊規則。如需詳細資訊,請參 閱 《*ZENworks* 指令行公用程式參考》中的 「規則集指令」。

#### <span id="page-25-0"></span>裝置命名範本

裝置命名範本可決定裝置在註冊時的命名方式。預設會使用裝置的主機名稱。您可以改為使 用下列機器變數的任意組合:\${HostName}、\${GUID}、\${OS}、\${CPU}、\${DNS}、\${IPAddress} 和 \${MACAddress}。

- **1** 在 ZENworks 控制中心中,按一下 「組態」索引標籤。
- **2** 在 「管理區域設定」面板中,按一下 「裝置管理」。
- **3** 按一下 「註冊」,以顯示 「註冊」頁面。
- 4 在 「裝置命名範本」面板中,按一下 **间**,再從清單中選取所需的機器變數。 您可以使用一或多個變數的任意組合,例如: \${HostName}\${GUID}
- **5** 按一下 「確定」以儲存變更。

#### <span id="page-25-1"></span>在何處可找到更多資訊

如需註冊裝置的詳細資訊,請參閱 《*ZENworks* 探查、部署與淘汰參考》。

### <span id="page-25-2"></span>連接至使用者來源

您可以連接一或多個 LDAP 目錄, 以提供 ZENworks 中的授權使用者來源。

新增使用者來源可讓您將 ZENworks 管理員帳戶與 LDAP 使用者帳戶相關聯,將裝置與裝置的 主要使用者相關聯。此外,新增使用者還可啟用下列 ZENworks 產品的其他功能:

- ◆ 組**熊管理:**可讓您將套裝軟體與規則指定給使用者以及裝置。啟用基於使用者的庫存報 告。
- 資產管理:可讓您按使用者及裝置管理軟體授權。
- 端點安全性管理:可讓您將規則指定給使用者以及裝置。

當您將 LDAP 目錄定義為使用者來源時,該目錄不會受到影響;ZENworks 只需要擁有對 LDAP 目錄的讀取權限,而且會將所有指定資訊儲存在 ZENworks 資料庫中。如需連接至使用者來源 時所需之特定讀取權限的詳細資訊,請參閱 《*ZENworks User Source and Authentication Reference*》 (ZENworks 使用者來源與驗證參考 ) 中的 「Creating User Source Connections」 ( 建 立使用者來源連接 )。

您可以連接至 Novell eDirectory 與 Microsoft Active Directory,將它們做為使用者來源。最低需 求為在 Windows 2000 SP4 上使用 Novell eDirectory 8.7.3 與 Microsoft Active Directory。最低 LDAP 需求為第 3 版。

當您連接至 LDAP 目錄之後,即可定義目錄內所要顯示的容器。例如,假設您有名為「 我的 公司」的 Microsoft Active Directory 領域樹。所有使用者皆位於 MyCompany 網路樹中的兩個 容器:「MyCompany/ 使用者」及 「MyCompany/Temp/ 使用者」。您可以將 MyCompany 網路 樹當成參考來源,將 「MyCompany/ 使用者」及 「MyCompany/Temp/ 使用者」分別當成使 用者容器參考。這會將存取限定於目錄內包含使用者的容器。

ZENworks 控制中心不僅顯示新增容器內的使用者,還會顯示位於該容器的所有使用者群組。 如此會啟用個別使用者和使用者群組的管理

若要連接至使用者來源:

- **1** 在 「ZENworks 控制中心」中,按一下 「組態」索引標籤。
- **2** 在 「使用者來源」面板中按一下 「新增」,以啟動 「建立新的使用者來源精靈」。
- **3** 遵循提示建立使用者來源。

如需在精靈中各步驟所需提供之內容的相關資訊,請按一下「說明」按鈕。

您也可以在 zman 公用程式中使用 user-source-create 指令,以建立使用者來源的連接。如需詳 細資訊,請參閱 《*ZENworks* 指令行公用程式參考》中的 「使用者指令」。

如需有關如何啟用使用者來源以註冊行動裝置的詳細資訊,請參閱 《ZENworks Mobile Management Reference) (ZENworks 2017 行動裝置管理參考) 中的「Configuring User Sources」 ( 設定使用者來源 )。

### <span id="page-26-0"></span>建立 **ZENworks** 管理員帳戶

安裝期間會建立預設的 ZENworks 管理員帳戶 ( 名稱為 Administrator)。此帳戶 ( 名為 「超級管 理員」帳戶 ) 提供對管理區域的完整管理權限。

一般情況下,應為將執行管理任務的每個人員建立管理員帳戶。您可將這些帳戶定義為超級 管理員帳戶,或是具有限制權限的管理員帳戶。例如,您可以為使用者指定一個僅允許其在 管理區域中探查和註冊裝置的管理員帳戶,或指定一個只能讓使用者將套裝軟體指定給裝置 的帳戶。又或者是可能僅限於執行合約、授權與文件管理等資產管理任務的帳戶。

在某些情況下,您可能擁有多個需要相同管理權限的管理員帳戶。此時,您可以建立一個管 理員角色,將管理權限指定給該角色,然後將這些帳戶新增至該角色,而不用將權限逐個指 定給各個帳戶。例如,您可以建立一個提供多個管理員所需之管理權限的服務台角色。

您可以選擇建立管理員群組。如果將權限與角色指定給管理員群組,指定的權限和角色便適 用於該群組的所有成員。

#### <span id="page-26-1"></span>建立管理員帳戶

- **1** 在 ZENworks 控制中心內,按一下管理員索引標籤。
- **2** 在 「管理員」面板中,按一下 「新增」 > 「管理員」,以顯示 「新增管理員」對話方 塊。

**3** 填寫各欄位。

「新增管理員」對話方塊可讓您提供名稱與密碼而建立新的管理員帳戶,也可讓您根據 使用者來源中現有的使用者而建立新的管理員。您可以選擇性地為新管理員指定與登入 管理員相同的權限。

提供名稱、密碼以建立新的管理員:若要手動指定名稱與密碼以建立新的管理員帳戶, 請選取此選項。

依**據使用者來源中的使用者:**若要根據使用者來源的使用者資訊,建立新的管理員帳 戶,請選取此選項。若要執行此動作,請按一下 「新增」,然後瀏覽至所需要的使用 者,並加以選取。

授予此管理員與我相同的權限:選取此選項可將您所擁有,與目前登入之管理員相同的 權限指定給新管理員。如果您擁有超級管理員權限,則新管理員會建立為 「超級管理 員」。

- **4** 按一下確定將新管理員新增至 「管理員」面板中。
- **5** 如果您需要變更新管理員的權限或角色,請按一下該管理員帳戶和權限索引標籤,以顯 示帳戶的詳細資料。
- **6** 如果已選取超級管理員選項,請取消選取該選項。 您無法修改超級管理員權限。
- **7** 使用 「指定的權限」畫面修改指定權限。
- **8** 使用 「指定的角色」面板修改指定的角色。
- **9** 按一下 「套用」儲存變更。

如需建立 ZENworks 管理員帳戶、管理員權限或管理員角色的詳細資訊,請參閱 《ZENworks Administrator Accounts and Rights Reference》 (ZENworks 管理員帳戶和權限參考 )。

您也可以在 zman 公用程式中使用 admin-create 指令建立 ZENworks 管理員帳戶。如需詳細資 訊,請參閱 《*ZENworks* 指令行公用程式參考》中的 「管理員指令」。

#### <span id="page-27-0"></span>建立管理員群組帳戶

- **1** 在 ZENworks 控制中心內,按一下管理員索引標籤。
- **2** 在 「管理員」面板中,按一下新增 > 管理員群組,以顯示 「新增管理員群組」對話方 塊。
- **3** 填寫各欄位。

「新增管理員群組」對話方塊可讓您透過提供群組名稱並在群組中新增成員,或者基於 使用者來源中現有的使用者群組這兩種方式建立新的管理員群組。每個管理員群組名稱 必須唯一。

透過提供名稱並新增成員來建立新的管理員群組:若要透過手動指定名稱並新增成員的 方式來建立新的管理員群組帳戶,請選取此選項。若要新增成員,請按一下新增,然後 瀏覽至所需的管理員並加以選取。新增到群組的管理員數量不限。但無法新增其他管理 員群組。

依據使用者來源中的使用者群組:若要根據使用者來源的使用者群組資訊建立新的管理 員群組帳戶,請選取此選項。若要這樣做,請按一下新增,然後瀏覽至所需的使用者群 組並加以選取。

立即將每個使用者群組的使用者成員輸入為管理員:選取此選項可以將所選使用者群組 的使用者成員立即新增為管理員。

- **4** 按一下確定,將新的管理員群組新增至 「管理員」面板中。
- **5** 如果需要變更新管理員群組的權限或角色,請按一下該管理員群組帳戶和權限索引標 籤,以顯示帳戶的詳細資料:
- **6** 使用 「指定的權限」畫面修改指定權限。
- **7** 使用 「指定的角色」面板修改指定的角色。
- **8** 按一下 「套用」儲存變更。

如需建立 ZENworks 管理員群組帳戶、管理員權限或管理員角色的詳細資訊,請參閱 《*ZENworks Administrator Accounts and Rights Reference*》 (ZENworks 管理員帳戶和權限參考 )。

您也可以在 zman 公用程式中使用 admin-create 指令建立 ZENworks 管理員帳戶。如需詳細資 訊,請參閱 《*ZENworks* 指令行公用程式參考》中的 「管理員指令」。

# <span id="page-28-0"></span>修改組態設定

「管理區」組態設定可讓您控制區域中多項功能的行為。其中的 「裝置管理」設定可讓您控 制裝置存取 ZENworks 伺服器以取得重新整理資訊的頻率,重新整理動態群組的頻率,以及 ZENworks 代理程式所記錄的訊息層級 ( 提醒、警告或錯誤 )。此外還有 「事件與訊息」設 定、「探查與部署」設定等。

管理區域中的所有裝置均會繼承裝置所套用的區域設定。如 [「組織裝置:資料夾與群組」](#page-20-1) (第21頁)中所述,您可以透過在裝置資料夾或個別裝置上設定區域設定,來覆寫這些設 定。如此可讓您建立能夠套用至最多裝置的區域設定,再視需要覆寫資料夾與裝置上的這些 設定。

您的區域設定預設會預先設定為提供一般功能的值。但您可以依據環境所需要的行為,將其 變更為最適用的設定。

- ◆ [「在管理區域上修改組態設定」](#page-28-1) ( 第 29 頁 )
- [「在資料夾上修改組態設定」](#page-29-0) ( 第 30 頁 )
- [「在裝置上修改組態設定」](#page-29-1) ( 第 30 頁 )

#### <span id="page-28-1"></span>在管理區域上修改組態設定

- **1** 在 ZENworks 控制中心中,按一下 「組態」索引標籤。
- **2** 在 「管理區域設定」面板中,按一下要修改其設定的設定類別 ( 例如,裝置管理、探查 與部署及事件與訊息 )。
- **3** 按一下設定,以顯示其詳細資料頁面。
- **4** 視需要修改設定。

如需關於設定的資訊,請參閱 《*ZENworks Management Zone Settings Reference*》 (ZENworks 管理區域設定參考 )。

**5** 按一下 「確定」或 「套用」。

若將組態設定套用於裝置,除非此設定在資料夾層級或裝置層級遭到覆寫,否則區域中 的所有裝置皆會繼承此設定。

#### <span id="page-29-0"></span>在資料夾上修改組態設定

- **1** 在 ZENworks 控制中心中,按一下 「裝置」索引標籤。
- **2** 在 「裝置」面板中 ( 位於 「受管理」索引標籤上 ),瀏覽至要修改設定的資料夾。
- **3** 按一下資料夾名稱旁的詳細資料,以顯示詳細資料。
- **4** 按一下 「設定」索引標籤。
- **5** 在 「設定」面板中,按一下要修改的設定所屬的設定類別 ( 裝置管理、基礎架構管理等 )。
- **6** 按一下設定以顯示其詳細資料頁面。
- **7** 視需要修改設定。 如需關於設定的資訊,請參閱 《*ZENworks Management Zone Settings Reference*》 (ZENworks 管理區域設定參考 )。
- **8** 按一下 「確定」或 「套用」。 除非此設定在子資料夾或個別裝置上遭到置換,否則資料夾中的所有裝置(包括子資料 夾中所含的任何裝置 ) 皆會繼承此組態設定。

#### <span id="page-29-1"></span>在裝置上修改組態設定

- **1** 在 ZENworks 控制中心中,按一下 「裝置」索引標籤。
- **2** 在 「裝置」面板中 ( 位於 「受管理」索引標籤上 ),瀏覽至要修改設定的裝置。
- **3** 找到裝置後,按一下裝置名稱,以顯示其詳細資料。
- **4** 按一下 「設定」索引標籤。
- **5** 在 「設定」面板中,按一下要修改的設定所屬的設定類別 ( 「裝置管理」、「基礎結構管 理」等 )。
- **6** 按一下設定,以顯示其詳細資料頁。
- **7** 視需要修改設定。

如需該設定的詳細資訊,請在 ZENworks 控制中心中按一下說明按鈕。

**8** 完成設定的修改時,請按一下 「確定」 ( 或 「套用」 ),以儲存變更。

### <span id="page-29-2"></span>區域共享和訂閱

使用 ZENworks 中的 「訂閱和共享」功能,您可以共享可在多個 ZENworks 區域之間指定的內 容物件 ( 例如套裝軟體和規則 ):

- 共享區域:共享內容。
- ◆ 訂**閱者區域:**訂閱共享區域,以及將共享內容複製到其所在的區域。

在 ZENworks 控制中心內,您可以使用 「基礎架構管理」面板中的 「區域共享設定」連結來 管理區域的共享活動。

在共享區域中,有一部主要伺服器已指定為共享伺服器。所有內容共享活動都是透過此伺服 器來完成。訂閱者區域註冊則是透過從共享區域提供一個訂閱者金鑰來完成的。訂閱者金鑰 不會授予訂閱者任何內容。訂閱者金鑰用於訂閱者註冊。

隨後將從共享區域共享所需的內容,並在訂閱者區域中複製這些內容。如果出現任何複製問 題,您將會收到通知;之後可以採取相應的糾正措施。

如需詳細資料,請參閱 《*ZENworks Subscribe and Share Reference*》 (ZENworks 訂閱和共享參考 )。

### <span id="page-30-0"></span>更新 **ZENworks** 軟體

您可以在管理區域中裝有 ZENworks 軟體的所有裝置上更新此軟體。更新的下載可以進行排 程。軟體更新會以支援套件版次的方式提供。您可以在檢視各更新的內容之後,選擇是否要 套用該更新 ( 支援套件版次可累積 )。您也可以下載最新的產品識別更新 (PRU) 來更新知識 庫,讓 ZENworks 庫存能夠辨識較新版的軟體。

如需詳細資訊,請參閱 《*ZENworks* 系統更新參考》。

# <span id="page-30-1"></span>建立位置

對於不同位置,裝置的安全性要求也各不相同。例如,對於機場航站樓內的裝置與辦公室內 位於公司防火牆後的裝置,其個人防火牆的限制便會不同。

為確定裝置的安全性要求適合其所處的位置,ZENworks 提供了全域規則與位置規則。套用全 域規則時,不考慮裝置的位置。只有在裝置目前的位置符合與規則相關聯之位置的準則時, 才會套用位置規則。例如,如果您為公司辦公室建立了位置規則並將其指定給筆記型電腦, 則只有在筆記型電腦位於辦公室內時,才會套用該規則。

如果要使用位置規則,必須先定義適合您組織的位置。位置是您對其有特定安全性要求的地 點或地點類型。例如,當裝置在辦公室、家里或機場使用時,安全性要求各不相同。

位置由網路環境所定義。假設您在紐約與東京各有一個辦公室。這兩個辦公室的安全性要求 相同。於是,您可以建立一個 「辦公室」位置並將其與兩個網路環境相關聯,即紐約辦公室 網路與東京辦公室網路。每個環境都透過一組閘道、DNS 伺服器以及無線存取點服務做了明 確定義。一日 ZENworks 代理程式判定其目前環境符合紐約辦公室網路或東京辦公室網路,便 會將其位置設定為 「辦公室」,並套用與 「辦公室」位置關聯的安全性規則。

以下幾節將說明如何建立位置:

- [「定義網路環境」](#page-30-2) ( 第 31 頁 )
- [「建立位置」](#page-31-0) ( 第 32 頁 )
- [「受管理裝置上的位置與網路環境選擇」](#page-32-0) ( 第 33 頁 )

#### <span id="page-30-2"></span>定義網路環境

網路環境定義是你會的建構區塊。您可以在建立位置時定義網路環境。但是,建議您先定義 網路環境,然後在建立位置時新增這些網路環境。

若要建立網路環境,請執行以下步驟:

- **1** 在 ZENworks 控制中心中,按一下 「組態」 > 「位置」。
- **2** 在 「網路環境」面板中,按一下新增,以啟動 「建立新的網路環境」精靈。
- **3** 在 「定義詳細資料」頁中,指定網路環境的名稱,然後按 「下一步」。
- **4** 在 「網路環境詳細資料」頁面中,指定以下資訊:

限制為介面卡類型:預設會針對裝置的有線、無線及撥號網路卡評估此頁面中定義的網 路服務。如果只想對特定的介面卡類型進行評估,請選取 「有線」、「無線」或 「撥 號」。

最低相符數:指定定義之網路服務數量的下限,應符合該下限數值才能選取此網路環 境。

指定定義之網路服務數量的下限,應符合該下限數值才能選取此網路環境。

例如,如果您定義一個閘道位址、三個 DNS 伺服器以及一個 DHCP 伺服器,則具有的服 務總數便為五。您可以指定至少須符合這些服務中的三項,才能選取此網路環境。

在指定最小相符數量時,請確定符合以下要求:

- ◆ 該數目不得小於標示為 「 必須相符 」 之服務的數目。
- 數目不應該超過定義之服務的總數。如果超出,則實際相符數量永遠達不到最小相 符數量,並且永遠不會選取該網路環境。

**網路服務:**可讓您定義供 ZENworks 代理程式評估,以確定其目前網路環境是否符合此網 路環境的網路服務。撰取您要定義之網路服務對應的索引標籤。按一下新增,然後指定 所需的資訊。

**5** 按下一步以顯示 「摘要」頁面,然後按一下完成。

#### <span id="page-31-0"></span>建立位置

建立位置時,需提供位置名稱,然後將所需的網路環境與位置相關聯。

- **1** 在 ZENworks 控制中心中,按一下 「組態」 > 「位置」。
- **2** 在 「位置」面板中,按一下新增,以啟動 「建立新位置」精靈。
- **3** 在 「定義詳細資料」頁中,指定位置的名稱,然後按 「下一步」。
- **4** 在 「指定網路環境」頁中:
	- **4a** 選取 「將現有的網路環境指定給位置」。
	- **4b** 按一下新增,接著選取要定義位置的網路環境,然後按一下確定將其新增至清單。
	- **4c** 新增完網路環境後按 「下一步」。
- **5** 在 「摘要」頁中,按一下 「完成」,以建立位置並將其新增至 「位置」清單。

如果多個位置都包含 ZENworks 代理程式所識別的網路環境,將依據清單順序決定要使用的位 置。預設會選取列出的第一個位置。若要重新排序清單,請使用上移和下移選項。

您也可以使用 zman 公用程式中的 network-environment-create 和 location-create 指令建立網路環 境以及使用所建立之網路環境的相關位置。如需詳細資訊,請參閱 《*ZENworks* 指令行公用 程式參考》中的 「註冊指令」。

### <span id="page-32-0"></span>受管理裝置上的位置與網路環境選擇

如果您的 ZENworks 控制中心中定義了多個位置和網路環境,受管理裝置上的 ZENworks 代理 程式會掃描定義的所有網路環境以找出相符的環境。ZENworks 代理程式會從找出的環境中選 取擁有最多相符網路服務 ( 例如用戶端 IP 位址與 DNS 伺服器 ) 的網路環境。之後, ZENworks 代理程式會掃描排好序的位置清單,找出第一個包含任意選定網路環境的位置,然後選取該 位置以及此位置內第一個相符的網路環境。

例如:

- ZENworks 控制中心中定義的位置將以 L1 與 L2 的順序排列。
- L1 內的網路環境按以下順序列出:NE1、NE2 和 NE4。
- L2 內的網路環境按以下順序列出:NE2、NE3 和 NE4。
- 受管理裝置上的 ZENworks 代理程式會偵測到 NE2、NE3 和 NE4 全部都與該受管理裝置相 符。

如果 NE2 和 NE4 各有兩個相符的網路服務,而 NE3 只有一個相符的網路服務,ZENworks 代理 程式會選取 NE2 和 NE4,因為它們擁有的相符網路服務最多。又由於 NE2 是 L1 中第一個列出 的網路環境,所以最終選取的位置為 L1, 網路環境為 NE2。

附註:裝置的網路環境必須符合某網路環境中設定的所有限制,才能視為兩者相符。這些限 制包括為網路環境指定的最低相符數屬性以及為網路環境內的網路服務指定的必須相符屬性。

# <span id="page-32-1"></span>儀表板

儀表板功能提供關鍵指標的全方位快照,如此您便可快速評估區域中裝置的整體狀態和法規 遵循情況。使用儀表板,您可以深入瀏覽到更多感興趣的區域。

您可以使用 ZENworks 儀表板來檢視區域內各裝置和修補程式的狀態資訊,並執行所需的操 作。

如需詳細資訊,請參閱 《[ZENworks Dashboard Reference](https://www.novell.com/documentation/zenworks-2017-update-3/pdfdoc/zen_dashboard/zen_dashboard.pdf)》 (ZENworks 儀表板參考 )。

# <span id="page-34-2"></span><span id="page-34-0"></span>4 <sup>4</sup> **ZENworks** 代理程式部署

要進行管理的裝置上必須部署 ZENworks 代理程式。以下幾節提供的指示有助於您瞭解部署代 理程式的程序:

- 「設定 ZENworks [代理程式功能」](#page-34-1) ( 第 35 頁 )
- 「設定 ZENworks [代理程式安全性」](#page-36-0) ( 第 37 頁 )
- ◆ 「安裝 ZENworks [代理程式」](#page-37-0) (第38頁)
- 「使用 ZENworks [代理程式」](#page-40-0) ( 第 41 頁 )

附註:如果某部裝置不符合安裝 ZENworks 代理程式的要求 ( 請參閱 《*ZENworks 2020 Update 1* 系統要求》中的 「受管理裝置要求」 ),您可以在此裝置上安裝僅庫存模組以支援裝置庫 存。如需詳細資訊,請參閱 《*ZENworks* 探查、部署與淘汰參考》。

# <span id="page-34-1"></span>設定 **ZENworks** 代理程式功能

ZENworks 代理程式會使用各種模組在裝置上執行多項功能。這些模組稱為 ZENworks 代理程 式功能。每個 ZENworks 產品都有與其相關的特定功能,如下表中所示。左側的欄列出的是 ZENworks 產品,其餘各欄是 ZENworks 代理程式功能。

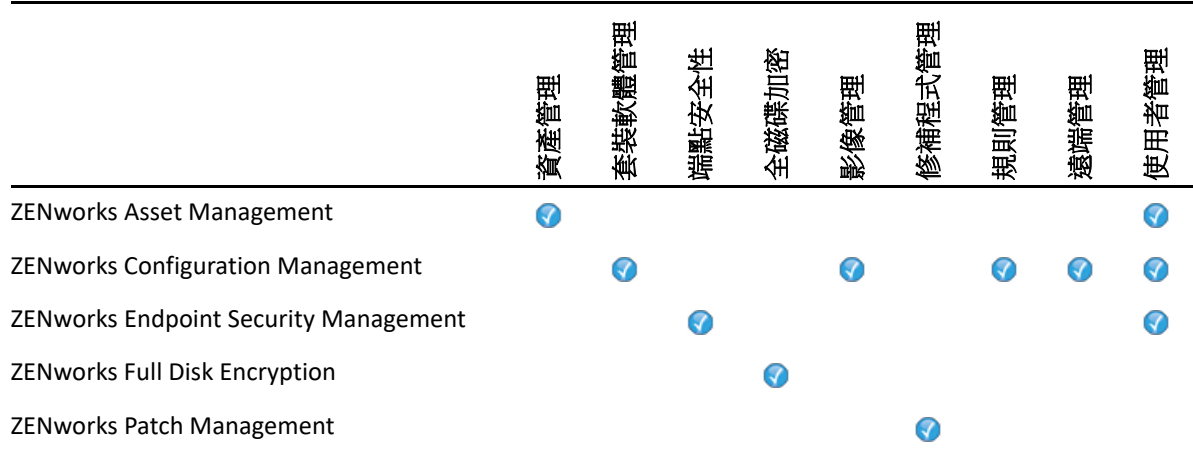

依預設,當您啟動某個 ZENworks 產品後,將會安裝並啟用該產品的所有 ZENworks 代理程式 功能。唯一例外的是 ZENworks Asset Management,它不會自動啟用使用者管理功能。

無論是哪一項 ZENworks 產品,只有在 Windows 受管理裝置上才支援使用者管理功能。

如果不想在裝置上安裝或啟用某一功能,可以在管理區域、裝置資料夾或個別裝置中將其解 除安裝或停用。

例如,如果您正在使用 ZENworks Configuration Management, 但不想對任何裝置使用遠端管 理功能,則可以在管理區域中將其停用。或者,如果您擁有 ZENworks Configuration Management 和 ZENworks Asset Management,但沒有裝置需要使用資產管理,則可以在管理 區域中啟用資產管理功能,然後在裝置資料夾或個別裝置上將其停用 ( 或解除安裝 )。

若要自訂 ZENworks 代理程式功能, 請在部署該代理程式之前或之後參閱以下各節:

- 「自訂 ZENworks [代理程式功能」](#page-35-0) ( 第 36 頁 )
- 「與 [ZENworks Desktop Management Agent](#page-35-1) 共存」 ( 第 36 頁 )

### <span id="page-35-0"></span>自訂 **ZENworks** 代理程式功能

進行最初的部署時,ZENworks 代理程式會安裝並啟用在管理區域層級選取的功能。代理程式 註冊之後,會使用在裝置資料夾或裝置層級定義的設定 ( 如果與區域設定不同 )。

附註:系統不支援對 Macintosh 裝置自訂 ZENworks 代理程式功能。

以下步驟說明如何在管理區域層級自訂設定。如需在裝置資料夾或個別裝置上自訂設定的詳 細資訊,請參閱 《*ZENworks* 探查、部署與淘汰參考》中的 「自訂代理程式功能」。

- **1** 在 ZENworks 控制中心中,按一下 「組態」索引標籤。
- **2** 在 「管理區域設定」面板中按一下裝置管理 > **ZENworks** 代理程式。
- **3** 在 「代理程式功能」面板中:
	- 若不想安裝某個功能,請不選功能旁邊的 「已安裝」。該選定的功能將不會安裝到 裝置上。若您選擇不選所有功能,則只會安裝核心代理程式。
	- ◆ 如果想要安裝某個功能但要將其停用,請選取功能旁的「 已安裝 」 和 「 已停用 」 。 該功能將會安裝在裝置上,但無法運作。

安裝套裝軟體管理、遠端管理或使用者管理功能需要將裝置重新開機。安裝影像管理功 能時,只有 Windows 2008 和 Windows Vista 需要重新開機。系統將根據所選的重新開機 選項提示您將裝置重新開機。

**4** 若要儲存變更,請按一下 「確定」。

#### <span id="page-35-1"></span>與 **ZENworks Desktop Management Agent** 共存

您可以將 ZENworks 代理程式部署到安裝有 ZENworks Desktop Agent 的裝置上。

ZENworks 代理程式與 ZENworks Desktop Agent 可以在同一部裝置上共存,以支援 ZENworks Asset Management 與 ZENworks Desktop Management 配合使用。在此情況下,將 ZENworks 代 理程式部署到安裝了 ZENworks Desktop Agent 的裝置上時,您應該只使用與 ZENworks Configuration Management 不關聯的 ZENworks 代理程式功能;請不要使用套裝軟體管理、影 像管理、規則管理、遠端系統管理或使用者管理功能。如果選取上述任何功能,系統在安裝 ZENworks 代理程式前將解除安裝 ZENworks Desktop Agent。

如需 ZENworks 代理程式與 ZENworks Desktop Agent 共存的詳細資訊,請參閱 《*ZENworks* 探 查、部署與淘汰參考》中的 「ZENworks 代理程式部署」。
## 設定 **ZENworks** 代理程式安全性

為了保護裝置上的 ZENworks 代理程式,您可以為該代理程式設定解除安裝和自我防禦設定。

- **1** 在 「ZENworks 控制中心」中,按一下 「組態」索引標籤。
- **2** 在 「管理區域設定」面板中按一下 「裝置管理」,再按 「**ZENworks** 代理程式」。
- **3** 在 「代理程式安全性」面板中,設定以下設定:
	- 允許使用者解除安裝 **ZENworks** 代理程式:選取此選項可以解除安裝 ZENworks 代理 程式。
	- 需要提供 **ZENworks** 代理程式的解除安裝密碼:選取此選項可以指定解除安裝 ZENworks 代理程式時所需的密碼。按一下 「變更」即可設定密碼。

為避免將解除安裝密碼配送給使用者,建議您使用密碼金鑰產生器公用程式來產生 密碼金鑰。該金鑰以解除安裝密碼為基礎,功能也與之相同,但它可以繫結到單個 裝置或使用者,以限制其使用。

密碼金鑰產生器公用程式可透過左側導覽面板的 「組態任務」清單進行存取。

- 對 **ZENworks** 代理程式啟用置換密碼:選取此選項可以指定一個覆寫密碼,在 ZENworks 代理程式中使用該密碼可以:
	- 存取裝置目前位置以及位置指定方式的相關資訊。
	- 存取端點安全性代理程式中的管理選項。您可以使用這些選項來停用目前套用 的安全性規則 ( 資料加密規則除外 )、檢視詳細的規則資訊,以及檢視代理程式 狀態資訊。
	- 存取全磁碟加密代理程式中的管理選項。您可以使用這些選項來檢視規則的詳 細資訊、檢視代理程式狀態資訊,以及執行多種功能,如啟用使用者擷取和解 密磁碟區。
	- 解除安裝 ZENworks 代理程式。
- 對 **ZENworks** 代理程式啟用自我防禦:選取此選項可啟用自我防禦。目前,自我防禦 功能只保護 ZENworks 端點安全性代理程式,而不保護其他 ZENworks 代理程式模組。 自我防禦功能可防止以任何方式關閉、停用或竄改端點安全性代理程式。如果使用 者執行以下某項活動,裝置會自動重新開機,以還原正確的系統組態:
	- 使用 Windows 任務管理員終止任何端點安全性代理程式程序。
	- ◆ 停止或暫停任何端點安全性代理程式服務。
	- 移除重要檔案與登錄項目。如果變更與端點安全性代理程式相關聯的任何登錄 機碼或值,即會立即重設這些登錄機碼或值。
	- 停用繫結至介面卡的 NDIS 過濾器驅動程式。
- **4** 若要儲存變更,請按一下 「確定」。

## 安裝 **ZENworks** 代理程式

以下各節提供了關於在裝置上手動安裝 ZENworks 代理程式的指示。

- ◆ 「在 Windows [上手動安裝」](#page-37-0) (第38頁)
- 「在 Linux [上手動安裝」](#page-38-0) ( 第 39 頁 )
- 「在 Macintosh [上手動安裝」](#page-39-0) ( 第 40 頁 )

附註:除了手動安裝 ZENworks 代理程式以外,您還可以使用網路裝置探查和部署來執行自動 安裝。有關探查和部署程序的資訊未涵括在本 《快速入門》內。若要瞭解如何使用此程序, 請參閱 《*ZENworks* 探查、部署與淘汰參考》。

### <span id="page-37-0"></span>在 **Windows** 上手動安裝

- **1** 確定裝置符合必要要求 ( 請參閱 「受管理裝置要求」 )。
- **2** 在目標裝置上,開啟網頁瀏覽器並導覽至以下網址:

https://*server:port*/zenworks-setup

以 ZENworks 伺服器的 DNS 名稱或 IP 位址取代 server, 並在 ZENworks 伺服器使用的不是 預設連接埠 (80 或 443) 時取代 *port*。

網頁瀏覽器會顯示 ZENworks 代理程式的部署套件清單。每種架構 (32 位元和 64 位元 ) 都 會有以下類型的套件:

- 網路 **(** 需要 **.NET)**:網路 ( 需要 .NET) 套件只會在目標裝置上安裝預先代理程式;隨 後,預先代理程式會從 ZENworks 伺服器下載並安裝 ZENworks 代理程式。該套件要 求在將代理程式部署到裝置之前,裝置上已安裝 Microsoft .NET 4.0 或更新版本。
- 獨立 **(** 需要 **.NET)**:獨立 ( 需要 .NET) 套件要求在將代理程式部署到裝置之前,裝置上 已安裝 Microsoft .NET 4.0 或更新版本。此套件包含安裝 ZENworks 代理程式所需的全 部可執行檔 (Microsoft .NET 安裝程式除外 )。
- 獨立:獨立套件會在目標裝置上安裝預先代理程式,並解壓縮安裝 ZENworks 代理程 式所需的全部可執行檔,包括 Microsoft .NET 安裝程式。預先代理程式隨後會從本地 裝置安裝 ZENworks 代理程式。當您需要在網路連接中斷的裝置上安裝 ZENworks 代 理程式時,即可使用獨立套件。您可以將套件儲存在抽取式媒體 (CD、USB 快閃磁碟 機等 ) 上,再讓獨立裝置從該媒體執行套件。ZENworks 代理程式會安裝到裝置上, 但只有當裝置連接到網路後,才能進行註冊或管理。
- 自訂:套件名稱 「預設代理程式」是指預先定義的部署套件。透過 「部署」 > 「編 輯部署套件」建立的自訂部署套件會隨建立套件時所指定的名稱一起顯示。
- **3** 按一下您要使用之部署套件的名稱,然後將套件儲存到裝置的本地磁碟機,或從 ZENworks 伺服器執行該套件。
- **4** 若您已下載套件,請在裝置上啟動套件。 如需從指令行啟動套件時可與該套件搭配使用之選項的資訊,請參閱 《*ZENworks* 探查、 部署與淘汰參考》中的 「適用於 Windows、Linux 和 Macintosh 的套件選項」。

重要: 如果選擇安裝完整套件, 則啟動套件後, 在安裝完 Windows Installer 或 .NET Framework 時可能需要重新開機。您會看到一則訊息,顯示重新開機的各個選項。選擇 下列選項其中之一:

- ◆ 如果不做任何選擇,則會在 5 分鐘後自動重新開機。
- 按一下 「取消」。稍後再重新開機。
- 按一下 「確定」,可立即重新開機。

裝置重新開機後,安裝會自動繼續。

**5** 如果在安裝 Windows Installer 或 .NET Framework 後已將裝置重新開機,則安裝完成時, 裝置會自動重新開機。

裝置重新啟動時,會在管理區域中進行註冊,並在通知區域 ( 系統匣 ) 上放置 ZENworks 圖示。

在 ZENworks 控制中心中,設備會顯示在「設備」頁面的 \ 伺服器資料夾或 \ 工作站資料 夾下。

如需在裝置上登入和使用 ZENworks 代理程式的資訊,請參閱「 使用 ZENworks 代理程式 」 ( 第 [41](#page-40-0) 頁 )。

#### <span id="page-38-0"></span>在 **Linux** 上手動安裝

您可以手動從 ZENworks 伺服器下載 ZENworks 代理程式部署套件,然後進行安裝,而無需讓 伺服器將 ZENworks 代理程式傳送給裝置。

重要:如果您有 root 或管理員許可權,則可以在 Linux 上安裝 ZENworks 代理程式。

- **1** 確定裝置符合必要的要求 ( 請參閱 《*ZENworks 2020 Update 1* 系統要求》中的 「受管理裝 置要求」 )。
- **2** 在目標裝置上,開啟網頁瀏覽器並導覽至以下網址:

http://*server:port*/zenworks-setup

以 ZENworks 伺服器的 DNS 名稱或 IP 位址取代 server, 並在 ZENworks 伺服器使用的不是 預設連接埠 (80 或 443) 時取代 *port*。

網頁瀏覽器會顯示部署套件的清單。每種架構 (32 位元和 64 位元 ) 都會有以下類型的套 件:

- 網路:此套件只會將預先代理程式安裝到目標裝置;隨後,預先代理程式會從 ZENworks 伺服器下載並安裝 ZENworks 代理程式。
- ◆ 獨立:獨立套件會在目標裝置上安裝預先代理程式,並解壓縮安裝 ZENworks 代理程 式所需的全部可執行檔,包括 JRE 安裝程式。預先代理程式隨後會從本地裝置安裝 ZENworks 代理程式。當您需要在中斷網路連線的裝置上安裝 ZENworks 代理程式時, 即可使用獨立套件。您可以將套件儲存到抽取式媒體 ( 例如,CD 或 USB 快閃磁碟機 ) 上,再讓獨立裝置執行該媒體中的套件。ZENworks 代理程式會安裝到裝置上,但 只有當裝置連接到網路後,才能進行註冊或管理。
- 自訂:套件名稱 「預設代理程式」是指預先定義的部署套件。透過部署 > 編輯部署 套件建立的自訂部署套件會隨建立套件時所指定的名稱一起顯示。
- <span id="page-39-1"></span>**3** 按一下要使用之部署套件的名稱,將其儲存到裝置的本地磁碟機,然後透過執行指令 chmod 755 檔名為檔案授予可執行許可。

如需從指令行啟動套件時可與該套件搭配使用之選項的資訊,請參閱 《*ZENworks* 探查、 部署與淘汰參考》中的 「適用於 Windows、Linux 和 Macintosh 的套件選項」。

**4** ( 選擇性 ) 在 RHEL 裝置上,執行以下指令:

chcon -u system\_u -t rpm\_exec\_t  $M\not\cong 2$ 

- 5 在終端機視窗中,移至下載套件所在的目錄,然後透過執行*!檔名*指令啟動裝置上的套 件,其中的檔名是您在[步驟](#page-39-1) 3 中下載的套件名稱。
- **6** ( 視情況而定 ) 在 Linux 裝置上安裝完代理程式後,如果要在通知區域顯示 ZENworks 通知 圖示,請先登出裝置,然後重新登入。 在 ZENworks 控制中心中,裝置會顯示在 「裝置」頁面的 \ 伺服器資料夾或 \ 工作站資料 夾下。

#### <span id="page-39-0"></span>在 **Macintosh** 上手動安裝

您可以從 ZENworks 下載頁面下載部署套件,以將 ZENworks 代理程式部署到 Macintosh 裝置。

#### 重要:

- ◆ 如果您有 root 或管理員許可權,則可以在 Macintosh 裝置上安裝 ZENworks 代理程式。
- 1 在目標 Macintosh 裝置上,開啟網頁瀏覽器,然後輸入下列網址:

*http://<* 伺服器 *>/zenworks-setup*

以 ZENworks 伺服器的 DNS 名稱或 IP 位址取代 *<* 伺服器 *>*。

<span id="page-39-2"></span>**2** 按一下適當的 Macintosh 套件進行下載。

附註:套件有兩種類型:

- ◆ 網路:此套件需要擁有對 ZENworks 伺服器的網路存取權限,以下載必要的 PKG 檔 案。
- 獨立:安裝代理程式時不需要存取 ZENworks 伺服器。
- **3** 在命令提示字元處,透過執行 chmod +*x*< 檔名 > 指令對已下載的 .bin 檔案指定可執行許 可。

如需套件可以配合使用之各選項的詳細資訊,請參閱 《*ZENworks* 探查、部署與淘汰參 考》中的 「適用於 Windows、Linux 和 Macintosh 的套件選項」

**4** 在命令提示字元處,導覽至下載套件所在的目錄,然後透過執行下列指令以在裝置上啟 動套件:

sudo ./filename

filename 是您在[步驟](#page-39-2) 2 ( 第 40 頁 ) 中下載的套件名稱。

5 為 Macintosh 裝置安裝好代理程式後, 從裝置登出然後再登入, 以檢視通知區域中的 ZENworks 通知圖示。

在 ZENworks 控制中心中,裝置會顯示在 「裝置」頁面的 \ 伺服器資料夾或 \ 工作站資料 夾下。

附註:在 Macintosh 裝置上部署 ZENworks 代理程式後,/opt/novell/zenworks/bin 不會新增 至 PATH 變數,因此無法直接使用該目錄中的指令。在 Macintosh 裝置上執行下列操作之 一,以執行 /opt/novell/zenworks/bin 中的指令:

- 重新登入裝置。
- 指定完整路徑以存取該指令。

**例如:/opt/novell/zenworks/bin/zac**。

## <span id="page-40-0"></span>使用 **ZENworks** 代理程式

以下幾節將提供有助於您登入及使用 ZENworks 代理程式的資訊:

- ◆ [「登入管理區域」](#page-40-1) ( 第 41 頁 )
- 「導覽 ZENworks [代理程式檢視窗」](#page-40-2) ( 第 41 頁 )
- [「將受管理裝置升級為輔助裝置」](#page-42-0) ( 第 43 頁 )

### <span id="page-40-1"></span>登入管理區域

當 Windows 受管理裝置啟動其作業系統時,ZENworks 代理程式即會啟動, 且所有指定給該裝 置的套裝軟體與規則都將處於可用狀態。使用者必須登入管理區域,方可使用其指定之套裝 軟體與規則。

ZENworks 代理程式可與 Windows 登入或 Novell 登入用戶端整合,讓使用者只需登入一次即 可。使用者在 Windows 或 Novell 用戶端中輸入其 eDirectory 或 Active Directory 認證時,若其 認證符合 ZENworks 使用者來源中的認證,使用者即可登入管理區域。否則會另外出現一個 ZENworks 代理程式登入畫面,提示使用者提供正確的身分證明。

例如,假設使用者在兩個 eDirectory 樹狀結構 (Tree1 與 Tree2) 中具有帳戶。Tree1 在管理區域 中定義為使用者來源,但 Tree2 則否。當使用者登入 Tree1 時,即自動登入了管理區域。但如 果使用者登入 Tree2,則會出現 ZENworks 代理程式登入書面,提示使用者提供 Tree1 身分證 明。

### <span id="page-40-2"></span>導覽 **ZENworks** 代理程式檢視窗

ZENworks 代理程式提供以下檢視窗:

- 「ZENworks [應用程式」](#page-41-0) ( 第 42 頁 )
- ◆ 「[ZENworks Explorer](#page-41-1)」 (第42頁)
- ◆ 「[ZENworks Icon](#page-41-2)」 (第42頁)

#### <span id="page-41-0"></span>**ZENworks** 應用程式

ZENworks 應用程式是一個獨立的視窗,可從此處存取套裝軟體。您可以從「開始」功能表( 「開始」功能表 > 程式集 > **Novell ZENworks** > **ZENworks** 應用程式 ) 啟動此視窗。

ZENworks 應用程式的左側窗格顯示以下內容:

- **[** 全部 **]** 資料夾:包含所有配送給您的套裝軟體,而無論其所在資料夾為何。
- **ZENworks** 資料夾:包含所有尚未指定給不同資料夾的套裝軟體。ZENworks 資料夾是套裝 軟體的預設資料夾,但管理員可以另建其他資料夾來組織套裝軟體,甚至可以重新命名 ZENworks 資料夾。
- ◆ 「我的最愛」資料夾:包含所有標示為我的最愛的套裝軟體。

當您選取左窗格中的資料夾時,右側窗格隨即會顯示該資料夾內所包含的套裝軟體。您可 以:

- 安裝套裝軟體,或啟動已安裝的應用程式。
- 檢視套裝軟體的內容。此內容包括套裝軟體的描述;取得套裝軟體時可供諮詢的聯絡人 資訊;套裝軟體可供使用的時間;以及所設定的套裝軟體系統要求。
- 修復已安裝的應用程式。
- 解除安裝應用程式。此功能是由管理員所控制,可能未啟用。

#### <span id="page-41-1"></span>**ZENworks Explorer**

ZENworks Explorer 是 「Windows 檔案總管」的延伸,可讓套裝軟體顯示在 「Windows 檔案總 管」、桌面、「開始」功能表、「快速啟動」工具列與通知區域 ( 系統匣 ) 中。下圖是顯示在 「Windows 檔案總管」中的套裝軟體。

下圖是顯示在桌面上的套裝軟體。

在 ZENworks Window 中可對套裝軟體執行的任務同樣也可以在 ZENworks Explorer 中執行。

#### <span id="page-41-2"></span>**ZENworks Icon**

ZENworks Icon 位於 Windows 通知區域 ( 系統匣 )。按一下該圖示會顯示 ZENworks 代理程式 視窗。

若要檢視代理程式內容,請以右鍵按一下 ZENworks 圖示並選取 「技術人員應用程式」。 「ZENworks 代理程式內容」視窗即會顯示。

內容視窗的左側導覽窗格包含 ZENworks 代理程式狀態及其功能的連結:

- ◆ 狀態:顯示代理程式上次聯絡 ZENworks 伺服器的時間,以及代理程式功能是否正在執行 等資訊。
- 規則:顯示指定給裝置與登入使用者的規則,同時顯示規則是否有效。僅當 ZENworks Configuration Management 或 ZENworks Endpoint Security Management 已啟用時,才會顯 示此資訊。
- 套裝軟體:顯示指定給裝置與登入使用者的套裝軟體。另外也顯示各套裝軟體目前的安 裝狀態 ( 可用、下載中、安裝中等等 ),以及套裝軟體是否有效 ( 裝置符合配送要求 )。 僅當 ZENworks Configuration Management 或 ZENworks Patch Management 已啟用時,才會 顯示此資訊。
- 庫存:顯示裝置的庫存資訊。您可以檢視硬體詳細資訊,如硬碟、磁碟機與視訊卡的製 造商與機型等。您也可以檢視軟體詳細資料,如已安裝的 Windows 快速維修與修補,以 及已安裝之軟體產品的版本編號與位置。僅當 ZENworks Configuration Management 或 ZENworks Asset Management 已啟用時,才會顯示此資訊。
- 端點安全性:顯示端點安全性代理程式以及位置 ( 用於確定所套用的安全性規則 ) 的相關 資訊。僅當 ZENworks Endpoint Security Management 已啟用時,才會顯示此資訊。
- 遠端管理:顯示目前連接的遠端操作員,以及裝置的有效遠端管理規則設定的相關資 訊。另外亦可讓您啟動管理工作階段,以及控制工作階段的安全性設定。僅當 ZENworks Configuration Management 已啟用時,才會顯示此資訊。
- ◆ 輔助裝置:顯示做為輔助伺服器之裝置的輔助角色資訊。輔助角色包括收集、內容、驗 證、複製影像和聯結代理。

此功能僅在您的 ZENworks 管理員將裝置做為輔助裝置使用時顯示。

- ◆ 記錄:顯示 ZENworks 代理程式的記錄檔案的相關資訊, 例如, 記錄檔案的位置、代理程 式的記錄檔案將要上傳到的 ZENworks 伺服器以及所排程的下次上傳記錄時間。另外亦可 讓您決定所記錄之訊息的嚴重程度層級。
- **Windows** 代理:顯示當裝置做為 ZENworks 主要伺服器的 Windows 代理時,在該裝置上 執行之探查和部署活動的結果。

#### <span id="page-42-0"></span>將受管理裝置升級為輔助裝置

輔助裝置是一部受管理裝置,它可以執行 ZENworks 主要伺服器通常執行的一些角色,包含驗 證、資訊收集、內容配送和複製影像。輔助裝置可以是任何受管理 Windows 裝置、受管理 Linux 裝置或受管理 Macintosh 裝置,但不能是主要伺服器。設定輔助裝置時,需要指定它執 行的角色 ( 驗證、收集、內容或複製影像 )。輔助裝置還可以執行可能由協力廠商產品 ( 即 ZENworks 框架的嵌入式管理單元 ) 新增的角色。

附註: ZENworks 不再允許將 32 位元裝置升級為輔助伺服器角色, 或將新角色新增至現有 32 位元輔助伺服器。

如需輔助裝置以及如何將受管理裝置升級為輔助裝置的詳細資訊,請參閱 《*ZENworks Primary Server and Satellite Reference*》 (ZENworks 主要伺服器和輔助伺服器參考 ) 中的 「Satellites」 ( 輔助伺服器 )。

 $\blacksquare$ <sup>5</sup> 系統訊息

ZENworks 可讓您透過系統訊息監控管理區域內的活動。

- [「檢視系統訊息」](#page-44-0) ( 第 45 頁 )
- [「建立監看清單」](#page-46-0) ( 第 47 頁 )

## <span id="page-44-0"></span>檢視系統訊息

ZENworks 系統會產生正常 ( 資訊 )、警告與錯誤訊息,以協助您監看軟體配送與規則運用等 活動。

每一部 ZENworks 伺服器與 ZENworks 代理程式皆會建立其相關活動的記錄。這些訊息會顯示 在 ZENworks 控制中心的各個區域內:

- 系統訊息記錄:系統訊息記錄 ( 可透過選取儀表板 **>** 系統訊息來存取 ) 顯示區域內所有 ZENworks 伺服器和 ZENworks 代理程式產生的訊息。
- ◆ 裝置訊息記錄:裝置訊息記錄位於伺服器或工作站的 「摘要」頁中,顯示 ZENworks 伺 服器或 ZENworks 代理程式產生的訊息。例如,工作站 1 的訊息記錄包含工作站 1 中 ZENworks 代理程式產生的所有訊息。
- 內容訊息記錄:內容訊息記錄位於套裝軟體或規則的 「摘要」頁中,僅顯示與套裝軟體 或規則相關的 ZENworks 伺服器訊息或 ZENworks 代理程式訊息。例如,套裝軟體 1 的訊 息記錄可能包含由 3 個不同的 ZENworks 伺服器和 100 個不同的 ZENworks 代理程式產生 的訊息。

### 檢視訊息摘要

您可以檢視顯示區域中針對伺服器、工作站、套裝軟體與規則所產生之訊息數的摘要。

**1** 在 ZENworks 控制中心中,按一下 「回首頁」索引標籤。

「訊息摘要」面板顯示管理區域中所有伺服器、工作站、規則與套裝軟體的狀態。例如, 如果兩部伺服器有尚未確認的嚴重訊息(您或其他管理員尚未確認的訊息),則 × 欄中 會顯示數字 2。或者,若您有三個套裝軟體含有警告訊息、五個套裝軟體僅含有正常訊 息,則 ◎ 欄會顯示數字 3,而 ● 欄會顯示數字 5。您可以對摘要執行下列作業:

 按一下物件類型,可顯示其根資料夾。例如按一下 「伺服器」,可顯示伺服器的根 資料夾 (/ 伺服器 )。

- ◆ 按一下任意物件類型之任一狀態欄 (2 ⊙ ⊕)中的數字,顯示目前處於該狀態之所有 物件的清單。例如,若要檢視處於正常狀態之伺服器的清單,可按一下 ● 欄中的數 字。
- 按一下任意物件類型之總計欄中的數字,可顯示具有重要、警告或正常訊息的所有 物件。例如,按一下 「伺服器」的 「總計」,可顯示具有任意訊息類型的所有伺服 器清單。

#### 確認訊息

訊息未經確認前,會一直保留在訊息記錄中。您可以確認個別的訊息,或同時確認訊息記錄 中所有的訊息。

- 1 在 ZENworks 控制中心中,按一下「裝置」索引標籤。
- 2 導覽伺服器資料夾,從中找出 ZENworks 伺服器。
- **3** 按一下伺服器,以顯示其詳細資料。
- **4** 在 「摘要」索引標籤上,找出 「訊息記錄」畫面。

「訊息記錄」面板會列出 ZENworks 伺服器所產生的所有訊息 ( 資訊、警告與錯誤 )。下表 是各種可讓您確認及刪除訊息的方式。

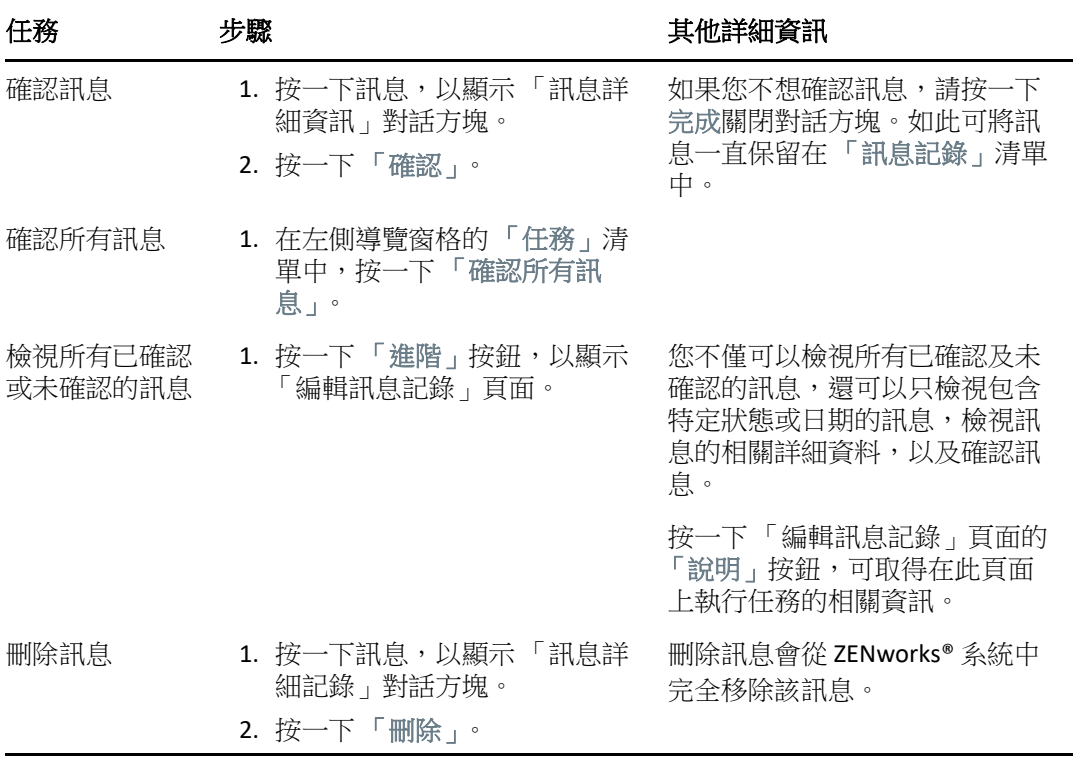

您也可以在 zman 公用程式中使用 messages-acknowledge 指令,以確認與裝置、套裝軟體 和規則有關的訊息。如需詳細資訊,請參閱 《*ZENworks* 指令行公用程式參考》中的 「訊息指令」。

### 在何處可找到更多資訊

如需系統訊息的詳細資訊,請參閱 《*ZENworks Control Center Reference*》 (ZENworks ZENworks 控制中心參考 ) 中的 「Using Message Logging」 ( 使用訊息記錄 )。

### <span id="page-46-0"></span>建立監看清單

若要密切監看某些裝置、套裝軟體或規則的狀態,可以將其新增至 「監看清單」中。「監看 清單 | 提供下列資訊:

- ◆ 代理程式:對於伺服器和工作站,顯示裝置的 ZENworks 代理程式目前是已連接 ( 0 )還是 已中斷連接 (3)。
- \*:顯示物件是否有任何嚴重訊息。
- 類型:顯示可用以表示物件類型的圖示。例如,套裝軟體可能會使用 <mark>⇔</mark> 圖示表示其為 Windows 程式集。裝置則可能使用 圖示表示其為伺服器。您可以將滑鼠置於圖示上 方,檢視其說明。
- 名稱:顯示物件的名稱。您可以按一下名稱,移至物件的訊息記錄。

若要將裝置、套裝軟體或規則新增至監看清單中:

- **1** 在 ZENworks 控制中心中,按一下 「回首頁」索引標籤。
- **2** 在 「監看清單」面板中,按一下新增,然後選取要新增至清單的物件類型 ( 裝置、套裝 軟體或規則 )。
- **3** 在選擇對話方塊中,選取所需物件,然後按一下 「確定」將其新增至 「監看清單」。 例如,若要新增伺服器,請瀏覽並選取一個伺服器。

物件會一直保留在 「監看清單」中,直到您將其移除為止。

ZENworks 可讓您使用 「稽核管理」功能順利記錄和檢視 ZENworks 系統中發生的活動。使用 「稽核管理」功能可以擷取區域中發生的各種事件。所擷取事件的詳細資料可用於安全性與 法規遵循目的,當環境中發生重大事件時,您可以使用這些資訊來識別哪個人在哪個系統上 做了什麼。使用此功能,您可以集中監控與主要伺服器、輔助伺服器和受管理裝置相關的活 動。

- ◆ [「稽核事件的類型」](#page-48-0) ( 第 49 頁 )
- [「啟用事件」](#page-48-1) ( 第 49 頁 )
- [「檢視產生的事件」](#page-49-0) ( 第 50 頁 )

### <span id="page-48-0"></span>稽核事件的類型

ZENworks 稽核事件的類型有兩種:

- ◆ 變更事件:這些事件擷取透過 ZENworks 控制中心或 zman 指令行公用程式對區域所做的 組態變更。您可以擷取各種變更:從套裝軟體變更到 ZENworks 系統變更。例如,您可以 設定一個稽核事件,用於記錄管理員向裝置指定套裝軟體的活動。
- ◆ 代理程式事件 這些事件擷取 ZENworks 受管理裝置上發生的動作,也稱為「裝置事件」。

可以為區域中的所有裝置或單一裝置啟用變更事件與代理程式事件。

### <span id="page-48-1"></span>啟用事件

若要稽核某個事件,必須先在 ZENworks 控制中心內啟用該事件。您可以在區域層級或裝置層 級啟用事件。在區域層級啟用的事件將套用至該區域中的所有裝置,在裝置層級啟用的事件 只會套用至所選裝置。

- **1** 登入 ZENworks 控制中心。
- **2** ( 區域 ) 若要在區域層級啟用事件,請按一下組態 **>** 管理區域設定 **>** 稽核管理。

或

( 裝置 ) 若要在裝置層級啟用事件,請按一下裝置 **>** 受管理裝置。在 「伺服器」或 「工作 站」資料夾中找到該裝置,按一下裝置物件以顯示其內容,然後按一下設定 **>** 稽核管理。

- **3** 按一下事件組態以顯示 「事件組態」對話方塊頁面。
- **4** 在變更事件或代理程式事件索引標籤中,按一下新增以顯示 「新增變更事件」或 「新增 代理程式事件」對話方塊。 如需變更事件和代理程式事件類別的相關資訊,請參閱 《*ZENworks Audit Management*

*Reference*》 (ZENworks 稽核管理參考 )。

**5** 展開變更事件或代理程式事件樹狀結構,然後選取所需的事件。

- **6** 為事件設定指定以下資訊:
	- 事件分類:依據事件的重要性,選取嚴重、主要或資訊。
	- 保留天數:表示事件在清除之前的保留天數。
	- 通知類型:指定在發生事件時,應透過電子郵件、SNMP 陷阱、UDP 傳送通知還是記 錄到本地檔案中。如果您選取將訊息記錄到本地檔案,則必須設定本地記錄檔案設 定。

您也可以選取所有通知類型。如需詳細資訊,請參閱 「Using Message Logging」 ( 使 用訊息記錄 )。

- ( 代理程式事件 ) 指定收集資料以產生稽核事件的取樣頻率。僅當選取了 ZENworks Endpoint Security Management 事件或 ZENworks 代理程式事件時,才會顯示此欄位。
- **7** 按一下確定以新增事件。

您可以編輯或刪除事件,方法是在 「事件組態」頁面中選取該事件,然後在功能表列中按一 下編輯或刪除。若要一次選取多個事件,請按住 **Ctrl** 並按一下所需的事件。

### <span id="page-49-0"></span>檢視產生的事件

發生已啟用的事件時,會產生稽核事件。

產生稽核事件後,您可以從以下位置存取該事件的詳細資料:

- ◆ 儀表板:您可以透過 ZENworks 控制中心儀表板檢視稽核資料。儀表板包含以下索引標 籤:
	- ◆ 儀表板:诱過此索引標籤,可以檢視區域中發牛的稽核事件摘要。您可以檢視關於 最重要事件和受影響物件的關鍵指標,並可用過濾的方式深入到事件記錄檢視窗。 此儀表板預設會顯示過去 4 小時發生的事件綜覽。如果您想要檢視更多資料,可以 變更時間段。
	- 事件 **(** 稽核記錄 **)**:使用此索引標籤可以檢視區域中發生的所有事件。顯示的資訊採 用類似於 「事件組態」頁面中的格式。系統會對所產生事件的類別顯示一個計數。 例如,如果產生了一個套裝軟體指定管理事件,則樹狀結構中會對 「套裝軟體指定 管理」類別顯示 **1**。當您按一下該事件時,右側窗格中會顯示該事件的詳細資料。
- **(** 變更事件 **)** 物件資料夾:使用物件資料夾 ( 裝置、套裝軟體、規則和使用者 ) 中的稽核索 引標籤,可以檢視針對所選資料夾中所有物件產生的稽核事件。例如,您可以檢視針對 某個套裝軟體資料夾中所有套裝軟體產生的事件。如此便可以在 「套裝軟體」資料夾中 檢視與套裝軟體相關的所有事件。資訊的分類方式類似於事件組態頁面。您可以瀏覽發 生的事件;如需更多資訊,可以按一下事件以檢視其詳細資料。
- ◆ (變更事件)物件:您也可以檢視物件資料夾中某個物件的稽核事件。例如,如果您選取 套裝軟體資料夾中某個特定的套裝軟體,則可以檢視針對該特定套裝軟體產生的事件。
- **(** 代理程式事件 **)** 裝置資料夾:使用裝置資料夾中的稽核索引標籤可以檢視針對特定裝置 ( 伺服器或工作站 ) 產生的事件。

若要檢視產生的事件詳細資料,請執行以下步驟:

- **1** 登入 ZENworks 控制中心。
- **2** ( 儀表板 ) 若要在儀表板中檢視事件,請按一下儀表板 > 事件。

或

(物件資料夾) 若要檢視某個資料夾 (例如,裝置資料夾、套裝軟體資料夾或規則資料夾 ) 中所有物件的事件,請按一下該資料夾的詳細資料連結,然後按一下稽核索引標籤。

或

( 物件 ) 若要檢視特定物件 ( 例如,裝置、套裝軟體或規則 ) 的事件,請按一下該物件, 然後按一下稽核索引標籤。

( 裝置資料夾 ) 若要檢視 「裝置」資料夾中的事件,請在左側窗格中按一下裝置。如果該 事件已在區域中的某台伺服器上執行,請按一下該伺服器對應的詳細資料;如果該事件 已在受管理裝置上執行,請按一下工作站對應的詳細資料。然後按一下稽核索引標籤以 檢視 「事件」畫面。

- **3** 按一下變更事件或代理程式事件索引標籤。
- **4** 展開樹狀結構並導覽至相關類別。 系統將會依據設定的稽核事件數,針對該類別顯示相關的計數。
- **5** 按一下該事件。

右側窗格中會顯示所產生事件的詳細資料。

附註:若要在新視窗中檢視事件的詳細資料,請按一下

#### 稽核管理

II 產品管理

II

以下幾章提供的資訊可在您使用各項 ZENworks 產品時提供幫助。執行其中涉及的任務之前, 應先完成第 I [部分 「系統組態」](#page-8-0) ( 第 9 頁 ) 中的組態設定任務。

- 第 7 章 [「快速任務清單」](#page-54-0) ( 第 55 頁 )
- ◆ 第8章 [「資產管理」](#page-60-0) (第61頁)
- 第9章 [「組態管理」](#page-72-0) (第73頁)
- 第 10 章 [「端點安全性管理」](#page-102-0) ( 第 103 頁 )
- 第 11 章 [「全磁碟加密」](#page-108-0) ( 第 109 頁 )
- 第 12 章 [「修補程式管理」](#page-112-0) ( 第 113 頁 )

# <span id="page-54-0"></span>7 <sup>7</sup> 快速任務清單

完成管理區域的組態設定(請參閱第1部分「系統組態」(第9頁))後,應針對已授權或正在 評估的各項 ZENworks 產品,瞭解以下章節中提供的相關觀念和任務:

- [「資產管理」](#page-54-1) ( 第 55 頁 )
- [「組態管理」](#page-55-0) ( 第 56 頁 )
- [「端點安全性管理」](#page-56-0) ( 第 57 頁 )
- [「全磁碟加密」](#page-57-0) ( 第 58 頁 )
- [「修補程式管理」](#page-57-1) ( 第 58 頁 )

### <span id="page-54-1"></span>資產管理

您可以透過 ZENworks Asset Management 向裝置、地點、部門和成本中心配置授權,藉以監 控軟體授權法規遵循並追蹤軟體使用量和軟體擁有權。

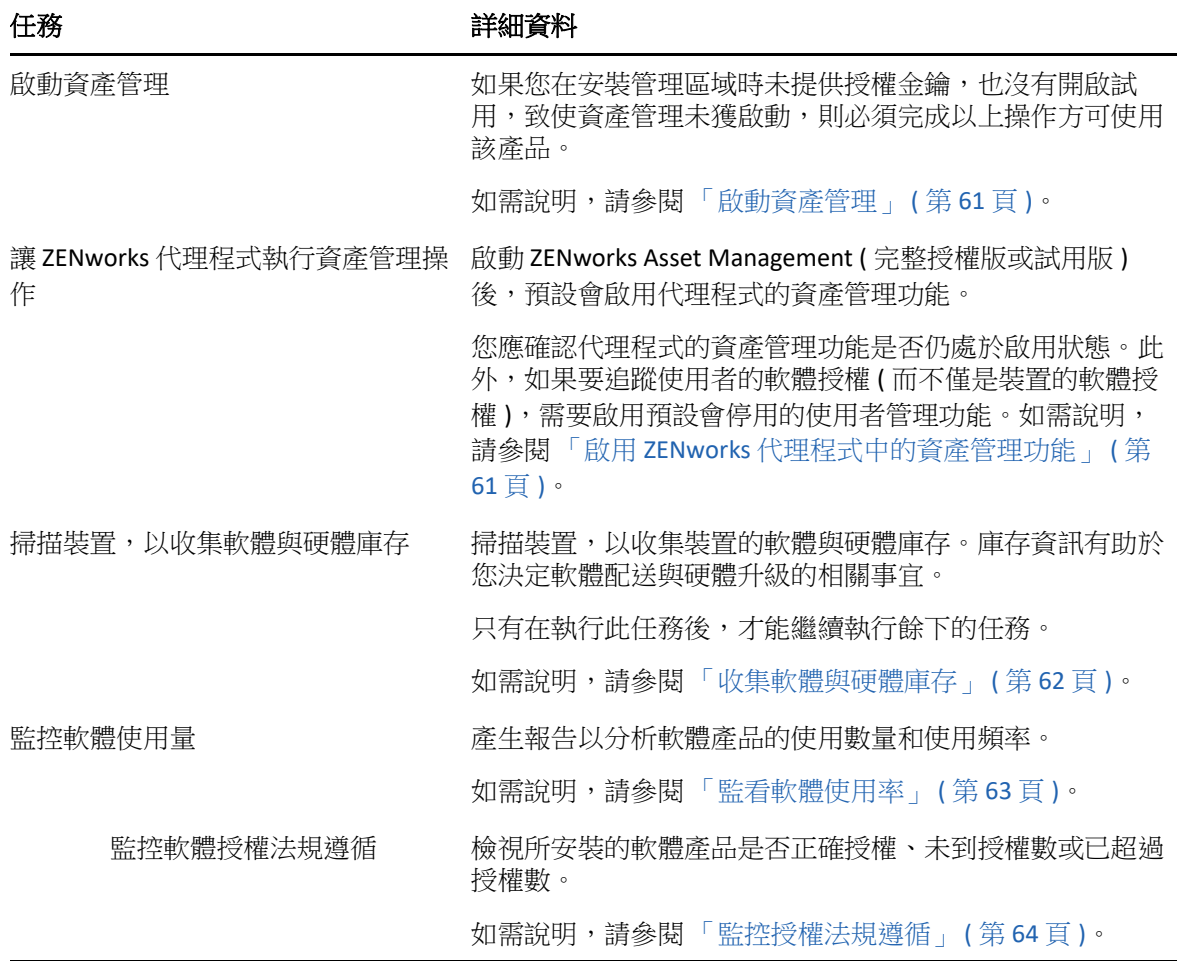

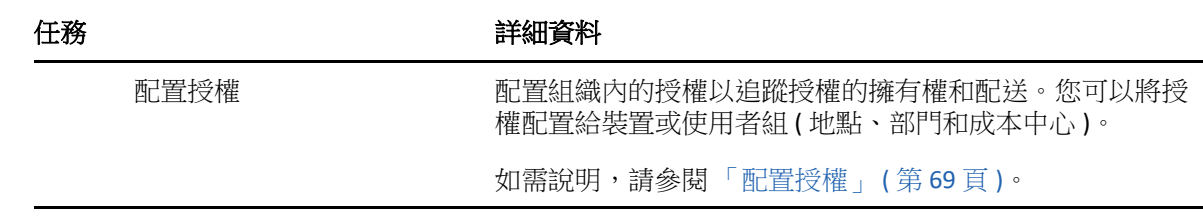

## <span id="page-55-0"></span>組態管理

ZENworks Configuration Management 可讓您管理裝置的組態,包括將軟體配送給裝置、套用 Windows 組態規則以及複製和套用影像。此外,您可以收集裝置硬體及軟體庫存以便瞭解何 時應升級、何時應購買,還可以遠端存取裝置以便進行疑難排解和解決問題。

您可以視需要依據任意的順序執行下列任務。

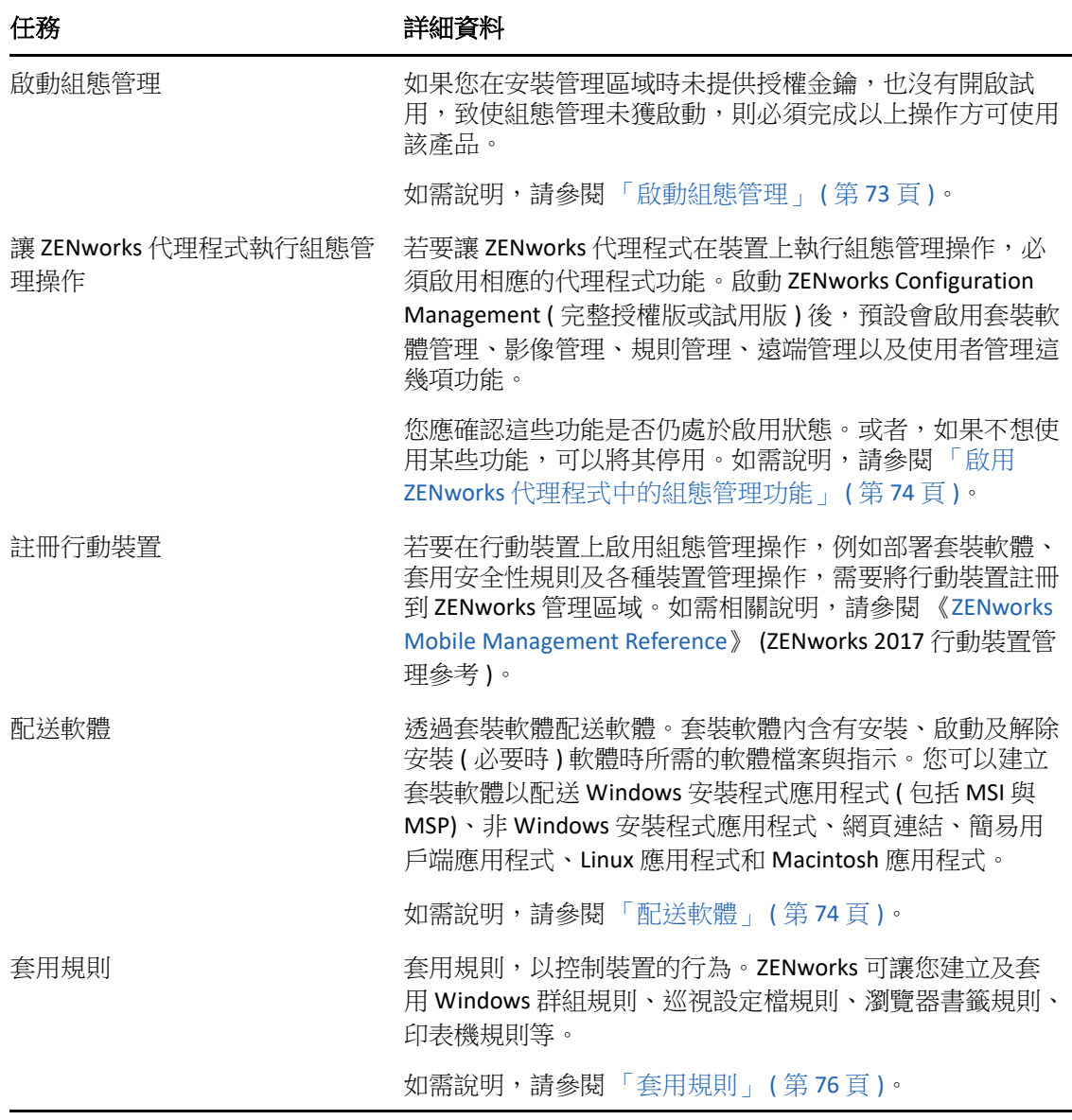

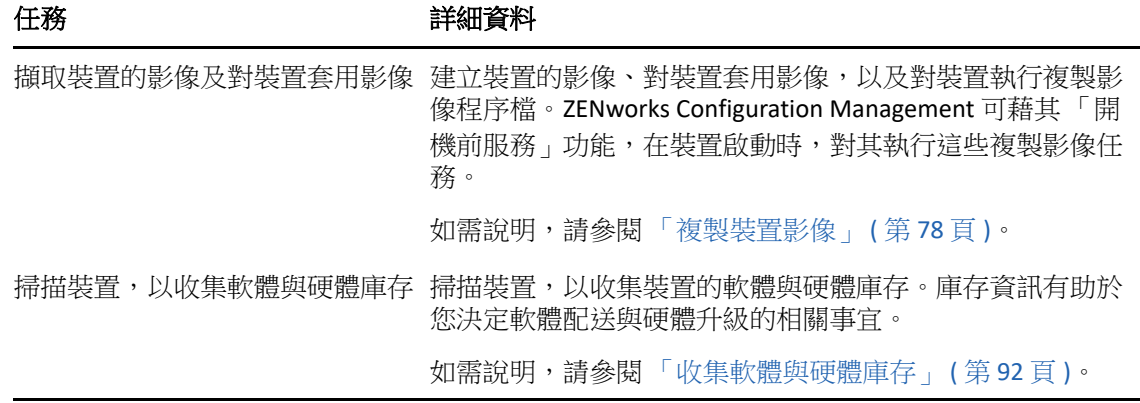

### <span id="page-56-0"></span>端點安全性管理

ZENworks Endpoint Security Management 可讓您透過規則執行安全性設定,藉以保護裝置。您 可以控制裝置對抽取式儲存裝置、無線網路以及應用程式的存取。此外,您還可以透過加密 來保護資料,透過防火牆功能 ( 連接埠、通訊協定及存取控制清單 ) 來保護網路通訊的安全。 與此同時,您還可以根據端點裝置的位置變更其安全性。

請務必按所列順序執行以下任務。

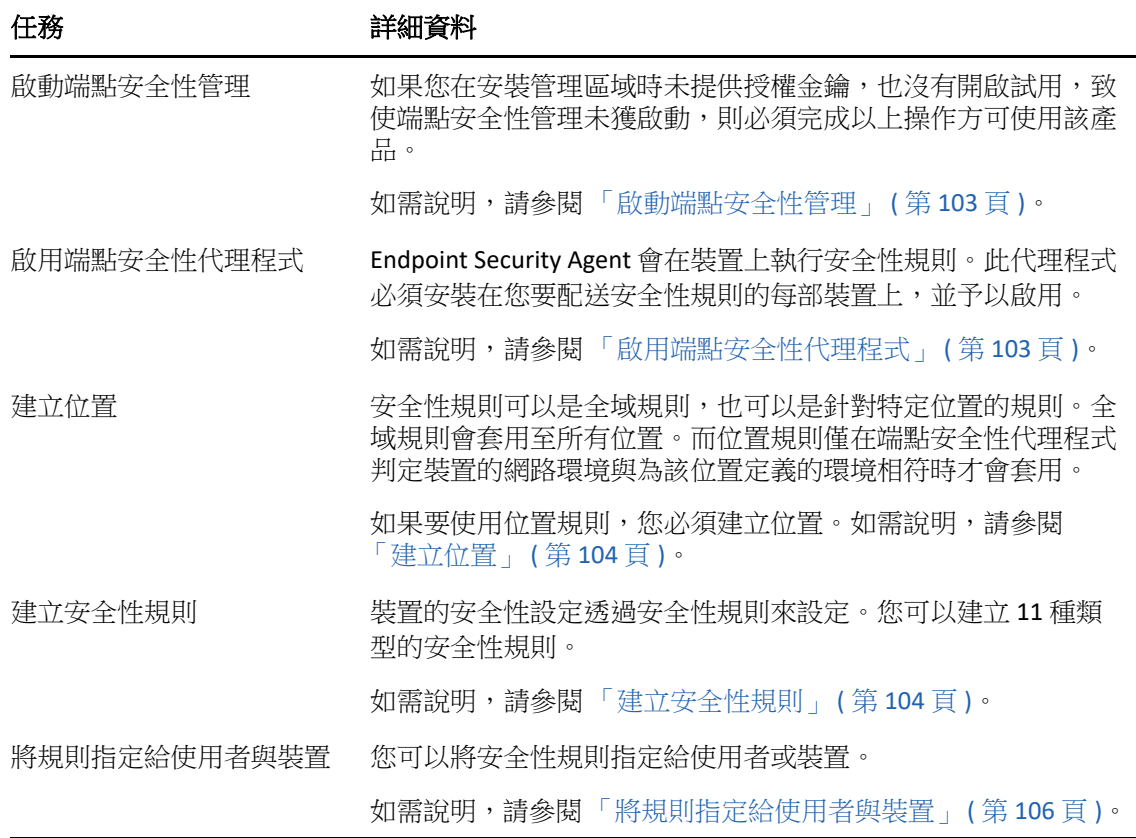

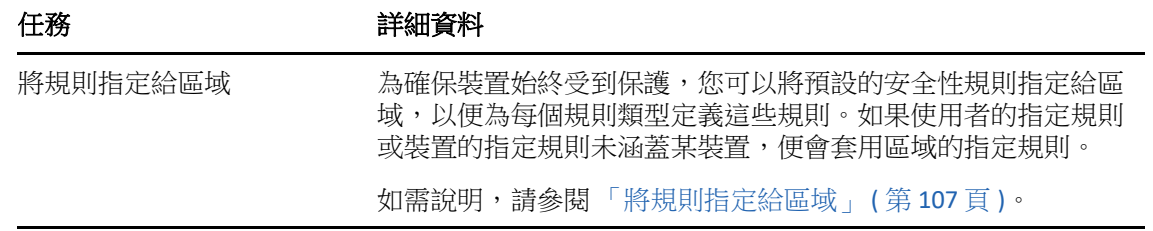

## <span id="page-57-0"></span>全磁碟加密

ZENworks Full Disk Encryption 可防止在裝置關閉電源或處於休眠模式時,其資料遭到未授權的 存取。為了保護資料,整個磁碟或分割區都會進行加密,包括暫存檔案、交換檔和作業系 統。這些資料只有在授權使用者登入後方可進行存取。如果從媒體 ( 例如 CD/DVD、軟碟或 USB 磁碟機) 將裝置開機,則一律無法存取。對於授權使用者而言,存取加密磁碟上的資料 與存取未加密磁碟上的資料並無不同。

請務必按所列順序執行以下任務。

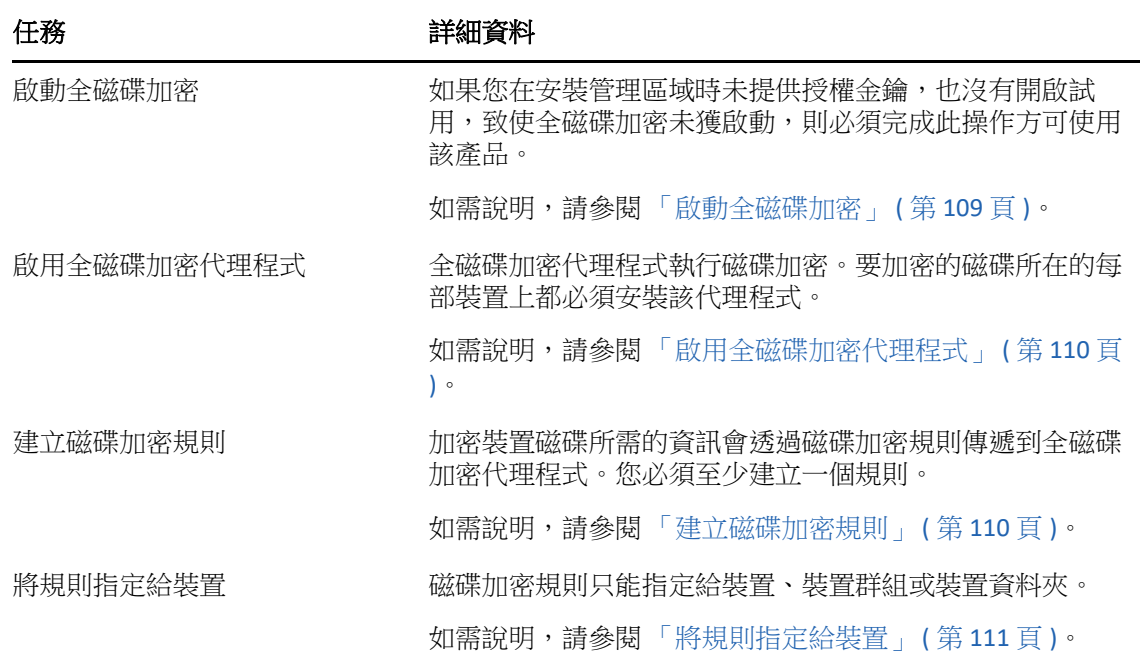

## <span id="page-57-1"></span>修補程式管理

您可以使用 ZENworks Patch Management 自動評估軟體弱點,並套用修補程式以消除這些弱 點。

請務必按所列順序執行以下任務。

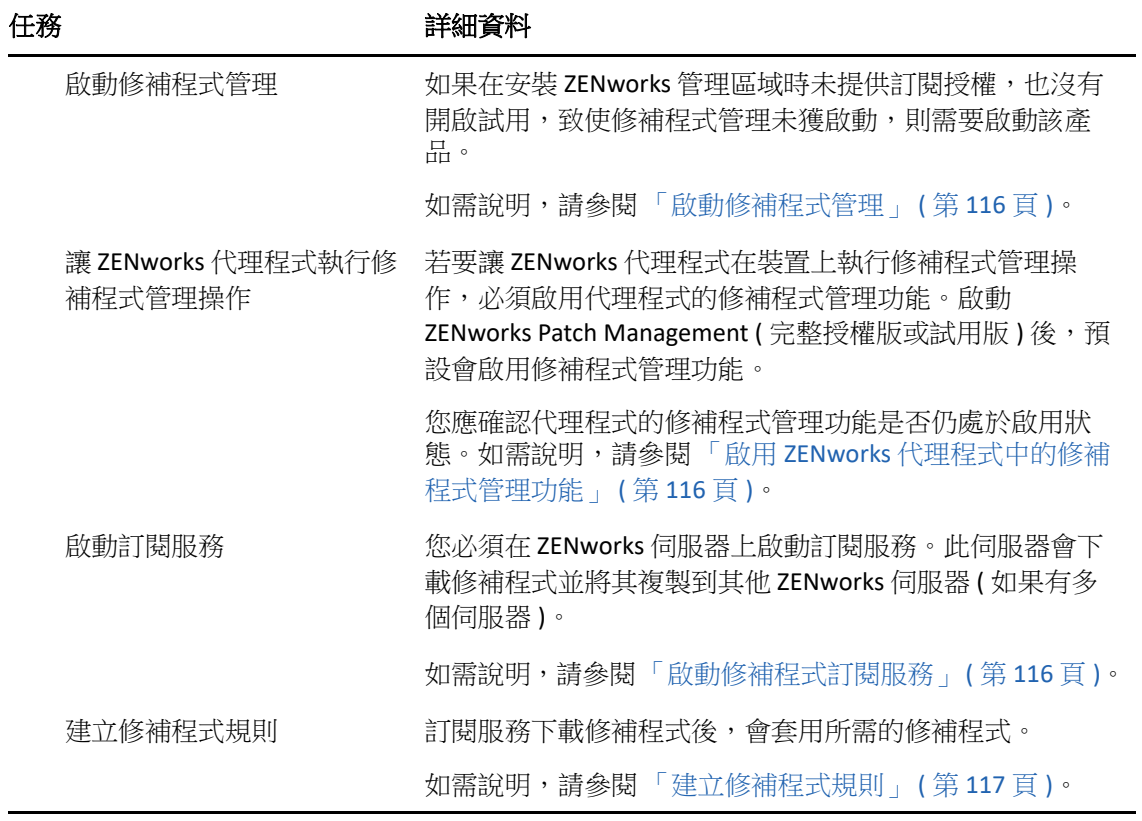

<span id="page-60-0"></span>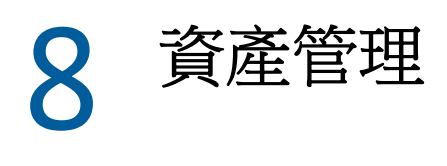

以下幾節對使用 ZENworks Asset Management 從裝置收集軟體和硬體庫存以及監控裝置上的 軟體使用量和軟體授權法規遵循提供了說明與指示。

- [「啟動資產管理」](#page-60-1) ( 第 61 頁 )
- 「啟用 ZENworks [代理程式中的資產管理功能」](#page-60-2) ( 第 61 頁 )
- [「收集軟體與硬體庫存」](#page-61-0) ( 第 62 頁 )
- ◆ [「監看軟體使用率」](#page-62-0) ( 第 63 頁 )
- [「監控授權法規遵循」](#page-63-0) ( 第 64 頁 )
- ◆ [「配置授權」](#page-68-0) (第69頁)

### <span id="page-60-1"></span>啟動資產管理

如果您在安裝管理區域時未提供授權金鑰,也沒有開啟試用,致使資產管理未獲啟動,則請 完成以下步驟:

- **1** 在 ZENworks 控制中心中,按一下 「組態」。
- **2** 在 「授權」面板中,按一下 「**ZENworks 2020 Asset Management**」。
- **3** 選取 「評估 / 啟動產品」,然後填寫以下各欄位:

使用試用版:選取此選項將啟用 60 天的試用期。60 天試用期結束後,必須套用產品授 權金鑰才能繼續使用該產品。

產品授權金鑰:指定您為資產管理所購買的授權金鑰。若要購買產品授權,請造訪 [ZENworks Asset Management](http://www.novell.com/products/zenworks/assetmanagement) 產品網站 (http://www.novell.com/products/zenworks/ assetmanagement)。

**4** 按一下 「**OK**」 ( 確定 )。

### <span id="page-60-2"></span>啟用 **ZENworks** 代理程式中的資產管理功能

若要讓 ZENworks 代理程式在裝置上執行資產管理操作,必須啟用代理程式的資產管理功能。 啟動 ZENworks Asset Management ( 完整授權版或試用版 ) 後, 預設會啟用資產管理功能。

您應確認代理程式的資產管理功能是否仍處於啟用狀態。此外,如果要追蹤使用者的軟體授 權 ( 而不僅是裝置的軟體授權 ),需要啟用預設會停用的使用者管理功能。如需說明,請參閱 「設定 ZENworks [代理程式功能」](#page-34-0) ( 第 35 頁 )。

附註:啟用 ZENworks Asset Management 模組後,務必透過執行 zac inv -f scannow 指令在所有 裝置上執行完整掃描。在執行掃描之前,資產管理報告並不準確。

## <span id="page-61-0"></span>收集軟體與硬體庫存

庫存裝置時,ZENworks Asset Management 會同時收集裝置的軟體和硬體資訊。使用 ZENworks 控制中心,您可以檢視個別裝置的庫存,還可以根據特定準則產生多個裝置的報 告。

您可以使用軟體庫存來實現多種目的,包括追蹤特定應用程式的使用量,以及確認您對於所 有正在使用的應用程式副本是否擁有足夠的授權數。例如,假設貴公司擁有某個文書處理軟 體的 50 份授權。若執行軟體庫存後發現 60 台裝置上安裝了該軟體,則表示您違反了授權合 約。不過,在檢視了過去6個月的軟體使用量後,您發現實際上只有45台裝置使用了該軟 體。若要遵循授權合約,您需從未使用該軟體的 15 台裝置上將其解除安裝。

您也可以使用硬體庫存來實現多種目的,包括確認硬體符合執行特定軟體的要求。例如,假 設您的會計部門要推出其會計軟體的新版本。新軟體增加了對處理器、記憶體以及磁碟空間 的要求。透過使用從裝置收集的硬體庫存,您可以建立兩份報告,一份列出符合要求的所有 裝置,另一份列出不符合要求的裝置。您根據報告將軟體配送至相符的裝置,並為不相容的 裝置建立升級計劃。

預設會在每個月第一天的凌晨 1:00 掃描裝置。您可以在 ZENworks 控制中心的 「組態」索引 標籤上修改排程,也可在其他許多 「庫存」組態設定中進行。

以下各節提供啟動裝置掃描和使用所收集之庫存的指示:

- [「啟動裝置掃描」](#page-61-1) ( 第 62 頁 )
- ◆ [「檢視裝置庫存」](#page-62-1) ( 第 63 頁 )
- [「產生庫存報告」](#page-62-2) ( 第 63 頁 )
- [「在何處可找到更多資訊」](#page-62-3) ( 第 63 頁 )

#### <span id="page-61-1"></span>啟動裝置掃描

您可以隨時啟動裝置掃描。

- 1 在 ZENworks 控制中心中,按一下「裝置」索引標籤。
- 2 導覽伺服器或工作站資料夾,從中找出所要掃描的裝置。
- **3** 按一下裝置,以顯示其詳細資料。
- **4** 在左側導覽窗格的任務清單中,按一下 「伺服器庫存掃描」或 「工作站庫存掃描」,以啟 動掃描。

「快速任務狀態」對話方塊會顯示任務的狀態。任務完成時,可以按一下「庫存」索引 標籤,以檢視掃描結果。

若要同時掃描多部裝置,可以開啟裝置所在的資料夾,然後選取裝置旁的核取方塊,再按一 下 「快速任務」 > 「庫存掃描」。

您也可以在 zman 公用程式中使用 inventory-scan-now 指令,以掃描裝置。如需詳細資訊,請參 閱 《*ZENworks* 指令行公用程式參考》中的 「庫存指令」。

#### <span id="page-62-1"></span>檢視裝置庫存

- 1 在 ZENworks 控制中心中,按一下「裝置」索引標籤。
- 2 導覽伺服器或工作站資料來,直到找出要檢視庫存的裝置。
- **3** 按一下裝置,以顯示其詳細資料。
- **4** 按一下 「庫存」索引標籤。

「庫存」頁提供了硬體庫存的摘要。若要查看庫存的詳細資訊,請按一下 「硬體 **/** 軟體 庫存詳細資料」。

#### <span id="page-62-2"></span>產生庫存報告

ZENworks Asset Management 含有數份標準報告。此外,您也可以建立自訂報告,提供不同角 度的庫存資訊。

- **1** 在 ZENworks 控制中心中,按一下 「報告」索引標籤。
- **2** 在 「庫存標準報告」面板中,按一下 「軟體應用程式」。
- **3** 按一下 「作業系統」報告,以產生報告。

您可以使用報告底部的選項,將產生的報告儲存為 Microsoft Excel 工作表、CSV ( 逗號分 隔值 ) 檔案、PDF 檔案或 PDF 圖形檔。

### <span id="page-62-3"></span>在何處可找到更多資訊

如需庫存的相關資訊,請參閱 《*ZENworks* 資產庫存參考》。

### <span id="page-62-0"></span>監看軟體使用率

對裝置進行庫存之後,您可以執行報告來檢視裝置應用程式的使用量。ZENworks Asset Management 含有按產品、使用者和裝置統計的應用程式使用量標準報告。您還可以自訂報 告來提供更為詳盡或更側重於某一方面的資訊。例如,Asset Management 含有一份預先定義 的自訂報告,可顯示過去 90 天內未使用的應用程式。

若要執行可顯示特定應用程式使用數量的報告:

- 1 在 ZENworks 控制中心中,按一下「資產管理」索引標籤,再按一下「軟體使用量」索引 標籤。
- **2** 在 「軟體使用量標準」面板中,按一下應用程式使用量以顯示應用程式使用量報告的清 單。
- **3** 在面板中,按一下本地應用程式使用量 **(** 依產品 **)**。 報告會顯示裝置上安裝的所有產品 ( 依軟體製造廠商分組 )。
- **4** 找到您要檢視其產品的製造廠商,然後按一下 「安裝數」欄中的數值以顯示安裝的產 品。

產生的報告會顯示每個產品的目前安裝數、已使用的安裝數、上次使用的時間,以及其 他使用資訊。

**5** 若要變更報告時段或顯示的產品清單 ( 所有產品、已使用產品或未使用產品 ),請按一下 報告底部的 「變更時段 **/** 過濾器」。

此外還有許多其他標準的及預先定義的自訂報告可供您使用。如需應用程式使用量的其他資 訊,請參閱 《*ZENworks Asset Management Reference*》 (ZENworks Asset Management 參考 ) 中 的「Reports」(報告)。

### <span id="page-63-0"></span>監控授權法規遵循

ZENworks Asset Management 可讓您監控組織對軟體授權合約的法規遵循情況,所採用的方法 是比較採購的軟體授權數與在庫存掃描期間所探查到的實際軟體安裝數。

Asset Management 授權法規遵循是一款兼具功能性及靈活性的工具。因此, 您在設定授權法 規遵循時,可以使用多種方式和方法。以下各節提供了簡單扼要的基本指示,可幫助您快速 設定對單一產品的授權法規遵循監控。完成這一基本情境後,請參閱 《*ZENworks Asset Management* 參考》中的 「授權法規遵循」,以獲得詳細資訊和指示。

- [「授權法規遵循元件」](#page-63-1) ( 第 64 頁 )
- [「探查安裝的產品」](#page-64-0) ( 第 65 頁 )
- [「建立目錄產品和採購記錄」](#page-65-0) ( 第 66 頁 )
- [「建立授權產品」](#page-66-0) ( 第 67 頁 )
- [「檢視法規遵循資料」](#page-67-0) ( 第 68 頁 )
- [「在何處可找到更多資訊」](#page-68-1) ( 第 69 頁 )

#### <span id="page-63-1"></span>授權法規遵循元件

開始實作法規導循監控之前,您需要瞭解涉及到的元件以及它們協同工作的方式 ( 如下圖及 後續文字所示 )。

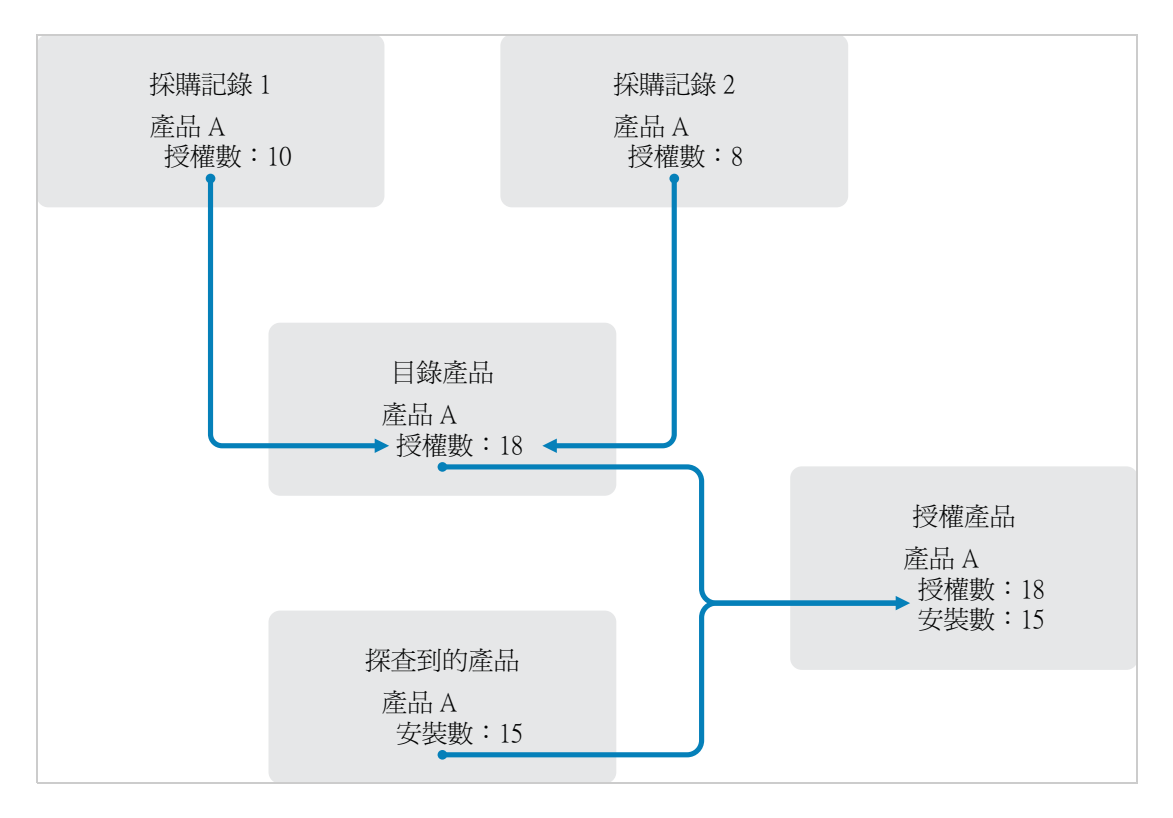

- ◆ 掃描管理區域中的裝置來收集已安裝軟體產品的清單。這些產品稱為*探查到的產品*。在 上圖中,庫存掃描探杳到 15 部裝置上安裝了產品 A。
- 您建立了*目錄產品*來表示貴組織已購買的軟體產品。一般情況下,每個目錄產品對應一 個特定的製造廠商部件編號。在上圖中,產品 A 是唯一的目錄產品。但您可能已經擁有 產品 A、產品 A 升級版與產品 B 的目錄產品。
- 建立*採購記錄*來表示軟體產品的訂單或發票。採購記錄清單中的每一個明細項目都列出 一個目錄產品及其授權購買數量。若多個採購記錄中都列出了某個目錄產品,則該目錄 產品的總授權數等於兩個採購記錄的採購數量。在上圖中,一個採購記錄包含產品 A 的 10 個授權,另一個採購記錄包含 8 個授權。產品 A 的總授權數為 18。
- ◆ 您建立了*授權產品*,並將對應的探查到產品及目錄產品與之關聯。這樣會產生一個包含 產品授權數與安裝數的授權產品。如此一來,您就可快速檢視產品使用量是否符合授權 合約。在上圖中,產品 A 有 18 個授權並已安裝於 15 部裝置中,因此產品 A 符合授權合 約。

#### <span id="page-64-0"></span>探查安裝的產品

如果尚未掃描管理區域中的裝置以收集安裝之產品 (稱為探查到的產品) 的相關資訊,請完成 [「收集軟體與硬體庫存」](#page-61-0) ( 第 62 頁 ) 中的步驟。

探查到多個產品後,請選擇要監控其法規遵循的產品。

- **1** 在 ZENworks 控制中心中,按一下 「資產管理」索引標籤,再按一下 「授權管理」索引標 籤。
- **2** 在 「授權管理」面板中,按一下 「探查到的產品」以顯示 「探查到的產品」清單。

**3** 瀏覽該清單以選擇要使用之探查到的產品。

至少有一次安裝的產品才會列在「已安裝的數量」欄中。如果可能,應選擇擁有訂單或 發票的產品。這樣您便能使用真實資訊完成該情境。如果選擇沒有訂單和發票的產品, 可以虛構一些採購資訊。請記住您的產品選擇,以便稍後使用。

**4** 請繼續執行下一小節 [「建立目錄產品和採購記錄」](#page-65-0) ( 第 66 頁 )。

#### <span id="page-65-0"></span>建立目錄產品和採購記錄

探查到的產品提供產品的安裝資訊。若要提供產品購買的相關資訊,可以建立目錄產品和採 購記錄。

目錄產品代表軟體產品。採購記錄會在目錄產品中填入所購買的產品授權數。

以下步驟說明如何為您在 [「探查安裝的產品」](#page-64-0) ( 第 65 頁 ) 中選擇的探查到產品建立目錄產品 和採購記錄。

- **1** 在 ZENworks 控制中心中,按一下 「資產管理」索引標籤,再按一下 「授權管理」索引標 籤。
- <span id="page-65-1"></span>**2** 建立目錄產品:

**2a** 按一下 「授權管理」面板中的 「目錄產品」。

- **2b** 按一下 「新增」 > 「目錄產品」,以啟動 「建立新的目錄產品」精靈。
- **2c** 填寫下列欄位:

**製造廠商:**從清單中選取軟體製造廠商。如果未列出正確的製造廠商,請輸入製造 廠商名稱 ( 如 Novell、Symantec 或 Microsoft)。

產品:輸入產品的名稱。產品應代表購買的軟體產品套件 (SKU)。例如,購買的套件 是產品 A ( 單一授權 ) 或產品 A (10 件套 )。如果發票記錄包含您要建立目錄產品的產 品,請使用發票上的產品名稱。

每個套件的授權數:指定產品套件中包含的授權數。

產品類型 **-** 附註:這些欄位為選擇性欄位。它們可用於進一步識別產品。

排除:請勿選取此核取方塊。

- **2d** 按 「下一步」以顯示 「摘要」頁,然後按一下 「完成」以將產品新增至 「目錄產 品」清單。
- **2e** 按一下頁面頂部結構導覽路徑中的 「授權管理」,以返回 「授權管理」頁。
- **3** 建立採購記錄:
	- **3a** 在 「授權管理」面板中,按一下 「採購記錄」。
	- **3b** 按一下 「新增」 > 「採購記錄」,以啟動 「建立新的採購記錄」精靈。
	- **3c** 填寫下列欄位:

**採購訂單編號:**指定與軟體產品採購關聯的採購訂單編號或發票編號。如果沒有此 產品的訂單或發票,請使用任意號碼。

訂購日期:選取購買軟體的日期。

收件者 **-** 經銷商:這些欄位為選擇性欄位。它們可用於進一步識別採購記錄。

**3d** 按 「下一步」以顯示 「摘要」頁。

- 3e 選取「定義額外的內容」方塊,然後按一下「完成」以建立採購記錄,並顯示其 「採購詳細資料」頁。
- **3f** 按一下 「新增」顯示 「新增採購詳細資料」對話方塊,然後填寫下列欄位: 產品:按一下 瀏覽至您在[步驟](#page-65-1) 2 中建立的目錄產品,並加以選取。

數量:指定購買的產品數量。例如,若所選的目錄產品為產品 A 10 件套,採購訂單 為 5 個產品 A 10 件套,則指定 5。

廠商建議零售價 **-** 總價:這些欄位為必要欄位。指定製造廠商建議零售價 (MSRP)、 實際支付的單價以及總價。如果 「總價」欄位留為空白,精靈會在該欄位中填入 「採購數量」乘以 「單價」所得的值。

發票號碼 **-** 備註:這些欄位為選擇性欄位。它們可用於進一步識別採購情況。

- **3g** 按一下 「確定」。
- **4** 請繼續執行下一小節[建立授權產品](#page-66-0)。

Asset Management 還可以輸入電子檔案的採購資訊。輸入過程中,系統會建立採購記錄,以 及其中所包含之軟體產品的所有目錄產品。如需詳細資訊,請參閱 《*ZENworks Asset Management* 參考》中的 「授權法規遵循」。

#### <span id="page-66-0"></span>建立授權產品

設定軟體產品之法規遵循的最後一步是建立授權產品,並將探查到的產品和目錄產品與之關 聯。如此操作後,便可為授權產品填入確定授權法規遵循狀態所需的安裝與授權資訊。

下列步驟說明如何使用 「自動重整」精靈來建立授權產品,以及如何將探查到的產品和目錄 產品關聯到此授權產品。

- **1** 在 ZENworks 控制中心中,按一下 「資產管理」索引標籤,再按一下 「授權管理」索引標 籤。
- **2** 在 「授權管理」面板中,按一下 「授權產品」。
- **3** 在 「授權產品」畫面中,按一下 「動作」 **>** 「自動調解:建立授權產品」以啟動自動調解 精靈。使用下表中的資訊填寫欄位,以完成精靈。

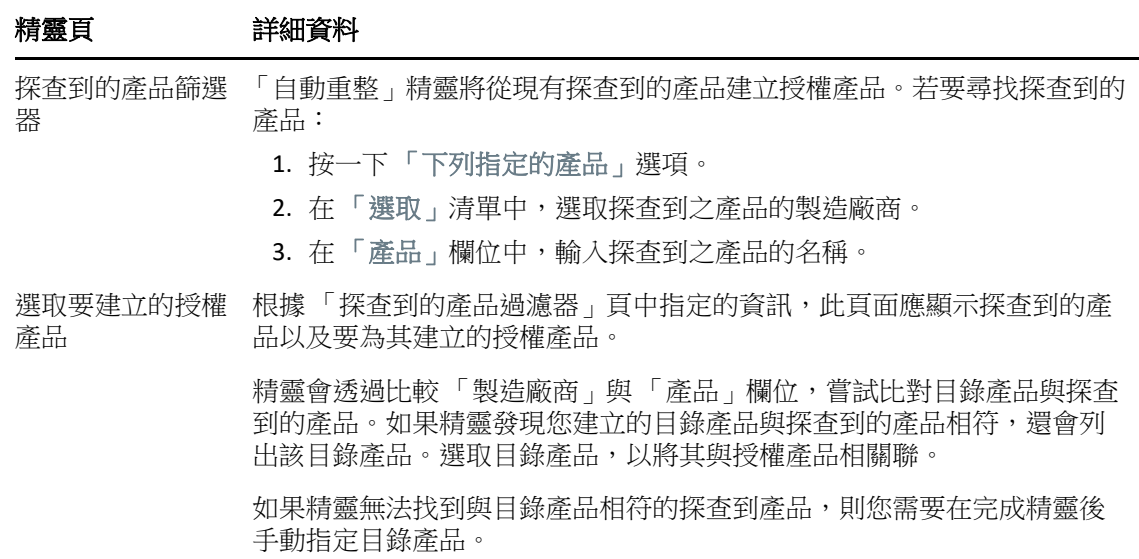

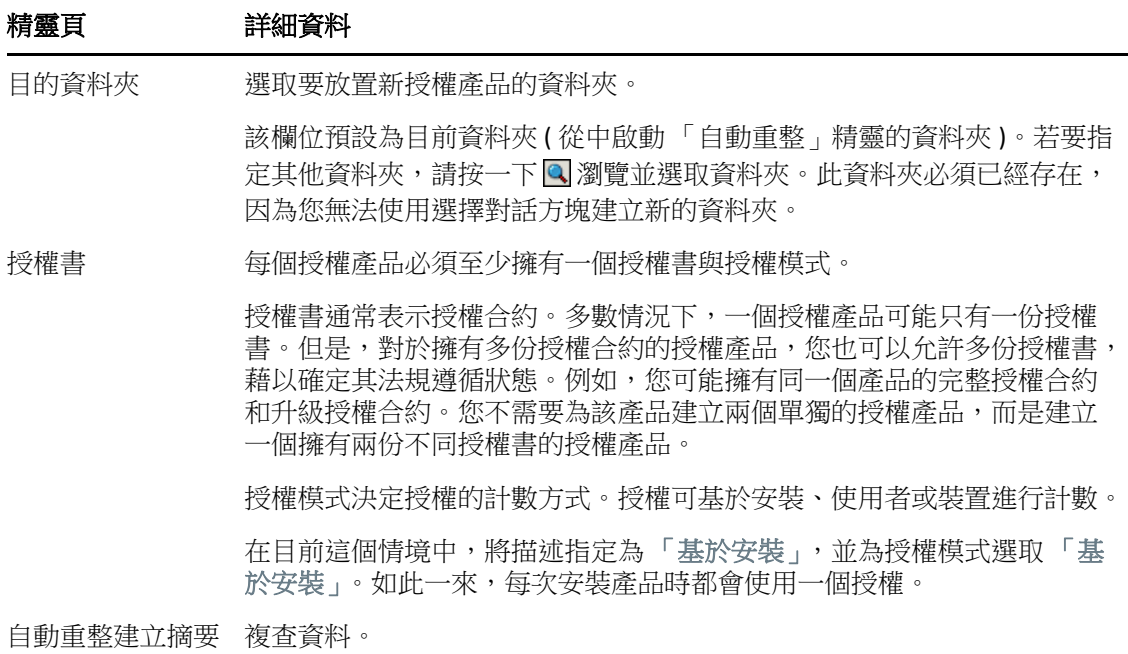

- **4** 按一下 「完成」 ( 若尚未執行此動作 ),以建立授權產品,並將其新增至 「授權產品」清 單。
- **5** 如果 「自動重整」精靈無法將目錄產品與授權產品相關聯,請執行以下操作:
	- **5a** 按一下授權產品。
	- **5b** 按一下 「授權書」索引標籤。
	- **5c** 在 「授權書」面板中,按一下授權書。
	- **5d** 按一下 「擁有權證明」索引標籤。
	- **5e** 在 「目錄產品」面板中,按一下 「新增」。
	- 5f 選取目錄產品,然後按一下「確定」將其新增至「目錄產品」面板。 「目錄產品」面板會顯示目錄產品的 「採購數量」,即已採購之目錄產品的套數 ( 根 據採購記錄 )。該面板還會顯示 「授權數量」,即購買的套件中包含的授權總數。
- **6** 繼續下一節[檢視法規遵循資料](#page-67-0),以獲取監看法規遵循的相關資訊。

#### <span id="page-67-0"></span>檢視法規遵循資料

系統提供了兩個檢視窗供您查看授權產品的法規遵循狀態。您可以檢視 「授權產品」頁以獲 得所有產品的法規遵循狀態摘要,或者可以產生 「軟體法規遵循」報告以檢視更詳細的資 訊。

- [「檢視法規遵循狀態摘要」](#page-68-2) ( 第 69 頁 )
- [「產生軟體法規遵循報告」](#page-68-3) ( 第 69 頁 )

#### <span id="page-68-2"></span>檢視法規遵循狀態摘要

- **1** 在 ZENworks 控制中心中,按一下 「資產管理」索引標籤,再按一下 「授權管理」索引標 籤。
- **2** 在 「授權管理」面板中,按一下 「授權產品」顯示 「授權產品」頁。 「授權產品」清單會顯示所有授權產品及其目前的法規遵循狀態:
	- 軟體產品已正確授權。購買的授權數等於安裝數。
	- ◆ ◇ 軟體產品授權數過量。購買的授權數多於安裝數。
	- 軟體產品授權數不足。購買的授權數少於安裝數。

#### <span id="page-68-3"></span>產生軟體法規遵循報告

- **1** 在 ZENworks 控制中心中,按一下 「資產管理」索引標籤,再按一下 「授權管理」索引標 籤。
- **2** 在 「授權管理」面板中,按一下授權管理。
- **3** 在 「授權管理標準」面板中,按一下軟體法規遵循。
- **4** 在面板中,按一下法規遵循報告。

按授權顯示法規遵循資料的報告即會出現。您可以按法規遵循狀態、製造廠商與價值或 使用者組準則來篩選資料。進入「授權數量」,查看特定授權產品的法規遵循詳細資料。 如需其他報告的相關資訊,請參閱 《*ZENworks Asset Management Reference*》 (ZENworks Asset Management 參考 )。

### <span id="page-68-1"></span>在何處可找到更多資訊

前面幾節中所述的情境只顯示了 ZENworks Asset Management 中提供的一小部分授權法規遵 循功能。如需詳細資訊,請參閱 《*ZENworks Asset Management* 參考》中的 「授權法規遵 循」。

### <span id="page-68-0"></span>配置授權

ZENworks Asset Management 可讓您在組織內配置授權,以追蹤授權的擁有權和配送。您可以 將授權配置給裝置或使用者組 ( 地點、部門和成本中心 )。

裝置配置是指將授權指定給特定裝置。可以是已安裝產品的裝置,也可以是未安裝產品的裝 置。例如,您為產品 A 購買了 10 份授權。安裝之前,可以先將這些授權配置給目標裝置。

使用者組配置是指將一或多個授權指定給地點、部門或成本中心。指定了使用者組並安裝了 產品的任何裝置都會顯示為與配置相關聯的安裝。例如,您為產品 A 購買了 15 份授權,並將 它們配置給部門 Q。指定給部門 Q 的裝置有 20 部。在這 20 部裝置中,有 12 部安裝了產品 A。結果部門 Q 的配置顯示有 15 個配置的授權,進行了 12 次安裝。

下列步驟將介紹如何將授權配置到裝置。如需將授權配置到使用者組的相關資訊,請參閱 《*ZENworks Asset Management* 參考》中的 「授權配置」。

- **1** 在 ZENworks 控制中心中,按一下 「資產管理」索引標籤。
- **2** 在 「授權管理」頁中,按一下 「授權產品」。
- **3** 在 「授權產品」清單中,按一下要配置授權的授權產品。
- **4** 預設只會啟用裝置配置,用於追蹤產品授權的擁有權。若要將授權配置給使用者組,則 必須由某位使用者執行以下步驟,才能進行該產品的使用者組配置:
	- **4a** 按一下 「一般」索引標籤。
	- **4b** 在 「授權配置設定」面板中,填寫以下欄位:
		- 啟用使用者組配置:選取此選項。

使用者組配置類型:單個授權產品的所有使用者組配置都必須具有相同的類型。選 取此產品要使用的類型 ( 「地點」、「部門」或 「成本中心」 )。

使用日後採購記錄輸入的使用者組資料更新授權配置:如果想要在輸入產品的日後 採購記錄時,根據採購記錄的使用者組資料自動更新配置的授權數量,請選取此選 項。

例如,假設產品目前使用部門配置。現在,您要輸入包含指定至部門 Q 之授權的採 購記錄。輸入之後,授權會新增為部門 Q 的使用者組配置。

必要時,還會建立新的配置。例如,如果採購記錄包含指定至部門 Z ( 產品 A 的配置 中未列出的新部門) 的產品 A 授權,則將為部門 Z 建立新的配置。

已配置的數量:顯示已配置給裝置或使用者組的授權總數。

**4c** 按一下 「套用」儲存所有變更。

- **5** 按一下 「授權配置」索引標籤。
- **6** ( 選擇性 ) 若要檢視已安裝產品但沒有配置授權的裝置,請在 「裝置配置」面板中按一下 「不含配置的安裝」所對應的數值。
- **7** 如果要配置授權的裝置已安裝有產品,請按一下 「新增」 > 「已安裝產品的裝置」。
	- 或

如果要配置授權的裝置尚未安裝產品,請按一下「新增」 > 「任何裝置」。

「搜尋裝置」對話方塊即會顯示。

**8** 在 「裝置類型」欄位中,選取要搜尋 「受管理裝置」、「庫存裝置」、「受管理裝置或庫存 裝置」、「**ZAM** 移轉裝置」還是 「全部」。

如果不確定裝置的類型,則選取「全部」。

- **9** 若要限制搜尋,請使用過濾器建立搜尋準則。 如果不建立過濾器,則會顯示所有裝置或安裝了產品的所有裝置 ( 以最大顯示數目為限 )。
- **10** 指定搜尋結果中要顯示之裝置數目的上限。
- **11** 選取要在搜尋結果對話方塊中顯示的欄。按住 Control 並按滑鼠可選取多個欄位。
- **12** 按一下 「搜尋」以顯示列出搜尋結果的 「選取裝置」對話方塊。
- **13** 選取要配置授權的目標裝置,然後按一下 「確定」。

以下是為配置提供的資訊:

- 機器名稱、登入名稱與 **IP** 位址:裝置的標準資訊,包括庫存裝置時登入之使用者的 登入名稱。
- 地點、部門、成本中心:裝置的使用者組資料。如果有一或多個欄位為空白,裝置 的庫存資料將不包含該資訊。
- 已安裝的數量:裝置上授權產品的安裝數,通常為1。
- ◆ 重複配置: 如果裝置的安裝也包含於使用者組配置, 則會顯示一個核取記號。
- 不含配置的安裝:顯示未透過使用者組配置或裝置配置來配置授權的安裝數。按一 下該數值可以顯示安裝清單。

#### 資產管理
9 <sup>9</sup> 組態管理

以下幾節對於可使用 ZENworks Configuration Management 執行的任務提供了說明與指示。是 否需要瞭解所有任務的執行方式,取決於您所要使用的環境與 功能。對您需要瞭解的部分, 可以任意順序進行檢閱。

- [「啟動組態管理」](#page-72-0) ( 第 73 頁 )
- 「啟用 ZENworks [代理程式中的組態管理功能」](#page-73-0) ( 第 74 頁 )
- [「配送軟體」](#page-73-1) ( 第 74 頁 )
- [「套用規則」](#page-75-0) ( 第 76 頁 )
- [「複製裝置影像」](#page-77-0) ( 第 78 頁 )
- [「遠端管理裝置」](#page-84-0) ( 第 85 頁 )
- ◆ [「收集軟體與硬體庫存」](#page-91-0) ( 第 92 頁 )
- ◆ 「Linux [管理」](#page-93-0) (第94頁)
- [「管理行動裝置」](#page-93-1) ( 第 94 頁 )
- [「註冊行動裝置」](#page-94-0) ( 第 95 頁 )

# <span id="page-72-0"></span>啟動組態管理

如果您在安裝管理區域時未提供授權金鑰,也沒有開啟試用,致使組態管理未獲啟動,則請 完成以下步驟:

- **1** 在 ZENworks 控制中心中,按一下 「組態」。
- **2** 在 「授權」面板中,按一下 「**ZENworks 2020 Configuration Management**」。
- **3** 選取 「評估 / 啟動產品」,然後填寫以下各欄位:

使用試用版:選取此選項將啟用 60 天的試用期。60 天試用期結束後,必須套用產品授 權金鑰才能繼續使用該產品。

產品授權金鑰:指定您為組態管理所購買的授權金鑰。若要購買產品授權,請造訪 [Novell ZENworks Configuration Management](http://www.novell.com/products/zenworks/configurationmanagement) 產品網站 (http://www.novell.com/products/ zenworks/configurationmanagement)。

**4** 按一下 「確定」。

# <span id="page-73-0"></span>啟用 **ZENworks** 代理程式中的組態管理功能

若要讓 ZENworks 代理程式在裝置上執行組態管理操作,必須啟用相應的代理程式功能。啟動 ZENworks Configuration Management ( 完整授權版或試用版 ) 後,預設會啟用套裝軟體管理、 影像管理、規則管理、遠端管理以及使用者管理這幾項功能。

您應確認這些功能是否仍處於啟用狀態。或者,如果不想使用某些功能,可以將其停用。如 需說明,請參閱 「設定 ZENworks [代理程式功能」](#page-34-0) ( 第 35 頁 )。

# <span id="page-73-1"></span>配送軟體

ZENworks Configuration Management 在配送軟體方面具有很大的彈性。您可以配送應用程式 和個別檔案;直接對裝置上的現有檔案進行修改;在裝置上安裝、移除以及復原應用程式。

軟體可利用套裝軟體進行配送。套裝軟體包含在裝置上部署及管理應用程式或檔案所需的所 有檔案、組態設定、安裝指示等。將套裝軟體指定給裝置時,可以根據您所定義的排程 ( 配 送、啟動及可用性),在裝置上安裝及啟動套裝軟體。

您也可以使用套裝軟體儀表板來檢視套裝軟體的指定、配送、安裝和啟動狀態摘要。如需詳 細資訊,請參閱 《ZENworks Software Distribution Reference》 (ZENworks 軟體配送參考 )。

您可以建立四種類型的套裝軟體:

- ◆ **企業套裝軟體:**可讓您在行動裝置上設定並管理企業資源。
- **iOS/iPadOS** 套裝軟體:可讓您在 iOS 和 iPadOS 裝置上部署應用程式並安裝設定檔。
- **Linux** 套裝軟體:可讓您設定並管理 Linux 裝置上的應用程式。
- **Linux** 相依項套裝軟體:可在 Linux 裝置上使用軟體套件,以便解析套件相依項。
- **Macintosh** 套裝軟體:可讓您設定及管理 Macintosh 裝置上的應用程式。
- **開機前套裝軟體:**可讓您在裝置(受管理裝置或不受管理的裝置)上的作業系統啟動之 前,對裝置執行一組任務。
- **Windows** 程式集:可讓您設定並管理 Windows 裝置上的應用程式。

一旦 ZENworks 與相應的 Google 和 Apple 伺服器同步,系統即會建立 Android 套裝軟體 ( 企業 中與 Android 關聯的工作 APP) 和 Apple VPP 套裝軟體。不過,您可以建立其他 Android 或 Apple VPP 套裝軟體。如需詳細資訊,請參閱 「 佈建應用程式 」。

隨附於套裝軟體的軟體會上傳至 ZENworks 伺服器儲存庫。如此, ZENworks 伺服器無需存取 任何其他網路位置,即可配送軟體。

觀看以下視訊,瞭解如何向 Windows、Linux 和 Macintosh 裝置配送軟體:

- 使用 [ZENworks](http://www.novell.com/media/media.php?media=zen11-deploying-windows-software) 部署 Windows 軟體
- 使用 [ZENworks](http://www.novell.com/media/media.php?media=zen11-deploying-linux-software) 部署 Linux 軟體
- 使用 ZENworks 進行 Mac [管理:代理程式部署](https://www.novell.com/media/content/mac-management-with-zenworks-adaptive-agent-deployment.html)
- 使用 ZENworks 進行 Mac [管理:標準化應用程式部署](http://www.novell.com/media/content/mac-management-with-zenworks-standardized-application-deployment.html)

# 建立套裝軟體

若要建立軟體套裝軟體,可以使用 「建立新的套裝軟體精靈」。除了可協助您建立套裝軟體 之外,精靈還可讓您將其指定給裝置與使用者,並建立配送、啟動與可用性排程。

- **1** 在 「ZENworks 控制中心」中,按一下 「套裝軟體」索引標籤。
- **2** 在 「套裝軟體」面板中按一下 「新增」 > 「套裝軟體」,以啟動 「建立新的套裝軟體精 靈」。
- **3** 遵循提示建立套裝軟體。 如需頁面的詳細資訊,請按一下各精靈頁上的「說明」按鈕。 完成精靈之後,會將套裝軟體新增至 「套裝軟體」面板中。您可以按一下該套裝軟體以 檢視和修改其詳細資料。
- **4** 請繼續執行下一小節[指定套裝軟體](#page-74-0)。

您也可以在 zman 公用程式中使用 bundle-create 指令,以建立軟體套裝軟體。如需詳細資訊, 請參閱 《*ZENworks* 指令行公用程式參考》中的 「套裝軟體指令」。

## <span id="page-74-0"></span>指定套裝軟體

建立套裝軟體之後,需要將其指定給要安裝該套裝軟體的裝置。可以指定給裝置,也可以指 定給使用者。

- **1** 在 「套裝軟體」面板中,選中要指定之套裝軟體旁的核取方塊,將其選取。
- **2** 按一下 「動作」 > 「指定給裝置」。

或

按一下 「動作」 > 「指定給使用者」。

**3** 遵循提示指定套裝軟體。

如需頁面的詳細資訊,請按一下各精靈頁上的「說明」按鈕。

完成精靈後,指定的裝置或使用者便會新增至套裝軟體的 「關係」頁面。您可以按一下 套裝軟體以檢視指定。

您也可以在 zman 公用程式中使用 bundle-assign 指令指定套裝軟體。如需詳細資訊,請參閱 《*ZENworks* 指令行公用程式參考》中的 「套裝軟體指令」。

# 在何處可找到更多資訊

如需配送軟體的相關資訊,請參閱 《*ZENworks* 軟體配送參考》。

如需將 APP 配送到行動裝置的詳細資訊,請參閱 《*ZENworks Mobile Management Reference*》 (ZENworks 2017 行動裝置管理參考 )。

<span id="page-75-0"></span>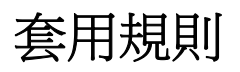

ZENworks Configuration Management 可讓您使用規則建立一組可指定給任意數量之受管理裝 置的組態。使用它,您就能為裝置提供一致的組態,不必再單獨設定每部裝置。

ZENworks Configuration Management 規則可協助您管理外部服務、與 Puppet 規則相關的設 定、Internet Explorer 中我的最愛、Windows 群組規則、本地檔案權限、A/C 電源管理設定、 印表機、SNMP 服務設定以及漫遊設定檔,還可協助您設定動態本地使用者帳戶並在受管理 裝置上對其進行管理。您還可以設定受管理裝置上遠端管理工作階段的行為或執行,並集中 管理 ZENworks Explorer 的行為與功能。

以下幾節提供了可以建立並指定給使用者或受管理裝置的 Windows 組態規則清單。

- 瀏覽器書籤規則:為 Windows 裝置與使用者設定 Internet Explorer 我的最愛。
- 動態本地使用者規則:在 Windows XP、Windows Vista、Windows 7 工作站及 Windows 2003、Windows 2008、Windows 2008 R2 終端機伺服器上建立的使用者成功通過 Novell eDirectory 的驗證之後,設定這些使用者。
- 本地檔案權限規則:設定 NTFS 檔案系統上之檔案或資料夾的權限。

此規則可用於設定本地及領域使用者與群組的基本與進階許可權。此規則可讓管理員在 受管理裝置上建立自訂群組。

電源管理規則:在受管理裝置上設定電源管理設定。

觀看演示如何設定電源管理規則[的視訊](http://www.novell.com/media/media.php?media=zen11-deploying-power-mgmt-settings)。

- 印表機規則:為 Windows 裝置和使用者設定本地、SMB、HTTP、TCP/IP、CUPS、和 iPrint 印表機。
- 遠端管理規則:設定受管理裝置上之 「遠端管理」工作階段的行為或執行方式。此規則 包含遠端管理操作、安全性等內容。遠端管理規則可指定給使用者與受管理裝置。
- **◆ 巡視設定檔規則:**可讓使用者設定其使用者設定檔的儲存路徑。

使用者設定檔包含使用者桌面設定及個人優先設定的相關資訊,不會隨工作階段的更迭 而改變。

所有儲存在網路路徑中的使用者設定檔皆稱為巡視設定檔。當使用者登入機器時,即會 從網路路徑載入其設定檔。這可讓使用者在不同機器之間移動時,仍能保留一致的個人 設定。

- **SNMP** 規則:設定受管理裝置上的 SNMP 參數。
- **Windows** 群組規則:為 Windows 裝置和使用者設定群組規則。
- **ZENworks Explorer** 組態規則:可讓您管理與集中管理 ZENworks Explorer 的行為及功能。

以下幾節提供了可以建立並指定給使用者或受管理裝置的 Linux 組態規則清單。

- ◆ 外部服務規則:在 Linux 受管理裝置上為 YUM、ZYPP 或 MOUNT 儲存機制設定外部服務。 使用該規則,管理員可以從受管理裝置上的這些儲存機制下載軟體套件或更新,並予以 安裝。
- **Puppet** 規則:指定如何在受管理裝置上執行 Puppet 資訊清單和模組以及如何上傳程序檔 案,並指定是否應在裝置上對程序檔進行試執行。

以下小節列出了適用於註冊到區域中的行動裝置的規則。

- ◆ 行動裝置控制規則:可讓您允許或限制使用者存取行動裝置的各種功能。
- 行動裝置電子郵件規則:可讓您管理行動裝置上的企業電子郵件帳戶。
- 行動裝置註冊規則:執行可註冊其行動裝置的使用者、使用者可註冊的行動裝置、用於 註冊行動裝置的模式,以及裝置的位置和命名。
- 行動裝置安全性規則:設定裝置上的密碼限制、加密設定和裝置無活動設定。
- 行動裝置合規規則:確定裝置符合這些裝置上套用的規則。
- **Android** 企業註冊規則:做為 Android 企業方案的一部分,允許使用者在工作設定檔模式 下或工作受管理的裝置模式下註冊他們的 Android 裝置。
- **Intune APP** 保護規則:對 Microsoft Intune APP 實施限制,例如限制在 APP 中執行剪下、 複製和貼上動作,以及強制要求使用 PIN 來存取 Intune APP。此功能適用於 iOS、iPadOS 和 Android 裝置。

# 建立規則

若要建立規則,可以使用 「 建立新規則精靈 」。此精靈除可協助您建立規則以外,亦可讓您 將其指定給裝置與使用者,並決定要立即執行規則,或留待裝置重新整理其資訊時再執行。

- **1** 在 「ZENworks 控制中心」中,按一下 「規則」索引標籤。
- 2 在 「規則」面板中, 按一下新增>規則, 以顯示 「選取平台」頁面。
- **3** 選取規則類別,然後按下一步以顯示 「選取規則類別」頁面。
- **4** 選取要建立之規則的類別,然後按下一步。
- **5** 從提供的規則清單中選取 「規則類型」。遵循畫面上的提示建立規則。 如需頁面的詳細資訊,請按一下各精靈頁上的 「說明」按鈕。 宗成精靈之後,會將規則新增至「規則」面板中。您可以按一下該規則以檢視其詳細資 料及修改指定。

您也可以在 zman 公用程式中使用 policy-create 指令,以建立規則。如需詳細資訊,請參閱 《*ZENworks* 指令行公用程式參考》中的 「規則指令」。

## 指定規則

建立規則之後,需要將其指定給要套用該規則的裝置。可以指定給裝置,也可以指定給使用 者。

- **1** 在 「規則」面板中,選中要指定之規則旁的核取方塊,將其選取。
- **2** 按一下 「動作」 > 「指定給裝置」。
	- 或

按一下 「動作」 > 「指定給使用者」。

**3** 遵循提示指定規則。

如需頁面的詳細資訊,請按一下各精靈頁上的「說明」按鈕。 完成精靈後,指定的裝置或使用者便會新增至規則的 「關係」頁。您可以按一下規則以 檢視指定。

您也可以在 zman 公用程式中使用 policy-assign 指令來指定規則。如需詳細資訊,請參閱 《*ZENworks* 指令行公用程式參考》中的 「規則指令」。

# 在何處可找到更多資訊

如需套用規則的詳細資訊,請參閱 《*ZENworks* 組態規則參考》。

如需在行動裝置上套用規則的詳細資訊,請參閱 《*ZENworks Mobile Management Reference*》 (ZENworks 2017 行動裝置管理參考 )。

# <span id="page-77-0"></span>複製裝置影像

ZENworks Configuration Management 提供的開機前服務,可讓您在裝置的作業系統啟動前, 對裝置執行任務。使用 「開機前服務」可在裝置開機時,讓您選擇自動或手動執行下列操 作:

- ◆ 執行 ZENworks 複製影像程序檔,可以讓您在 bash 提示發出任何指令
- 建立裝置硬碟機及其他儲存裝置的影像
- 將影像回存至裝置
- 參與透過多路廣播將現有影像套用至多台裝置的工作階段
- 使用 ImageX 擷取或回存 WIM 影像
- 使用 Symantec Ghost 擷取或回存 Ghost 影像

若要自動完成上述任務中的部分任務,只需在裝置上啟用 PXE ( 開機前執行環境 ), 再於 ZENworks 控制中心中設定開機前任務,並將其指定給裝置。如此裝置即可在開機時自動執行 這些套裝軟體。

若要手動執行任務,可以將裝置設定為開機時需要使用者執行操作。

您也可以使用 ZENworks 控制中心將 tftp 目錄變更從主要伺服器複製到其他影像伺服器 ( 主要 伺服器或具有複製影像角色的輔助裝置 )。

- [「設定開機前服務」](#page-77-1) ( 第 78 頁 )
- [「擷取影像」](#page-80-0) ( 第 81 頁 )
- [「套用影像」](#page-82-0) ( 第 83 頁 )
- [「在何處可找到更多資訊」](#page-84-1) ( 第 85 頁 )

### <span id="page-77-1"></span>設定開機前服務

若要使用 「開機前服務」,必須完成下列兩節中的任務:

- [「啟用裝置上的](#page-78-0) PXE」 ( 第 79 頁 )
- [「設定影像伺服器」](#page-78-1) ( 第 79 頁 )
- [「設定協力廠商影像設定」](#page-78-2) ( 第 79 頁 )
- 「設定協力廠商 NTFS [驅動程式設定」](#page-80-1) ( 第 81 頁 )

### <span id="page-78-0"></span>啟用裝置上的 **PXE**

若要使用 「開機前服務」,任何要擷取或套用影像的受管理裝置上均必須啟用 PXE ( 開機前 執行環境 )。

若要檢查裝置上是否啟用了 PXE,請重新啟動裝置並選取開機選項 ( 大多數裝置為 F12)。如果 有網路開機選項,則代表 PXE 已啟用。

若裝置上未啟用 PXE,請編輯裝置 BIOS,以啟用 PXE。為了確保裝置每次啟動時 PXE 環境均可 使用,還可以變更開機順序,將 NIC ( 網路介面卡 ) 選項列於其他開機選項之前。

### <span id="page-78-1"></span>設定影像伺服器

影像伺服器為 PXE 引擎所連接的 PXE 伺服器。若要讓 ZENworks 伺服器以影像伺服器的角色運 作,您只要在 ZENworks 伺服器上啟動 Novell Proxy DHCP Service 即可。當您啟動服務時,應同 時將啟動類型從「手動」變更為「自動」,使其可在伺服器重新開機時啟動。

### <span id="page-78-2"></span>設定協力廠商影像設定

若要使用協力廠商影像解決方案,必須在 ZENworks 控制中心中設定協力廠商影像設定。 ZENworks 支援下列協力廠商複製影像工具:

- ◆ 將 WIM 影像檔案格式與 WINPE 做為套件使用的 Microsoft ImageX
- 將 GHOST 影像檔案格式與 WINPE 做為套件使用的 Symantec Ghost

ZENworks 協力廠商影像僅支援 PXE 做為開機機製。

若要設定協力廠商複製影像設定:

- **1** 在影像伺服器上安裝 ZENworks Configuration Management。 如需如何安裝 ZENworks 2020 的詳細資訊,請參閱 《*ZENworks* 伺服器安裝》中的 「在 Windows 上安裝 ZENworks 主要伺服器」。
- **2** 在 ZENworks 控制中心中設定協力廠商複製影像設定。
	- **2a** 確定執行 ZENworks 控制中心的裝置上已安裝 Microsoft Windows 自動化安裝套件 (WAIK) 或 Windows 評定及部署套件 (WADK)。
	- **2b** 在 「ZENworks 控制中心」中,按一下 「組態」索引標籤。
	- **2c** 在 「管理區域設定」面板中,依序按一下 「裝置管理」 > 「開機前服務」 > 「協力廠 商影像設定」面板。
	- **2d** 對於 **32** 位元上傳設定:

上傳 **WinPE** 基礎配送 **(** 需要 **Windows AIK /Windows ADK)**:按一下 圖示上傳 WIM 影像檔案。在 「上傳 WIM 影像檔案」對話方塊中,執行下列步驟:

1. 若要上傳 32 位元 winpe.wim 檔案:

從 **WAIK**:瀏覽至安裝目錄下的 Windows AIK\Tools\PETools\x86 資料夾,然後選取 winpe.wim 檔案。

從 **WADK**:瀏覽至安裝目錄下的 Windows Kits\*<* 版本 *>*\Assessment and Deployment Kit\Windows Preinstallation Environment\x86\en-us 資料夾,然後選取 winpe.wim 檔案。

其中,*<* 版本 *>* 是 Windows 作業系統版本。

附註:重新上傳 winpe.wim 檔案會覆寫伺服器中此檔案的先前例項。

2. 按一下 「確定」。

這樣會將影像檔案從伺服器下載到存取 ZENworks 控制中心的裝置,並使用這些 影像檔案重建 winpe.wim,然後將該裝置上的檔案上傳到伺服器。檔案的下載和 上傳進度顯示在 「狀態」欄位中。

#### 上傳 **ImageX** 檔案以支援 **WIM** 影像 **(ImageX.exe)**:

- 1. 按一下 Q 圖示, 在可存取 ZENworks 控制中心的裝置上瀏覽並選取 Microsoft 影 像引擎 (imagex.exe)。
- 2. 完成協力廠商影像設定後,按一下 「套用」。
- 3. 按一下 「狀態」可檢視管理區域中所有主要伺服器與具有複製影像角色的輔助 裝置間內容複製的狀態。請確保僅當狀態為 「可用」時,才開始複製影像作 業。

**附註:**如果您要同時上傳 32 位元和 64 位元 ImageX 檔案,請確定在不同的例項 中執行此動作。

#### 上傳 **Ghost 11.5** 或更高版本的檔案,以支援 **Ghost** 影像 **(Ghost32.exe)**:

- 1. 按一下 Q 圖示, 在可存取 ZENworks 控制中心的裝置上瀏覽並選取 Symantec GHOST 引擎 (ghost32.exe)。
- 2. 完成協力廠商影像設定後,按一下 「套用」。
- 3. 按一下 「狀態」可檢視管理區域中所有主要伺服器與具有複製影像角色的輔助 裝置間內容複製的狀態。請確保僅當狀態為 「可用」時,才開始複製影像作 業。
- **2e** 對於 **64** 位元上傳設定:

上傳 **WinPE** 基礎配送 **(** 需要 **Windows AIK /Windows ADK)**:按一下 圖示上傳 WIM 影像檔案。在 「上傳 WIM 影像檔案」對話方塊中,執行下列步驟:

1. 若要透過 WADK 上傳 64 位元 winpe.wim 檔案,請瀏覽至安裝目錄下的 Windows Kits\*<* 版本 *>*\Assessment and Deployment Kit\Windows Preinstallation environment\amd64\en-us 資料夾,然後選取 winpe.wim。檔案中設定此組態。

其中,*<* 版本 *>* 是 Windows 作業系統版本。

2. 按一下 「確定」。

這樣會將影像檔案從伺服器下載到存取 ZENworks 控制中心的裝置, 並使用這些 影像檔案重建 winpe.wim,然後將該裝置上的檔案上傳到伺服器。檔案的下載和 上傳進度顯示在 「狀態」欄位中。

#### 上傳 **ImageX** 檔案以支援 **WIM** 影像 **(ImageX.exe)**:

1. 按一下 Q 圖示,在可存取 ZENworks 控制中心的裝置上瀏覽並選取 Microsoft 影 像引擎 (imagex.exe)。

- 2. 完成協力廠商影像設定後, 按一下「套用」。
- 3. 按一下 「狀態」可檢視管理區域中所有主要伺服器與具有複製影像角色的輔助 裝置間內容複製的狀態。請確保僅當狀態為 「可用」時,才開始複製影像作 業。

附註:如果您要同時上傳 32 位元和 64 位元 ImageX 檔案,請確定在不同的例項 中執行此動作。

#### 上傳 **Ghost 11.5** 或更高版本的檔案,以支援 **Ghost** 影像 **(Ghost64.exe)**:

- 1. 按一下 Q 圖示, 在可存取 ZENworks 控制中心的裝置上瀏覽並選取 Symantec GHOST 引擎 (ghost64.exe)。
- 2. 完成協力廠商影像設定後,按一下 「套用」。
- 3. 按一下 「狀態」可檢視管理區域中所有主要伺服器與具有複製影像角色的輔助 裝置間內容複製的狀態。請確保僅當狀態為 「可用」時,才開始複製影像作 業。
- **3** 在裝置上啟用 PXE。
- **4** 確定在影像伺服器上或其他網路伺服器上安裝標準 DHCP 伺服器。

#### <span id="page-80-1"></span>設定協力廠商 **NTFS** 驅動程式設定

您可以下載最新的高效能 NTFS 驅動程式,並將其儲存到您的系統中。您可以檢視管理區域中 所有主要伺服器與具有複製影像角色的輔助伺服器間內容複製的狀態。當狀態為 「可用」 時,您可以使用協力廠商 NTFS 驅動程式開始複製影像操作。

若要設定這些設定值,請按一下左側窗格中的 「組態」以顯示 「組態」索引標籤。若索引標 籤沒有展開,則按一下「管理區域設定」,然後按一下「裝置管理」>「開機前服務」以顯示 「開機前服務」頁面。

### <span id="page-80-0"></span>擷取影像

您可以使用 ZENworks 複製影像和協力廠商影像 ( 使用 ZENworks 協力廠商複製影像公用程式 ) 在裝置上製作和還原 ZENworks 影像。此公用程式可讓您使用 Windows 影像格式 (WIM) 或 Ghost 影像格式製作影像,並在本地裝置或伺服器上還原該影像。

- **1** 在 ZENworks 控制中心中,按一下 「裝置」索引標籤。
- **2** 導覽伺服器或工作站資料夾,從中找出要擷取影像的裝置。
- **3** 按一下裝置,以顯示其詳細資料。
- **4** 在左側導覽窗格的任務清單中,按一下 「擷取影像」,以啟動 「擷取影像精靈」。
- **5** 在 「檔案資訊」頁面上填寫下列欄位,然後按 「下一步」。 對於 ZENworks 複製影像,請指定以下資訊:

影像格式:選取要為裝置擷取之影像的格式

伺服器及檔案路徑: 按一下 Q 圖示, 以顯示 「 伺服器與路徑資訊 , 對話方塊。設定下 列選項。

- 伺服器物件 **/IP/DNS**:按一下 圖示,然後瀏覽並選取主要伺服器或者已升級為影 像伺服器角色之裝置的物件、IP 位址或 DNS 名稱。
- 伺服器上的檔案路徑:按一下 2 圖示,然後瀏覽並選取影像檔案。此影像檔必須具 備 .zmg 副檔名,才是有效的 ZENworks 影像檔。

附註:若為 Linux 設定多個使用 DHCP 的搜尋領域,並且伺服器位於 Windows 系統 上,則無法瀏覽至指定的檔案系統。

對於協力廠商複製影像,請指定以下資訊:

影像檔的共享網路路徑:指定用於儲存 wim 或 .gho 檔案的共享網路路徑。該目錄必須是 Windows 共享或 Linux SMB 或 CIFS 共享。

若未在此裝置上安裝 Novell 檔案上傳延伸功能,必須先加以安裝,才可瀏覽至所要安裝 的目錄,並進行上傳。

影像檔名:指定用於儲存 wim 或 .gho 檔案。此選項只對 Windows 影像格式 (.wim) 及 Ghost 影像格式 (.gho) 顯示。

網路身分證明:按一下 , 以瀏覽並選取存取含有 .wim 檔案的裝置時所使用的網路身分 證明。此選項只對 Windows Image 格式 (.wim) 及 Ghost Image 格式 (.gho) 顯示。

使用壓縮:必須執行壓縮。請選擇下列一種方式:

- ◆ 平衡:自動平衡重新影像平均速度與影像檔案可用磁碟空間之間的壓縮。此選項只 對 ZENworks 影像格式顯示。
- 無:此選項只對 Windows Image 格式與 Ghost Image 格式顯示。
- ◆ 最佳化速度:最佳化壓縮,以最快的速度重新影像。若擔心 CPU 速度太慢,即可使 用此選項。
- 最佳化空間:最佳化壓縮,以儘可能縮小影像檔的大小,藉此節省磁碟空間。但這 可能會延長重新影像的時間。

ZENworks Image 格式的預設選項為「平衡」, Windows Image 格式與 Ghost Image 格式的 預設選項為 「最佳化速度」。

建立影像集:將此欄位保留為不選取。

- **6** 檢閱 「影像檔摘要」頁上的資訊,然後按一下 「完成」,再按 「確定」。 由於複製影像任務是由「開機前服務」所完成,因此裝置會在下次重新開機時擷取影 像。「複製影像工作」面板位於裝置的 「摘要」頁上,可顯示工作的排程狀況。工作完 成時,即會由此面板中移除該任務。
- **7** 若要立即重新啟動裝置,並啟動影像工作,請按一下左側導覽面板中的 「重新啟動 **/** 關 閉工作站」 ( 或 「重新啟動 **/** 關閉伺服器」 )。

擷取影像所需的時間取決於裝置的磁碟機大小。

# <span id="page-82-0"></span>套用影像

若要對裝置套用影像,可以使用「建立新的套裝軟體精靈」建立影像集。此套裝軟體包含您 所要套用的影像。精靈除可協助您建立套裝軟體以外,還可讓您將其指定給裝置。建立影像 集之後,接著即須啟動影像工作。

- ◆ 「建立 [ZENworks](#page-82-1) 影像集」 (第83頁)
- [「建立協力廠商影像套裝軟體」](#page-83-0) ( 第 84 頁 )
- [「啟動複製影像工作」](#page-84-2) ( 第 85 頁 )

■ 觀看以下視訊, 以瞭解如何向裝置部署 Windows 7 影像和 Linux 影像:

- 使用 ZENworks 部署 [Windows 7](http://www.novell.com/media/media.php?media=zen11-deploying-a-windows7-image) 影像
- 使用 [ZENworks](http://www.novell.com/media/media.php?media=zen11-deploying-linux) 部署 Linux 影像

### <span id="page-82-1"></span>建立 **ZENworks** 影像集

若要在裝置上回存 ZENworks 影像,必須建立 ZENworks 影像集。

- **1** 在 ZENworks 控制中心中,按一下 「套裝軟體」索引標籤。
- **2** 在 「套裝軟體」面板中按一下 「新增」 > 「套裝軟體」,以啟動 「建立新的套裝軟體精 靈」。
- **3** 在 「選取套裝軟體類型」頁上,選取開機前套裝軟體,然後按下一步。
- **4** 在 「選取套裝軟體類別」頁面上選取 「**ZENworks** 影像」,然後按 「下一步」。
- **5** 使用下表中的資訊填寫欄位,以完成精靈。

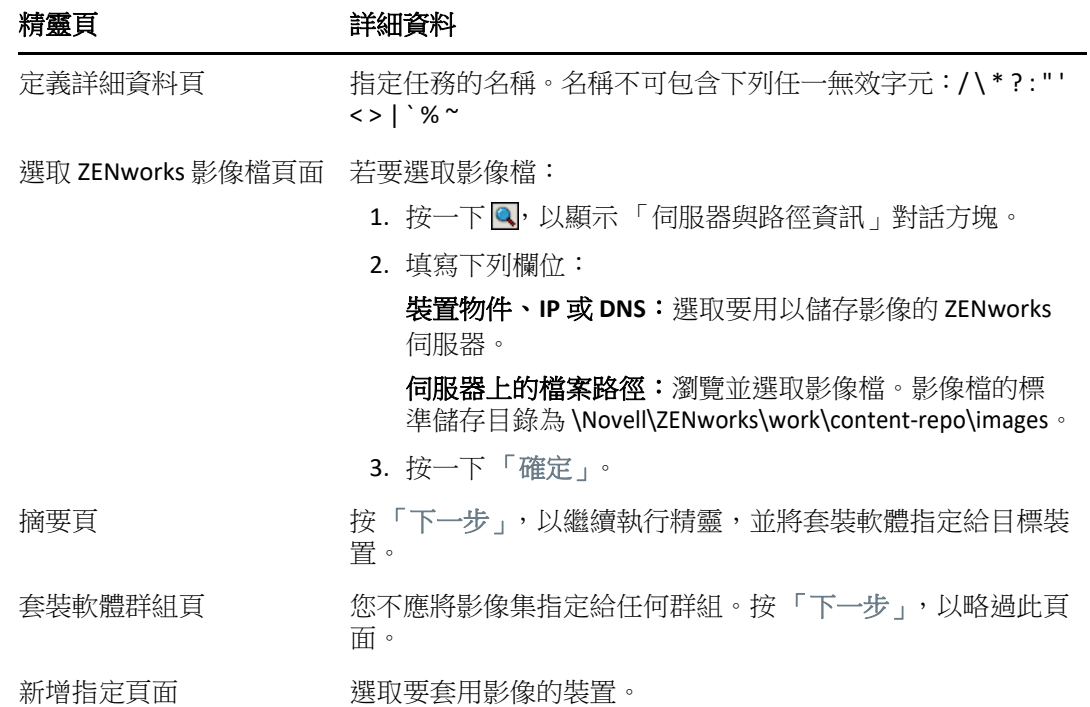

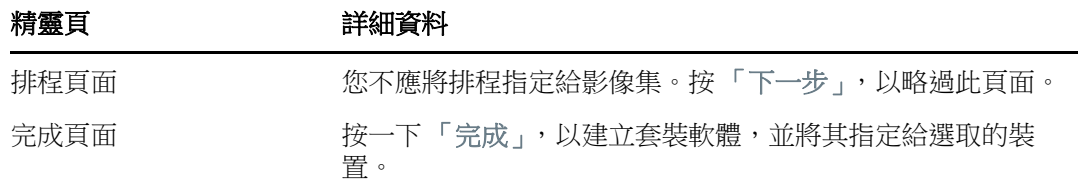

### <span id="page-83-0"></span>建立協力廠商影像套裝軟體

若要回存協力廠商影像,必須建立協力廠商影像套裝軟體。

- 1 在 ZENworks 控制中心中,按一下「套裝軟體」索引標籤。
- **2** 在 「套裝軟體」面板中按一下 「新增」 > 「套裝軟體」,以啟動 「建立新的套裝軟體精 靈」。
- 3 在 「選取套裝軟體類型」頁上,選取開機前套裝軟體,然後按下一步。
- **4** 在 「選取套裝軟體類別」頁面上選取 「協力廠商影像」,然後按 「下一步」。
- **5** 使用下表中的資訊填寫欄位,以完成精靈。

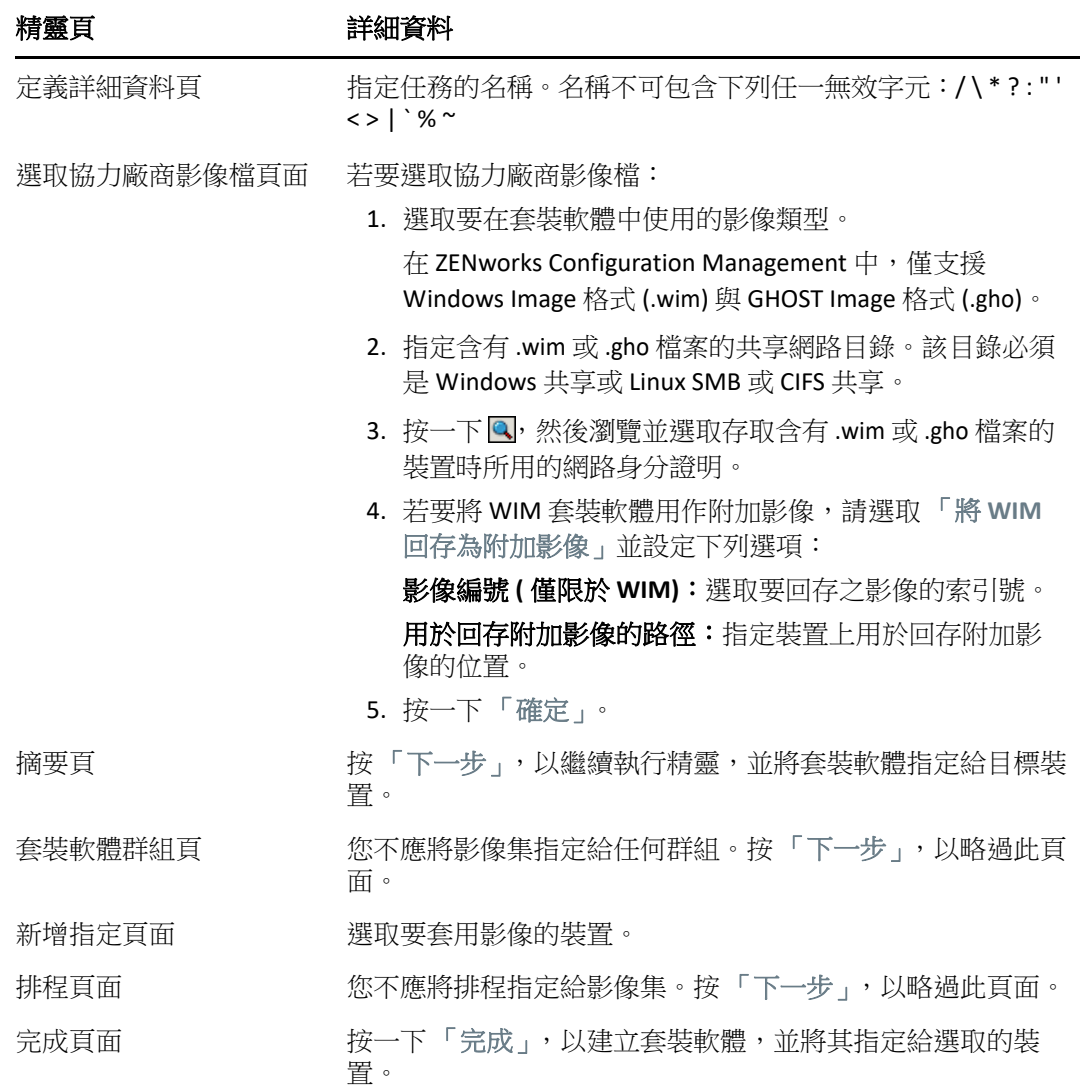

### <span id="page-84-2"></span>啟動複製影像工作

- **1** 在 ZENworks 控制中心中,按一下 「裝置」索引標籤。
- 2 導覽伺服器或工作站資料夾,從中找出要套用影像的裝置。
- **3** 按一下裝置,以顯示其詳細資料。
- **4** 在左側導覽窗格的任務清單中按一下 「套用指定的影像集」,以排程工作。

由於複製影像任務是由「開機前服務」所完成,因此裝置會在下次重新開機時套用影 像。「複製影像工作」面板位於裝置的「摘要」頁上,可顯示工作的排程狀況。工作完 成時,即會由此面板中移除該任務。

**5** 若要立即重新啟動裝置,並啟動影像工作,請按一下左側導覽面板中的 「重新啟動 **/** 關 閉工作站」 ( 或 「重新啟動 **/** 關閉伺服器」 )。

# <span id="page-84-1"></span>在何處可找到更多資訊

如需影像複製與開機前服務的相關資訊,請參閱 《*ZENworks* 開機前服務和影像參考》。

# <span id="page-84-0"></span>遠端管理裝置

ZENworks Configuration Management 所提供的 「遠端管理」功能可讓您從遠端管理裝置。 「遠端管理」支援下列操作:

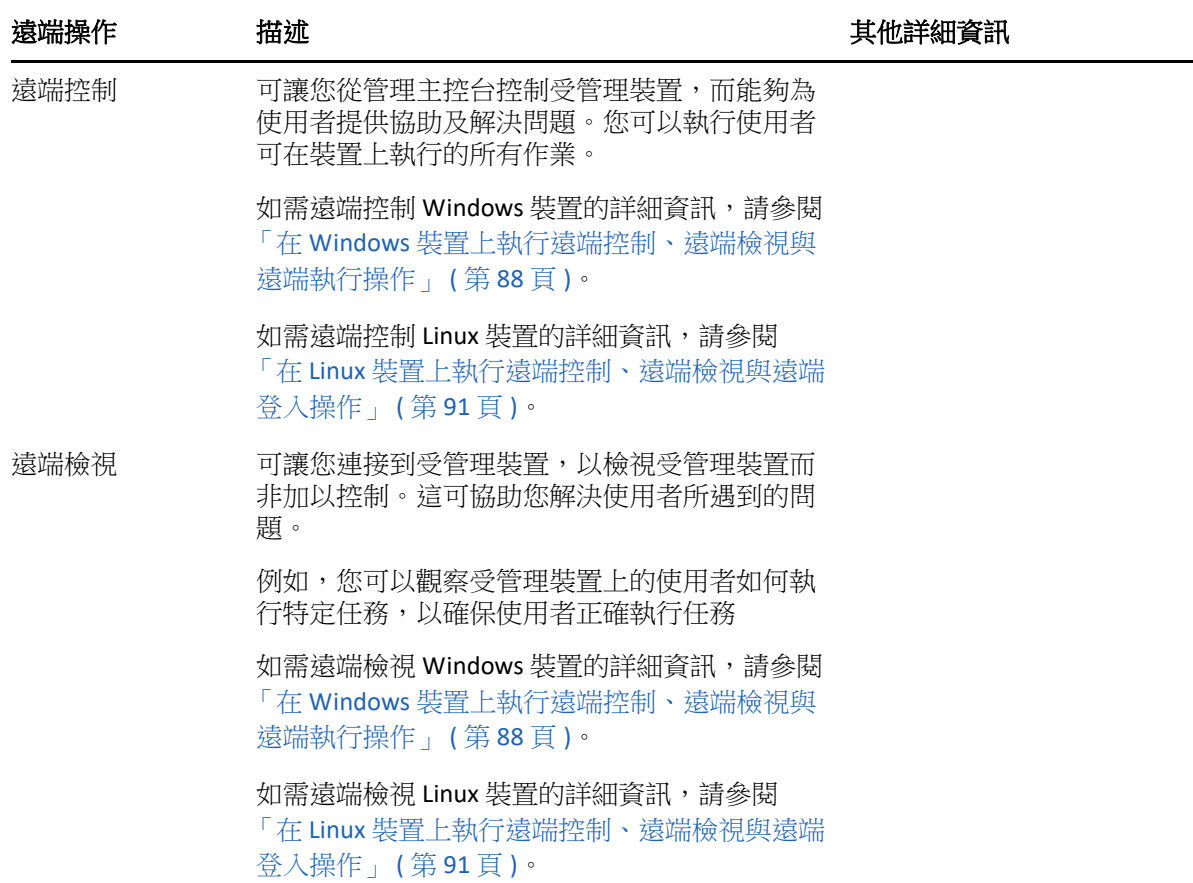

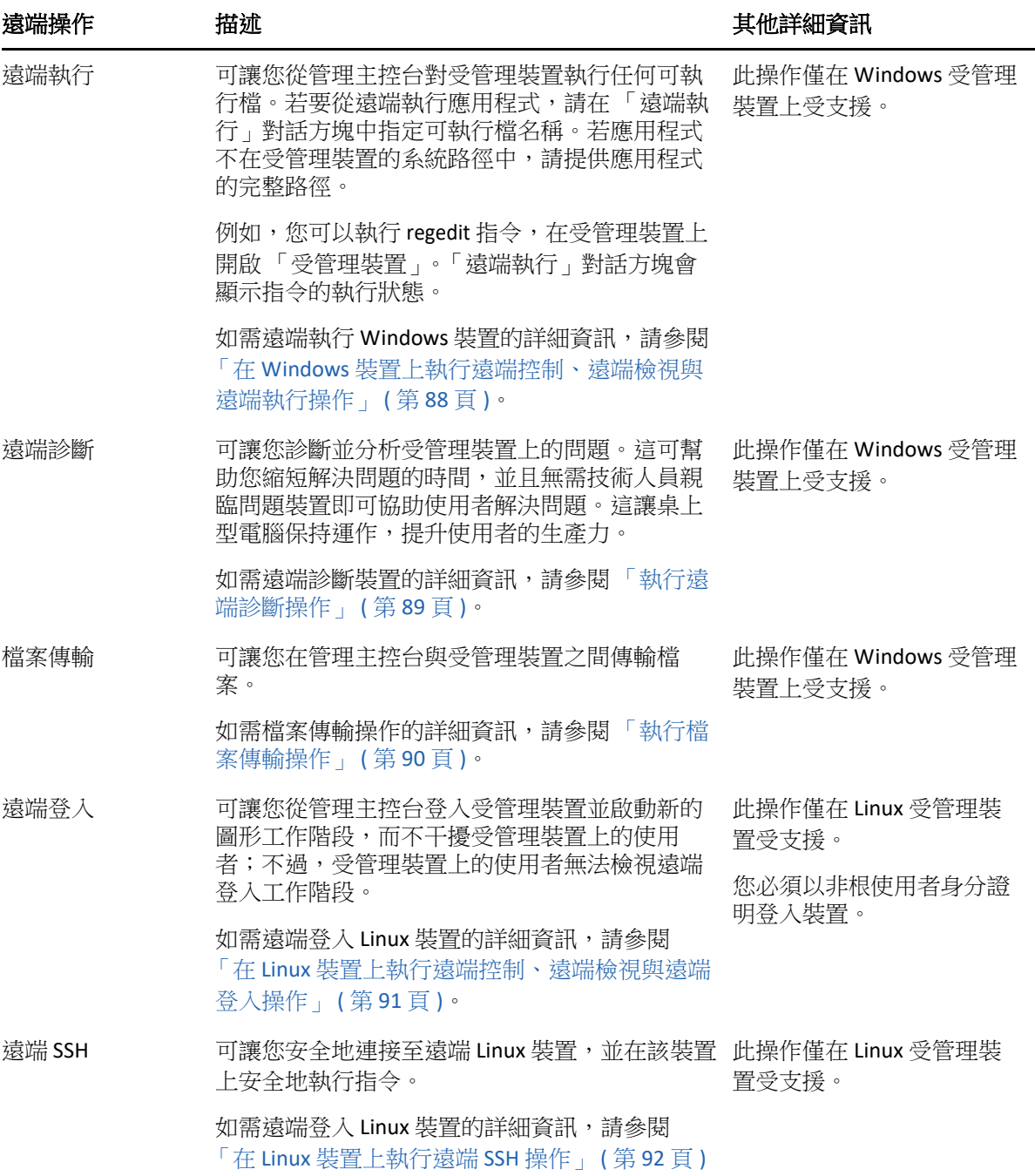

以下幾節將說明如何設定遠端管理及執行各項操作:

- [「建立遠端管理規則」](#page-86-0) ( 第 87 頁 )
- [「設定遠端管理設定值」](#page-86-1) ( 第 87 頁 )
- 「在 Windows [裝置上執行遠端控制、遠端檢視與遠端執行操作」](#page-87-0) ( 第 88 頁 )
- [「執行遠端診斷操作」](#page-88-0) ( 第 89 頁 )
- [「執行檔案傳輸操作」](#page-89-0) ( 第 90 頁 )
- 「在 Linux [裝置上執行遠端控制、遠端檢視與遠端登入操作」](#page-90-0) ( 第 91 頁 )
- 「在 Linux [裝置上執行遠端](#page-91-1) SSH 操作」 ( 第 92 頁 )
- [「在何處可找到更多資訊」](#page-91-2) ( 第 92 頁 )

觀看[該視訊](http://www.novell.com/media/media.php?media=zen11-remote-device-mgmt)瞭解如何遠端管理裝置。

## <span id="page-86-0"></span>建立遠端管理規則

依預設,使用裝置上的遠端管理元件部署 ZENworks 代理程式時, 受管理裝置上會建立安全遠 端管理規則。您可以使用預設規則從遠端管理裝置。預設規則可讓您在裝置上執行所有遠端 管理操作。若要覆寫預設規則,可以為裝置明確建立遠端管理規則。

您可以將 「遠端管理」規則指定給裝置或使用者。

若要建立 「遠端管理」規則:

- **1** 在 ZENworks 控制中心中,按一下 「規則」索引標籤。
- **2** 在 「規則」面板中按一下 「新增」 > 「規則」,以啟動 「建立新規則精靈」。
- **3** 選取 「**Windows** 組態規則」,然後按 「下一步」。
- **4** 遵循提示建立遠端管理規則。

如需頁面的詳細資訊,請按一下各精靈頁上的「說明」按鈕。完成精靈之後,會將規則 新增至 「規則」面板中。您可以按一下該規則檢視其詳細資料,亦可修改其指定、排程 等項目。

**5** 將遠端管理規則指定給使用者與裝置:

**5a** 在 「規則」面板中,選取規則旁的核取方塊。

**5b** 按一下 「動作」 > 「指定給裝置」。

或

- 按一下 「動作」 > 「指定給使用者」。
- **5c** 遵循提示指定規則。

如需頁面的詳細資訊,請按一下各精靈頁上的「說明」按鈕。

完成精靈後,指定的裝置或使用者便會新增至規則的 「關係」頁。您可以按一下規 則以檢視指定。

### <span id="page-86-1"></span>設定遠端管理設定值

「遠端管理」組態設定位於 「組態」頁上,可讓您指定遠端管理連接埠、工作階段效能與可 用診斷應用程式等設定。

這些設定預設會提供最常用的組態。變更設定:

- **1** 在 ZENworks 控制中心中,按一下 「組態」索引標籤。
- **2** 在 「管理區域設定」面板中,按一下 「裝置管理」 > 「遠端管理」。
- **3** 視需要修改設定。 如需頁面的詳細資訊,請按一下頁面上的「說明」按鈕。
- **4** 完成設定的修改時,請按一下 「套用」或 「確定」以儲存變更。

## <span id="page-87-0"></span>在 **Windows** 裝置上執行遠端控制、遠端檢視與遠端執行操作

- **1** 在 ZENworks 控制中心中,按一下 「裝置」索引標籤。
- 2 導覽伺服器或工作站資料夾,從中找出所要管理的裝置。
- **3** 按一下裝置前的核取方塊以選取裝置。
- **4** 在左側導覽窗格的任務清單中,按一下 「遠端控制工作站」或 「遠端控制伺服器」,以顯 示 「遠端管理」對話方塊。
- **5** 在 「遠端管理」對話方塊中,填寫下列欄位:

裝置:指定要從遠端管理的裝置之名稱或 IP 位址。

所有裝置預設均顯示 **IP** 位址:如果您希望系統顯示裝置 IP 位址而非 DNS 名稱,請選取此 項。

按一下 「確定」後,會將您在執行遠端控制操作時提供之用於存取裝置的值儲存到系統 中。在後續的遠端控制操作期間,會自動選取其中的某些值 ( 視裝置或遠端操作員而定 )。

操作:選取要在受管理裝置上執行的遠端作業類型 ( 遠端控制 、 遠端檢視或遠端執行 ): **驗證:**選取要用以驗證受管理裝置的模式。其共有兩個選項:

- 密碼:提供執行 「遠端控制」作業所需的密碼式驗證。您必須輸入受管理裝置的使 用者所設定的正確密碼,或是管理員在 「遠端管理」規則的安全性設定中所設定的 密碼。受管理裝置的使用者所設定的密碼,優先於管理員所設定的密碼。
- ◆ 權限:您必須選取執行遠端作業所在的受管理裝置,才可使用此選項。若管理員已 為您指定在所選受管理裝置上執行所需之遠端作業的 「遠端管理」權限,您即會在 工作階段啟動時自動取得存取權。

連接埠:指定 「遠端管理代理程式」偵聽的埠號碼。預設的埠號碼為 5950。

工作階段模式:為工作階段選取下列一種模式:

- 合作:可讓您以合作模式啟動 「遠端控制」工作階段及 「遠端檢視」工作階段。但 您無法先在受管理裝置上啟動 「遠端檢視」工作階段。若先在受管理裝置上啟動 「遠端控制」工作階段,則您即可取得主要遠端操作員的所有特權,包括:
	- 邀請其他 「遠端操作員」加入遠端工作階段。
	- 將 「遠端控制」權委託給 「遠端操作員」。
	- 從 「遠端操作員」處取回控制權。
	- 終止 「遠端工作階段」。

在 「合作」模式中建立受管理裝置的 「遠端控制」工作階段後,受管理裝置上的其 他遠端工作階段即會成為 「遠端檢視」工作階段。

- 共享:可讓多位 「 遠端操作員 」 同時控制受管理裝置。
- 獨佔:可讓您在受管理裝置上擁有獨佔的遠端工作階段。以獨占模式啟動工作階段 後,即無法在受管理裝置上啟動其他遠端工作階段。

工**作階段加密:**使用 SSL 加密 (TLSv1 通訊協定 ),確保遠端工作階段的安全性。

**開啟快取功能:**啟用遠端管理工作階段資料快取,以提高效能。此選項僅適用於遠端控 制操作。此選項目前僅在 Windows 上受支援。

**啟用動熊頻寬最佳化:**啟用可用網路頻寬的偵測並相應地調整工作階段設定,以提高效 能。此選項僅適用於遠端控制操作。

啟用記錄:將工作階段與除錯資訊記錄到 novell-zenworks-vncviewer.txt 檔案中。若是透過 Internet Explorer 啟動 ZENworks 控制中心,則此檔案預設會儲存在桌面上;若是透過 Mozilla FireFox 啟動 ZENworks 控制中心,則此檔案會儲存在 Mozilla 的安裝目錄上。

透過代理路由:使受管理裝置的遠端管理操作透過代理伺服器路由。若受管理裝置位於 私人網路中,或位於防火牆的另一側,或是正在使用 NAT ( 網路位址轉換 ) 的路由器,則 裝置的遠端管理操作可透過代理伺服器路由。填寫下列欄位:

- ◆ 代理:指定代理伺服器的 DNS 名稱或 IP 位址。依預設,此欄位將填入在 「代理設 定」面板中所設定,且用於在裝置上執行遠端操作的代理伺服器。您可以指定其他 代理伺服器。
- ◆ 代理埠:指定代理伺服器所監聽的埠號碼。預設埠號碼為 5750。

使用以下金鑰組進行身分證明:若部署的是內部證書管理中心 (CA),以下選項將不會顯 示。若部署的是外部 CA,請填寫以下欄位:

- 私密金鑰:按一下「瀏覽」,以瀏覽並選取遠端操作員的私密金鑰。
- ◆ 證書:按一下 「瀏覽」,以瀏覽並選取私密金鑰對應的證書。此證書必須鏈結至為 區域設定的證書管理中心。

系統支援的金鑰與證書格式為 DER 與 PEM。

安裝遠端管理檢視器:按一下安裝遠端管理檢視器連結,以安裝「遠端管理檢視器」。 只有在您第一次於受管理裝置上執行遠端管理工作階段,或受管理裝置上未安裝遠端管 理檢視器時,才會顯示此連結。

**6** 按一下 「確定」以啟動工作階段。

## <span id="page-88-0"></span>執行遠端診斷操作

- **1** 在 ZENworks 控制中心中,按一下 「裝置」索引標籤。
- 2 導覽伺服器或工作站資料夾,從中找出所要管理的裝置。
- **3** 按一下裝置前的核取方塊以選取裝置。
- **4** 在左側導覽窗格的任務清單中按一下 「遠端診斷」,以顯示 「遠端診斷」對話方塊。
- **5** 在 「遠端診斷」對話方塊中,填寫下列欄位:

装置:指定要從遠端診斷之裝置的名稱或 IP 位址。

所有裝置預設均顯示 **IP** 位址:如果您要讓系統顯示裝置 IP 位址而非 DNS 名稱,請選擇此 選項。

按一下 「確定」後,會將您在執行遠端控制操作時提供用於存取裝置的值儲存到系統 中。在後續的遠端控制操作期間,會自動選取其中的某些值 ( 視裝置或遠端操作員而定 )。

應用程式:選取要在裝置上啟動以進行遠端診斷的應用程式。

**驗證:**選取要用以驗證受管理裝置的模式。其共有兩個選項:

◆ 密碼:提供執行 「 遠端診斷 - 操作所需的密碼式驗證。您必須輸入受管理裝置的使 用者所設定的正確密碼,或是管理員在 「遠端管理」規則的安全性設定中所設定的 密碼。受管理裝置的使用者所設定的密碼,優先於管理員所設定的密碼。

• 權限:您必須選取執行遠端作業所在的受管理裝置,才可使用此選項。若管理員已 為您指定在所選受管理裝置上執行所需之遠端作業的「遠端管理」權限,您即會在 工作階段啟動時自動取得存取權。

連接埠:指定「遠端管理代理程式」偵聽的埠號碼。預設的埠號碼為 5950。

工作階段模式:不適用於 「遠端診斷」操作。

工作階段加密:使用 SSL 加密 (TLSv1 通訊協定),確保遠端工作階段的安全性。

開啟快取功能:啟用遠端管理工作階段資料快取,以提高效能。此選項目前僅在 Windows 上受支援。

**啟用動熊頻寬最佳化:**啟用可用網路頻寬的偵測並相應地調整工作階段設定,以提高效 能。

啟用記錄: 將工作階段與除錯資訊記錄到 novell-zenworks-vncviewer.txt 檔案中。若是透過 Internet Explorer 啟動 ZENworks 控制中心, 則此檔案預設會儲存在桌面上; 若是透過 Mozilla FireFox 啟動 ZENworks 控制中心,, 則此檔案會儲存在 Mozilla 的安裝目錄上。

**透過代理路由:**使受管理裝置的遠端管理操作透過代理伺服器路由。若受管理裝置位於 私人網路中,或位於防火牆的另一側,或是正在使用 NAT ( 網路位址轉換 ) 的路由器,則 裝置的遠端管理操作可透過代理伺服器路由。填寫下列欄位:

- ◆ 代**理:**指定代理伺服器的 DNS 名稱或 IP 位址。依預設,此欄位將填入在 「代理設 定﹐面板中所設定,且用於在裝置上執行遠端操作的代理伺服器。您可以指定其他 代理伺服器。
- ◆ 代理埠:指定代理伺服器所監聽的埠號碼。預設埠號碼為 5750。
- **6** 按一下 「確定」以啟動工作階段。

## <span id="page-89-0"></span>執行檔案傳輸操作

- **1** 在 ZENworks 控制中心中,按一下 「裝置」索引標籤。
- **2** 導覽伺服器或工作站資料夾,從中找出所要管理的裝置。
- **3** 按一下裝置前的核取方塊以選取裝置。
- **4** 在左側導覽窗格的任務清單中按一下 「傳輸檔案」,以顯示 「檔案傳輸」對話方塊。
- **5** 在 「檔案傳輸」對話方塊中,填寫下列欄位:

装置:指定要存取之裝置的名稱或 IP 位址。

所有裝置預設均顯示 **IP** 位址:如果您要讓系統顯示裝置 IP 位址而非 DNS 名稱,請選擇此 選項。按一下 「確定」後,會將您在執行遠端控制操作時提供用於存取裝置的值儲存到 系統中。在後續的遠端控制操作期間,會自動選取其中的某些值 ( 視裝置或遠端操作員 而定 )。

**驗證:**選取要用以驗證受管理裝置的模式。其共有兩個選項:

- ◆ **密碼:**提供執行操作所需的密碼式驗證。您必須輸入受管理裝置的使用者所設定的 正確密碼,或是管理員在 「遠端管理」規則的安全性設定中所設定的密碼。受管理 裝置的使用者所設定的密碼,優先於管理員所設定的密碼。
- ◆ 權限:您必須選取執行遠端作業所在的受管理裝置,才可使用此選項。若管理員已 為您指定在所選受管理裝置上執行所需之遠端作業的 「遠端管理」權限,您即會在 工作階段啟動時自動取得存取權。

連接埠:指定「遠端管理代理程式」偵聽的埠號碼。預設的埠號碼為 5950。

工作階段模式:不適用於 「檔案傳輸」操作。

工作階段加密:使用 SSL 加密 (TLSv1 通訊協定),確保遠端工作階段的安全性。

啟用記錄:將工作階段與除錯資訊記錄到 novell-zenworks-vncviewer.txt 檔案中。若是透過 Internet Explorer 啟動 ZENworks 控制中心,則此檔案預設會儲存在桌面上;若是透過 Mozilla FireFox 啟動 ZENworks 控制中心,則此檔案會儲存在 Mozilla 的安裝目錄上。在 Linux 管理主控台上,此檔案會儲存在登入使用者的主目錄中。

透過代理路由:使受管理裝置的遠端管理操作透過代理伺服器路由。若受管理裝置位於 私人網路中,或位於防火牆的另一側,或是正在使用 NAT (網路位址轉換) 的路由器,則 裝置的遠端管理操作可透過代理伺服器路由。填寫下列欄位:

- ◆ 代理:指定代理伺服器的 DNS 名稱或 IP 位址。依預設,此欄位將填入在 「代理設 定」面板中所設定,且用於在裝置上執行遠端操作的代理伺服器。您可以指定其他 代理伺服器。
- ◆ 代理埠:指定代理伺服器所監聽的埠號碼。預設埠號碼為 5750。
- **6** 按一下 「確定」以啟動工作階段

### <span id="page-90-0"></span>在 **Linux** 裝置上執行遠端控制、遠端檢視與遠端登入操作

- 1 在 ZENworks 控制中心中,按一下「裝置」索引標籤。
- **2** 導覽伺服器或工作站資料夾,從中找出所要管理的裝置。
- **3** 按一下裝置前的核取方塊以選取 Linux 裝置。
- **4** 按一下 「動作」 > 「遠端控制」,以顯示 「遠端管理」對話方塊。
- **5** 在 「遠端管理」對話方塊中,填寫下列欄位:

裝置:指定要從遠端管理的裝置之名稱或 IP 位址。

所有裝置預設均顯示 **IP** 位址:如果您要讓系統顯示裝置 IP 位址而非 DNS 名稱,請選擇此 選項。

按一下 「確定」後,會將您在執行遠端控制操作時提供用於存取裝置的值儲存到系統 中。在後續的遠端控制操作期間,會自動選取其中的某些值 ( 視裝置或遠端操作員而定 )。

操作:選取要在受管理裝置上執行之遠端操作的類型 ( 遠端控制、遠端檢視或遠端登入 ):

連接埠:指定 「遠端管理代理程式」偵聽的埠號碼。遠端控制與遠端檢視操作的預設埠 號碼為 5950,遠端登入操作的預設埠號碼為 5951。

啟用記錄:將工作階段與除錯資訊記錄到 novell-zenworks-vncviewer.txt 檔案中。若是透過 Internet Explorer 啟動 ZENworks 控制中心, 則此檔案預設會儲存在桌面上; 若是透過 Mozilla FireFox 啟動 ZENworks 控制中心,則此檔案會儲存在 Mozilla 的安裝目錄上。在 Linux 管理主控台上,此檔案會儲存在登入使用者的主目錄中。

透過代理路由:使受管理裝置的遠端管理操作透過代理伺服器路由。若受管理裝置位於 私人網路中,或位於防火牆的另一側,或是正在使用 NAT ( 網路位址轉換 ) 的路由器,則 裝置的遠端管理操作可透過代理伺服器路由。填寫下列欄位:

- ◆ 代理:指定代理伺服器的 DNS 名稱或 IP 位址。依預設,此欄位將填入在 「代理設 定」面板中所設定,且用於在裝置上執行遠端操作的代理伺服器。您可以指定其他 代理伺服器。
- ◆ 代理埠:指定代理伺服器所監聽的埠號碼。預設埠號碼為 5750。

安裝遠端管理檢視器:按一下安裝遠端管理檢視器連結,以安裝 「 遠端管理檢視器 」。 只有在您第一次於受管理裝置上執行遠端管理工作階段,或受管理裝置上未安裝遠端管 理檢視器時,才會顯示此連結。

**6** 按一下 「確定」以啟動工作階段。

# <span id="page-91-1"></span>在 **Linux** 裝置上執行遠端 **SSH** 操作

- **1** 在 ZENworks 控制中心中,按一下 「裝置」索引標籤。
- 2 導覽伺服器或工作站資料夾,從中找出所要管理的裝置。
- **3** 按一下裝置前的核取方塊以選取 Linux 裝置。
- **4** 按一下 「動作」 > 「遠端 **SSH**」,以顯示 「遠端 SSH」對話方塊。
- **5** 在 「遠端 SSH」對話方塊中,填寫下列欄位:

**裝置:**指定要從遠端連接之裝置的名稱或 IP 位址。如果該裝置不在同一個網路中,則必 須指定裝置的 IP 位址。

使用者名稱:指定用於登入遠端裝置的使用者名稱。預設為 root。

連接埠:指定遠端 SSH 服務的埠號碼。預設的埠號碼為 22。

按一下 「確定」後,系統會提示您啟動遠端 SSH Java Web 啟動器。按一下 「是」以接受 證書,然後按一下 「執行」。若要繼續連接至裝置,請按一下 「是」。系統會提示您輸 入用於連接至受管理裝置的密碼。

**6** 按一下 「確定」以啟動工作階段。

## <span id="page-91-2"></span>在何處可找到更多資訊

如需遠端管理裝置的相關資訊,請參閱 《*ZENworks Remote Managemen* 參考》。

# <span id="page-91-0"></span>收集軟體與硬體庫存

ZENworks Configuration Management 可讓您從裝置收集軟體與硬體資訊。您可以檢視個別裝 置的庫存,並依據特定準則產生庫存報告。

例如您想配送具有特定處理器、記憶體與磁碟空間需求的軟體應用程式。您建立了兩份報 告,一份列出所有符合需求的裝置,另一份則列出不符合需求的裝置。您依據報告將軟體配 送至相符的裝置,並為不相容的裝置建立升級計劃。

預設會在每個月第一天的凌晨 1:00 掃描裝置。您可以在 ZENworks 控制中心的 「組態」索引 標籤上修改排程,也可在其他許多 「庫存」組態設定中進行。

- [「啟動裝置掃描」](#page-92-0) ( 第 93 頁 )
- [「檢視裝置庫存」](#page-92-1) ( 第 93 頁 )
- [「產生庫存報告」](#page-92-2) ( 第 93 頁 )
- [「在何處可找到更多資訊」](#page-92-3) ( 第 93 頁 )

### <span id="page-92-0"></span>啟動裝置掃描

您可以隨時啟動裝置掃描。

- **1** 在 ZENworks 控制中心中,按一下 「裝置」索引標籤。
- 2 導覽伺服器或工作站資料夾,從中找出所要掃描的裝置。
- **3** 按一下裝置,以顯示其詳細資料。
- **4** 在左側導覽窗格的任務清單中,按一下 「伺服器庫存掃描」或 「工作站庫存掃描」,以啟 動掃描。

「快速任務狀態」對話方塊會顯示任務的狀態。任務完成時,可以按一下 「庫存」索引 標籤,以檢視掃描結果。

您也可以在 zman 公用程式中使用 inventory-scan-now 指令,以掃描裝置。如需詳細資訊,請參 閱 《*ZENworks* 指令行公用程式參考》中的 「庫存指令」。

## <span id="page-92-1"></span>檢視裝置庫存

- **1** 在 ZENworks 控制中心中,按一下 「裝置」索引標籤。
- **2** 導覽伺服器或工作站資料夾,從中找出所要掃描的裝置。
- **3** 按一下裝置,以顯示其詳細資料。
- **4** 按一下 「庫存」索引標籤。

## <span id="page-92-2"></span>產生庫存報告

ZENworks Configuration Management 含有數份標準報告。此外,您也可以建立自訂報告,提 供不同角度的庫存資訊。

- **1** 在 ZENworks 控制中心內,按一下索引標籤。
- **2** 在 「庫存標準」面板中,按一下軟體應用程式。
- **3** 按一下 「作業系統」報告,以產生報告。

您可以使用報告底部的選項,將產生的報告儲存為 Microsoft Excel 工作表、CSV ( 逗號分 隔值 ) 檔案、PDF 檔案或 PDF 圖形檔。

### <span id="page-92-3"></span>在何處可找到更多資訊

如需庫存的相關資訊,請參閱 《*ZENworks* 資產庫存參考》。

# <span id="page-93-0"></span>**Linux** 管理

Linux 管理能使現有環境中的 Linux 使用及擴充更加便利。它採用規則導向的自動化工具來部 署、管理和維護 Linux 資源。這些自動的智慧型規則可讓您在 Linux 系統的整個生命週期內實 施集中控制,包括桌面鎖定、複製影像、遠端管理、庫存管理和軟體管理。實現了全面的 Linux 管理解決方案,大幅降低了管理 Linux 系統所需的成本,進而減少了 IT 工作量。

您可以使用以下功能或程式來修補 Linux 裝置:

- 修補程式管理
- Linux 套件管理

#### 修補程式管理

修補程式管理功能完全整合於 ZENworks,可提供基於代理程式的修補程式、弱點修補程式以 及法規遵循管理解決方案。

修補程式管理提供以下功能:

- ◆ 使用簽名確定所需的修補程式,並將該資訊傳回以方便報告。
- 對特定修補程式執行強制基線,確保其始終部署在裝置上。
- 僅修補 SLES 和 RHEL 套裝作業系統。

如需詳細資訊,請參閱第 12 章 [「修補程式管理」](#page-112-0) (第 113 頁)。

#### **Linux** 套件管理

Linux 套件管理主要負責 Linux 裝置 ( 伺服器和桌上型電腦 ) 上 ZENworks Configuration Management 的套件管理功能。

Linux 套件管理提供以下功能:

- 為企業級的大量 Linux 裝置提供修補、安裝以及更新套件的單點管理。
- 將修補程式和套件的 NU、RHN、RCE 和 YUM 儲存機制中的更新與套件鏡射為 ZENworks 套裝軟體。您可以將這些套裝軟體指定給 Linux 受管理裝置,以便進行套件管理。
- 一日找到滴用的差異 RPM,便可在受管理裝置上下載這些差異 RPM,從而減少執行修補 時所需的頻寬。
- 可讓您選擇要鏡射的目錄、套件以及套裝軟體。
- 可讓您修補 OES 伺服器。

# <span id="page-93-1"></span>管理行動裝置

ZENworks 控制中心包含一個開始使用行動裝置管理頁面,該頁面可引導您完成在區域中註冊 和管理行動裝置所需執行的任務。

若要存取開始使用行動裝置管理頁面:

**1** 在 ZENworks 控制中心內,按一下左側導覽窗格中的行動裝置管理。

此頁面上的每個組態任務都包含一個具有表示其完成狀態的 ● 或 ● 標記的圖示,以及一 或多個指向您用於完成任務的頁面的連結。

此外,您還可以按一下每個任務對應的 2 圖示或每頁右上角提供的說明連結,瞭解任 務的相關資訊。

**2** 完成將裝置註冊到區域所需執行的組態任務。之後,您可以完成後續步驟區段所列的任 務,以管理這些裝置。

如需其中每項任務的詳細資訊,請參閱 《ZENworks Mobile Management Reference》 (ZENworks 2017 行動裝置管理參考 )。

# <span id="page-94-0"></span>註冊行動裝置

## 註冊 **iOS /iPadOS DEP** 裝置

您可以透過修改 DEP 設定檔讓最終使用者跳過大多數裝置啟動提示,簡化其註冊 DEP 裝置的 程序。註冊 DEP 裝置前,請確認您符合以下先決條件:

## 先決條件

- 將 DEP 伺服器新增至 ZCC 中,以連結 ZENworks MDM 伺服器與 Apple 入口網站中的虛擬 MDM 伺服器。
- ◆ 將裝置指定給 Apple 入口網站中的虛擬 MDM 伺服器。隨後,ZENworks 將探查到這些裝 置,並將其列入 ZCC。
- ◆ ( 選擇性 ) 在 DEP 註冊期間,如果您希望只將某位使用者與裝置關聯,請將這位使用者指 定給裝置。
- ( 選擇性 ) 修改 DEP 設定檔設定以改進註冊程序。
- ◆ ( 視情況而定 ) 如果您修改了 DEP 設定檔,請確認修改後的設定檔成功指定給 Apple 入口 網站。

此外:

- 指定一個行動裝置註冊規則。
- ( 視情況而定 ) 如果您要重新註冊其他使用者已淘汰的裝置,請確認先前的裝置物件已從 ZCC 中刪除。
- ◆ ( 選擇性 ) 指定行動裝置電子郵件規則,以設定裝置上的電子郵件帳戶。

如需其中每項任務的詳細資訊,請參閱 《ZENworks Mobile Management Reference》 (ZENworks 2017 行動裝置管理參考 )。

## 程序

依照設定提示註冊裝置。使用者進行 Wi-Fi 設定後,以其身分證明登入裝置。如果裝置指定 給特定使用者,則只能指定此使用者的身分證明,否則註冊將失敗。

註冊裝置後,您可在 ZCC 中檢視該裝置的部署狀態,現在應該已從已探查到變為受管理。可從 裝置的摘要頁面檢視此狀態。

# 使用 **Apple Configurator** 註冊 **iOS/iPadOS** 裝置

Apple Configurator 是一款協助管理員在商業或教育環境中部署 iOS 和 iPadOS 裝置的 Mac OS X 工具。它能夠方便快捷地完成裝置的重新指定,讓下一位使用者在全新的環境中開始工作。

### 先決條件

- 指定一個行動裝置註冊規則。
- ◆ 複製指定裝置將註冊到的 MDM 伺服器的 Apple 註冊 URL。若要獲得此 URL, 請導覽至 ZCC 中的組態 > 基礎架構管理 > **MDM** 伺服器。選取 MDM 伺服器並按一下 **Apple** 註冊 **URL**。
- ◆ ( 選擇性 ) 指定行動裝置電子郵件規則,以設定裝置上的電子郵件帳戶。

如需其中每項任務的詳細資訊,請參閱 《ZENworks Mobile Management Reference》 (ZENworks 2017 行動裝置管理參考 )。

### 程序

- **1** 透過 USB 連接埠將裝置連接到 Mac。
- **2** 按一下滑鼠右鍵,然後選取準備,或選取 Apple Configurator 頂部功能表列中的準備。
- **3** 從組態下拉式功能表中選取手動。按下一步。
- 4 選取要註冊裝置的 MDM 伺服器。如果下拉式功能表中未儲存任何 MDM 伺服器,則選取 新伺服器。
- **5** 指定伺服器的名稱,並貼上從 ZCC 中複製的 Apple 註冊 URL。若要獲得此 URL,請導覽至 ZCC 中的組態 > 基礎架構管理 > **MDM** 伺服器。選取 MDM 伺服器並按一下 **Apple** 註冊 **URL**。 複製 URL 並貼到 Apple Configurator 中的 「定義 MDM 伺服器」頁面。此 MDM 伺服器將 儲存到系統中,以供未來使用。
- **6** 如果要將裝置設定為受監督,請選取監督裝置。允許裝置與其他電腦配對核取方塊會自動 核取。
- **7** 選取將監督這些裝置的組織。
- **8** 如果要在註冊裝置期間跳過某些設定步驟,請從設定助理下拉式功能表中選取相應的選 項。核取註冊裝置期間要顯示的設定項目。
- **9** 按一下準備,準備好已連接的裝置。

準備階段過後,iOS/iPadOS 裝置將重設為其出廠設定。裝置重設後,依照 iOS/iPadOS 裝置上 顯示的提示 ( 在 Apple Configurator 的組態 **iOS** 設定助理頁面中設定 ) 操作。輸入 Wi-Fi 密碼後, 系統會提示使用者輸入使用者身分證明。

# 使用 **ZENworks** 使用者入口網站註冊 **iOS/iPadOS** 裝置

此處介紹如何將 iOS 和 iPadOS 裝置註冊為 ZENworks 管理區域中的完全受管理裝置。這種註冊 方式會在裝置上建立 MDM 設定檔,您可以使用該設定檔在裝置上套用限制和部署 APP。

## 先決條件

- ZENworks 可支援執行 iOS 8 及更新版本的裝置。
- ◆ 使用者來源已設定並已針對行動裝置註冊啟用。
- 註冊規則已建立並已指定給使用者。
- MDM 角色已指定給主要伺服器。
- 為 iOS 裝置推播通知。
- 若要讓 ZENworks 同步 Exchange ActiveSync 帳戶的電子郵件,應設定一部 ActiveSync 伺服 器。此外,建立並指定將 ZENworks 伺服器設定為 ActiveSync 伺服器的代理伺服器的行動 裝置電子郵件規則。這讓 ZENworks 能管理裝置上傳送和接收的企業電子郵件。
- 只有 iOS 11 或更新版本才支援使用以私密模式執行的 Safari 瀏覽器來註冊 iOS 裝置。

### 程序

- 1 在裝置上的 Safari 瀏覽器中,輸入 ZENworks\_server\_address/zenworks-eup, 其中 *ZENworks\_server\_address* 是 ZENworks MDM 伺服器的 DNS 名稱或 IP 位址。 ZENworks 使用者入口網站的登入畫面即會顯示。
- **2** 輸入使用者的使用者名稱和密碼。如果對該使用者所屬的使用者來源選取了允許簡單註 冊選項,則不需要指定註冊網域;否則,請指定註冊網域。 與該使用者關聯的所有裝置都會顯示在 ZENworks 使用者入口網站中。
- **3** 點選右上角的註冊,以顯示該裝置的註冊選項。
- **4** 點選僅受管理裝置以顯示註冊裝置選項畫面。如果已將行動裝置註冊規則設定為允許使用 者指定裝置擁有權(企業或個人),系統會提示您輸入該資訊。選取適當的裝置擁有權選 項並按一下確定。
- **5** 點選下載證書以顯示安裝設定檔畫面。

**附註:**如果您要註冊的裝置的系統為 iOS 12.1.2 或更早版本,當您按一下 「 下載證書 」 後,將會導覽至「安裝設定檔」螢幕。按一下「安裝」並依照提示安裝設定檔。

- **5a** 允許網站下載組態設定檔。
- **5b** 系統即會下載組態設定檔。您現在可以繼續存取 「設定」功能表來下載設定檔。
- **5c** 導覽至 「設定」功能表,按一下一般 > 設定檔。
- **5d** 點選 **ZENworks** 可信設定檔。
- **5e** 安裝設定檔。
- **6** ( 視情況而定 ) 在裝置上啟用註冊證書。執行 iOS 10.3 或更新版本的裝置上會顯示此步 驟。若要啟用證書:
	- **6a** 導覽至裝置上的設定功能表,然後按一下一般。
	- **6b** 按一下關於。
	- **6c** 按一下證書信任設定。
	- **6d** 啟用畫面上顯示的根證書。導覽回 EUP 頁面。
- **7** 點選 「註冊為受管理裝置」畫面中的下載設定檔,以顯示設定檔安裝畫面。

附註:如果使用者要註冊的裝置的系統為 iOS 12.1.2 或更早版本,當使用者按一下下載設 定檔後,將會導覽至 「安裝設定檔」螢幕。點選安裝並依照提示安裝設定檔。

- **7a** 允許網站下載設定檔。
- **7b** 系統即會下載組態設定檔。您現在可以繼續存取 「設定」功能表來下載設定檔。
- **7c** 導覽至裝置上的設定功能表以安裝設定檔,然後點選一般 > 設定檔。
- **7d** 點選 **ZENworks** 裝置註冊方案設定檔。ZENworks 裝置註冊方案設定檔包含 ZENworks 管 理裝置所需的 MDM 設定檔。
- **7e** 點選安裝並依照提示安裝設定檔。
- **8** 導覽回 EUP 頁面。該裝置即會顯示在 「我的裝置」清單中,狀態為正在註冊。。您需要 重新整理瀏覽器以將狀態更新為裝置處於使用中狀態。 此時,您可以在 ZCC 的 「裝置資訊」頁面檢視註冊模式。若要檢視裝置資訊,請在 ZCC 的左側功能窗格中按一下裝置 > 行動裝置 ( 或導覽到行動裝置註冊規則中設定的資料夾
	- ),然後選取適當的裝置。該註冊將顯示為 **iOS MDM**。
- **9** 系統會依據指定給使用者或裝置的行動裝置電子郵件規則,在裝置上自動設定電子郵件 帳戶。

### 將 **Android** 裝置註冊為工作設定檔模式

工作設定檔模式會在裝置上建立專屬的容器來存放企業 APP 和資料,從而可限定組織僅管理 企業資料。這種模式適用於讓使用者將自己的裝置帶到工作場所辦公的 BYOD 情境。

### 先決條件

#### 強制設定

- 建立 Android 企業訂閱。
- ◆ 建立並指定行動裝置註冊規則。
- 建立並指定 Android 設定檔註冊規則。
- ◆ 確定針對工作設定檔模式使用 Android 5.0 或更新版本,針對工作受管理的裝置模式使用 Android 6.0 或更新版本。

#### 選擇性設定

邀請使用者註冊其裝置。

如需其中每項任務的詳細資訊,請參閱 《ZENworks Mobile Management Reference》 (ZENworks 2017 行動裝置管理參考 )。

### 程序

本節所述的情境適用於首次向 ZENworks 註冊其裝置的使用者。已將其裝置註冊為基本模式 (僅限 Android APP)的使用者若要註冊為工作設定檔模式,請參[閱現有使用者的工作設定檔註](#page-98-0) [冊](#page-98-0)。

#### 程序

- **1** 從 Google Play 商店安裝 ZENworks 代理程式 APP。或者,使用者也可依照邀請函中所述的 程序下載 ZENworks 代理程式 APP。
- **2** 安裝後按一下開啟。ZENworks 代理程式的簡要描述即會顯示。使用者按一下繼續。
- **3** 按一下 **Activate this Device Administrator** ( 啟用此裝置管理員 ),以允許使用該 APP 進行裝 置管理。
- **4** 指定以下資訊來登入 APP:

使用者名稱、密碼、網域、伺服器 *URL*:指定使用者名稱、密碼和註冊網域 ( 如果對該 使用者停用了允許簡單註冊 ),以及 ZENworks MDM 伺服器的 URL。使用者可以從邀請函 中獲得這些資訊。

- **5** 如果您設定的行動裝置註冊規則允許使用者指定擁有權,現在請指定裝置擁有權 ( 企業 或個人 )。點選 「確定」。
- **6** 依出現的提示,在剩餘的畫面中進行操作,裝置將自動設定工作設定檔並註冊到 ZENworks 中。將顯示 ZENworks 代理程式 APP 首頁書面,而該裝置將在該書面中顯示為 已註冊並處於使用中狀態。
- **7** 在 ZCC 中檢視裝置資訊。在 ZCC 的左側導覽窗格中,按一下裝置 > 行動裝置 ( 或導覽到行 動裝置註冊規則中所設定的資料夾 )。按一下相應裝置,並在摘要頁面中檢視其詳細資 料。註冊模式顯示為 **Android APP** 且工作設定檔模式也已啟用。

註冊裝置後,ZENworks 代理程式 APP 圖示和其他系統 APP 上將出現一個徽章圖示,此有助於 區別工作 APP 與個人 APP。

#### <span id="page-98-0"></span>現有使用者的工作設定檔註冊

如果已使用基本註冊模式 ( 僅限 Android APP) 註冊到 ZENworks 的使用者現在想註冊為工作設 定檔模式,請將 Android 設定檔註冊規則指定給這些使用者。

指定行動裝置註冊規則後,使用者在開啟 ZENworks 代理程式 APP 時會收到有關其裝置的通 知,供其設定工作設定檔。

使用者可按一下設定並依照提示來設定工作設定檔。裝置將自動設定工作設定檔。

# 將 **Android** 裝置註冊為工作受管理的裝置模式

工作受管理的裝置模式可讓管理員管理整部裝置,從而將裝置限制為僅做企業辦公之用。這 種模式主要用於企業擁有的裝置。

## 先決條件

#### 強制設定

- 建立 Android 企業訂閱。
- 建立並指定行動裝置註冊規則。
- 建立並指定 Android 設定檔註冊規則。
- 確定針對工作設定檔模式使用 Android 5.0 或更新版本,針對工作受管理的裝置模式使用 Android 6.0 或更新版本。

### 程序

- **1** 保留畫面上的初始設定 ( 例如語言設定和 Wi-Fi 組態 )。
- **2** 在顯示 「電子郵件 ID」欄位中的設定畫面中指定 AFW 識別碼 (afw#zenworks)。
- 3 在「Android 企業」頁面中按下一步,以繼續安裝該 ZENworks APP。

ZENworks 代理程式 APP 將自動下載到裝置上。

- **4** 按一下安裝以在裝置上安裝該 APP,然後依照提示完成裝置設定。
- **5** 在剩下的畫面中,依照出現的提示操作來設定工作受管理的裝置。裝置現已設定好,但 有待註冊為工作受管理的裝置。
- **6** 使用以下詳細資料登入 APP:

使用者名稱、密碼、網域、伺服器 *URL*:指定使用者名稱、密碼和註冊網域 ( 如果對該 使用者停用了允許簡單註冊 ),以及 ZENworks MDM 伺服器的 URL。

該裝置上會自動設定工作受管理的裝置。

在 ZCC 中檢視裝置資訊。在 ZCC 的左側導覽窗格中,按一下裝置 > 行動裝置 ( 或導覽到行動裝 置註冊規則中所設定的資料夾 )。按一下相應裝置,並在摘要頁面中檢視其詳細資料。註冊 模式顯示為 **Android APP** 且工作受管理的裝置模式也已啟用。

# 註冊僅限 **ActiveSync** 的裝置

## 先決條件

在將行動裝置註冊為完全受管理裝置或僅限電子郵件裝置之前,您需要確認已符合以下必要 條件:

- ZENworks 支援執行 ActiveSync 12.1 及更新版本的裝置。
- 使用者來源已設定並已針對行動裝置註冊啟用。
- 註冊規則已建立並已指定給使用者。
- MDM 角色已指定給主要伺服器。
- 為 Android 裝置推播通知。
- ◆ 若要讓 ZENworks 同步 Exchange ActiveSync 帳戶的電子郵件,應設定一部 ActiveSync 伺服 器。此外,建立並指定將 ZENworks 伺服器設定為 ActiveSync 伺服器的代理伺服器的行動 裝置電子郵件規則。

### 程序

此處介紹如何將一部裝置註冊為 ZENworks 管理區域中的僅限電子郵件裝置。其中詳細介紹了 將 iOS 裝置註冊為僅限電子郵件裝置的程序。

<span id="page-100-0"></span>1 在裝置上的瀏覽器中,輸入 ZENworks server address/zenworks-eup,其中 *ZENworks\_server\_address* 是 ZENworks MDM 伺服器的 DNS 名稱或 IP 位址。

ZENworks 使用者入口網站的登入畫面即會顯示。

- **2** 在 ZENworks 使用者入口網站中輸入使用者的使用者名稱和密碼。如果對該使用者所屬的 使用者來源選取了允許簡單註冊選項,則不需要指定註冊網域;否則,請指定註冊網域。
- **3** 點選右上角的註冊,以顯示該裝置的註冊選項。
- **4** 點選僅限電子郵件以顯示註冊為僅限電子郵件畫面。使用顯示的資訊為使用者建立電子郵 件帳戶。

使用者設定電子郵件帳戶後,系統會向其傳送一封電子郵件,告知其需要完成註冊程 序。您可以在 ZCC 中編輯此電子郵件的內容,只需導覽到組態 > 管理區域設定 > 事件與訊 息 > 電子郵件通知,然後按一下相關的電子郵件並編輯其內容。

5 按一下電子郵件中提供的 ZENworks 最終使用者入口網站連結,或[依步驟](#page-100-0) 1 中所述浩訪 ZENworks 最終使用者入口網站。

在 ZENworks 使用者入口網站上,該裝置會顯示在 「我的裝置」清單中。此時,裝置已 新增至 ZENworks 管理區域,但仍等待註冊。

**6** 點選完成註冊。

如果已將行動裝置註冊規則設定為允許使用者指定裝置擁有權 ( 企業或個人 ),系統會提 示您輸入該資訊。在裝置上提供所需的註冊資訊,然後點選確定。 「我的裝置」清單即會更新,顯示該裝置已註冊並處於使用中狀態。

**7** 從另一個帳戶傳送一封電子郵件給此使用者,以驗證該裝置可以接收電子郵件。

裝置註冊到 ZENworks 管理區域後,ZCC 的 「裝置資訊」頁面上顯示的裝置註冊模式為 **ActiveSync**。若要檢視裝置資訊,請在 ZCC 的左側功能窗格中按一下裝置 > 行動裝置 ( 或 導覽到行動裝置註冊規則中設定的資料夾),然後選取適當的裝置。

#### 組態管理

# 10 <sup>10</sup> 端點安全性管理

ZENworks Endpoint Security Management 可以集中管理受管理裝置的安全性規則,因此能夠簡 化端點安全性管理。您可以控制裝置對抽取式儲存裝置、無線網路以及應用程式的存取。此 外,您還可以透過加密來保護資料,透過防火牆功能 ( 連接埠、通訊協定及存取控制清單 ) 來保護網路通訊的安全。與此同時,您還可以根據端點裝置的位置變更其安全性。

以下幾節介紹如何使用端點安全性管理來確保公司辦公室內、家中或機場航站樓內裝置的安 全:

- ◆ [「啟動端點安全性管理」](#page-102-0) ( 第 103 頁 )
- [「啟用端點安全性代理程式」](#page-102-1) ( 第 103 頁 )
- [「建立位置」](#page-103-0) ( 第 104 頁 )
- [「建立安全性規則」](#page-103-1) ( 第 104 頁 )
- [「將規則指定給使用者與裝置」](#page-105-0) ( 第 106 頁 )
- [「將規則指定給區域」](#page-106-0) ( 第 107 頁 )
- [「在何處可找到更多資訊」](#page-106-1) ( 第 107 頁 )

# <span id="page-102-0"></span>啟動端點安全性管理

如果您在安裝管理區域時未提供授權金鑰,也沒有啟用試用,致使端點安全性管理未獲啟 動,則請完成以下步驟:

- **1** 在 ZENworks 控制中心中,按一下 「組態」。
- **2** 在 「授權」面板中,按一下 「**ZENworks 2020 Endpoint Security Management**」。
- **3** 選取 「評估 **/** 啟動產品」,然後填寫以下各欄位:

使用試用版:選取此選項將啟用 60 天的試用期。60 天試用期結束後,必須套用產品授 權金鑰才能繼續使用該產品。

產品授權金鑰:指定您為端點安全性管理所購買的授權金鑰。若要購買產品授權,請造 訪 [ZENworks Endpoint Security Management](http://www.novell.com/products/zenworks/endpointsecuritymanagement) 產品網站 (http://www.novell.com/products/ zenworks/endpointsecuritymanagement)。

**4** 按一下 「確定」。

# <span id="page-102-1"></span>啟用端點安全性代理程式

ZENworks 代理程式負責註冊裝置、配送內容以及更新裝置軟體。

除 ZENworks 代理程式之外,啟動 ZENworks Endpoint Security Management ( 完整授權版或試用 版 ) 時還會在裝置上安裝端點安全性代理程式。端點安全性代理程式負責在裝置上執行安全 性規則設定。

您應確認端點安全性代理程式是否已啟用。如需說明,請參閱 「設定 ZENworks [代理程式功](#page-34-0) [能」](#page-34-0) ( 第 35 頁 )。

# <span id="page-103-0"></span>建立位置

對於不同位置,裝置的安全性要求也各不相同。例如,對於機場航站樓內的裝置與辦公室內 位於公司防火牆後的裝置,其個人防火牆的限制便會不同。

為確保裝置的安全性要求適合其所在的位置,端點安全性管理提供了全域規則與位置規則。 套用全域規則時,不考慮裝置的位置。只有在裝置目前的位置符合與規則相關聯之位置的準 則時,才會套用位置規則。例如,如果您為公司辦公室建立了位置規則並將其指定給筆記型 電腦,則只有在筆記型電腦位於辦公室內時,才會套用該規則。

如果要使用位置規則,必須先定義對您組織而言有意義的位置。位置是您對其有特定安全性 要求的地點或地點類型。例如,當裝置在辦公室、家里或機場使用時,安全性要求各不相 同。

位置由網路環境所定義。假設您在紐約與東京各有一個辦公室。這兩個辦公室的安全性要求 相同。於是,您可以建立一個「辦公室」位置並將其與兩個網路環境相關聯,即紐約辦公室 網路與東京辦公室網路。每個環境都透過一組閘道、DNS 伺服器以及無線存取點服務做了明 確定義。一旦端點安全性代理程式判定其目前環境符合紐約辦公室網路或東京辦公室網路, 便會將其位置設定為 「辦公室」,並套用與 「辦公室」位置關聯的安全性規則。

如需建立位置的詳細資訊,請參閱「 建立位置 」 ( 第 31 頁 )。

# <span id="page-103-1"></span>建立安全性規則

有 12 個不同的安全性規則:

裝置的安全性設定透過端點安全性代理程式所套用的安全性規則來控制。以下八個安全性規 則可控制一組與安全性相關的功能。您可以根據貴組織的需求,使用全部或其中的部分規 則。

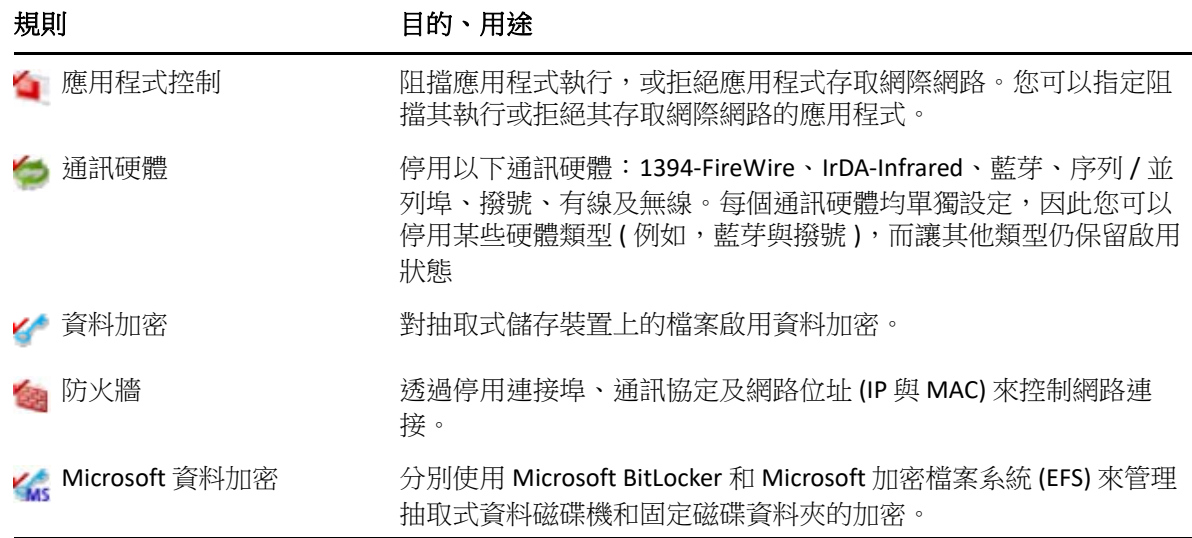

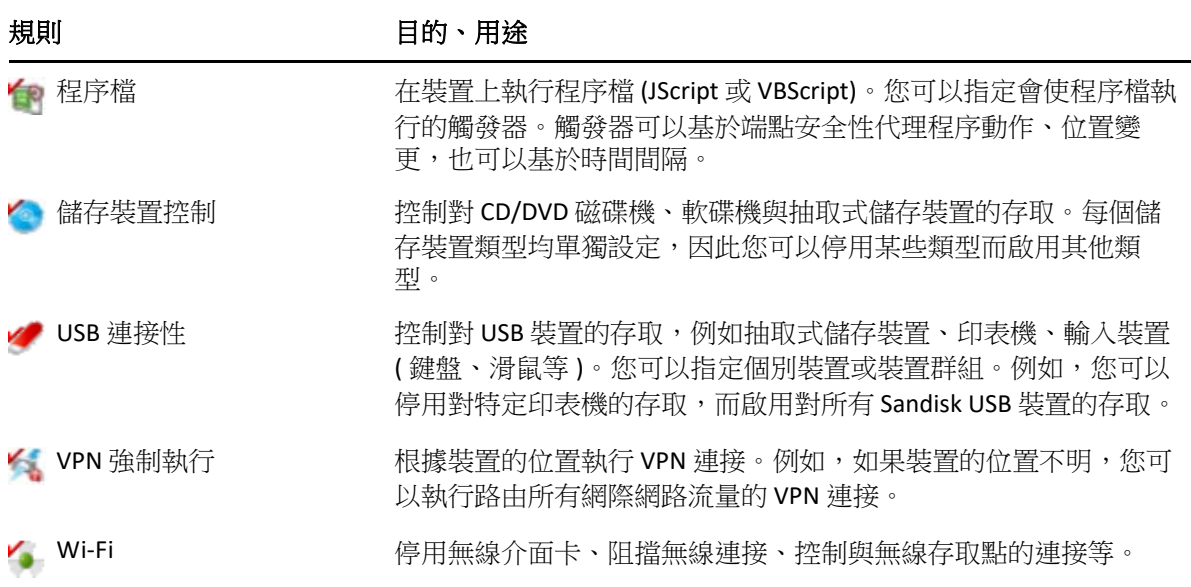

除上述安全性規則之外,以下兩個安全性規則亦可協助保護及設定端點安全性代理程式。鑑 於這兩個規則的特性,建議您先建立這兩個規則,並加以指定。

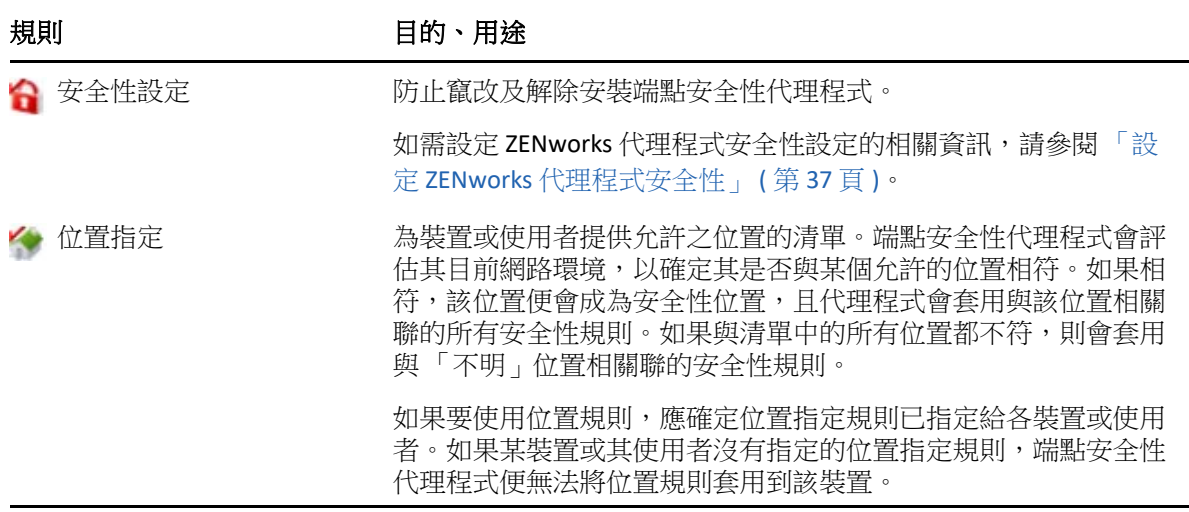

若要建立安全性規則:

- **1** 按一下 ZENworks 控制中心中的 「規則」,以顯示 「規則」頁面。
- **2** 在 「規則」面板中,按一下 「新增」 > 「規則」,以啟動 「建立新規則」精靈。
- **3** 在 「選取平台」頁面中,選取 「**Windows**」,然後按 「下一步」。
- **4** 在 「選取規則類別」頁中,選取 「**Windows** 端點安全性規則」,然後按 「下一步」。
- **5** 在 「選取規則類型」頁中,選取要建立之規則的類型,然後按 「下一步」。 如果您已建立位置並要使用位置規則,則至少須建立一個位置指定規則,並將其指定給 装置或裝置的使用者。否則,裝置無法使用您建立的任何位置,因此無法套用任何位置 規則。
- **6** 在 「定義詳細資料」頁中,輸入規則的名稱,然後選取要放置規則的資料夾。 該名稱必須不同於所選資料夾內的所有其他規則。
- **7** ( 視情況而定 ) 如果顯示 「設定繼承與位置指定」頁,請設定以下設定,然後按 「下一 步」。
	- 繼承:如果要讓此規則從規則階層中更高層級處指定的同類規則繼承設定,則將 「從規則階層繼承」設定保留為選中狀態。例如,如果將此規則指定給裝置,並將同 類型的其他規則指定給該裝置所在的資料夾,則啟用此選項會讓此規則從指定給該 裝置資料夾的規則繼承設定。如果不想讓此規則繼承規則設定,請取消選取 「從規 則階層繼承」設定。
	- 位置指定:規則可以是全域規則,也可以是位置規則。套用全域規則時,不考慮位 置。而位置規則只有在裝置偵測到自己位於指定給規則的位置內時,才會套用。 選擇是全域規則還是位置規則。如果選取位置規則,請按一下 「新增」,接著選取 要指定規則的目標位置,然後按一下 「確定」以將其新增至清單。
- 8 設定規則特定的設定,然後按「下一步」,直到顯示「摘要」頁為止。 如需規則設定的相關資訊,請在 ZENworks 控制中心中按一下「說明」>「目前頁面」。
- **9** 在 「摘要 <sub>」</sub>頁中檢閱資訊,以確定其是否正確。如果不正確,請按 「上一步 」按鈕以回 到相應的精靈頁面,然後進行變更。如果正確無誤,則根據需要選取以下其中一個選 項,然後按一下 「完成」。
	- 建立為沙箱:選取此選項可以將規則建立為沙箱版本。在發佈沙箱版本之前,該版 本不會對使用者及裝置造成任何影響。例如,您可以將其指定給使用者與裝置,但 只有在發佈後才能予以套用。
	- 定義其他的內容:選取此選項可以顯示規則的內容頁。您可以透過這些頁面修改規 則設定,並將規則指定給使用者與裝置。

# <span id="page-105-0"></span>將規則指定給使用者與裝置

建立規則後,需要將其指定給裝置或裝置使用者,如此才能套用至裝置。

- **1** 在 「規則」面板中,選取要指定之規則旁的核取方塊。
- **2** 按一下 「動作」 > 「指定給裝置」。
	- 或

按一下 「動作」 > 「指定給使用者」。

**3** 遵循提示指定規則。

如需頁面的詳細資訊,請按一下各精靈頁上的「說明」按鈕。

完成精靈後,指定的裝置或使用者便會新增至規則的 「關係」頁。您可以按一下規則以 檢視指定。

# <span id="page-106-0"></span>將規則指定給區域

您可以將安全性規則指定給管理區域。判定要在裝置上執行的有效規則時,會在評估區域規 則之前先評估所有指定給使用者和裝置的規則。假設存在以下情形:

- 未將任何防火牆規則指定給裝置或裝置的使用者 (無論是直接指定還是透過群組或資料夾 指定 )。因此,區域防火牆規則便成為裝置的有效規則,並在裝置上執行。
- 已將防火牆規則指定給裝置與裝置的使用者。系統會評估並合併兩個規則,以判定要套 用至裝置的有效防火牆規則。根據使用者指定的規則與裝置指定的規則判定有效規則之 後,會使用區域防火牆規則來提供下列值:1) 未在有效防火牆規則中設定的值,以及 2) 附加值 ( 例如多值連接埠 / 通訊協定規則表格 )。

您可以在三個層級定義區域規則,以便將不同的區域規則指定給管理區域中的不同裝置。

- ◆ 管理區域:在管理區域層級指定的規則會成為適用於所有裝置的區域規則,除非您在裝 置資料夾或裝置層級指定不同的區域規則。
- 裝置資料夾:在裝置資料夾層級定義的規則會覆寫管理區域 ( 以及所有父裝置資料夾 ) 規 則,並成為資料夾結構中包含之所有裝置的區域規則,除非您為子資料夾或個別裝置指 定不同的區域規則。
- ◆ 裝置:為個別裝置定義的規則會覆寫管理區域規則與裝置資料夾規則,並成為裝置的區 域規則。

以下步驟提供了在管理區域層級指定規則的說明。

- **1** 按一下 ZENworks 控制中心中的 「組態」,以顯示 「組態」頁面。
- **2** 在 「管理區域設定」面板中,按一下 「端點安全性管理」。
- **3** 按一下 「區域規則設定」以顯示 「區域規則設定」頁。
- **4** 按一下 「新增」,瀏覽至要指定給區域的規則並加以選取,然後按一下 「確定」將其新 增至清單。
- **5** 新增完規則之後,按一下 「確定」。

# <span id="page-106-1"></span>在何處可找到更多資訊

如需 ZENworks Endpoint Security Management 的詳細資訊, 請參閱以下指南:

- 《*ZENworks Endpoint Security Policies Reference*》 (ZENworks 端點安全性規則參考 )
- 《*ZENworks Endpoint Security Agent Reference*》 (ZENworks 端點安全性代理程式參考 )
- 《*ZENworks Endpoint Security Utilities Reference*》 (ZENworks 端點安全性公用程式參考 )
- 《*ZENworks Endpoint Security Scripting Reference*》 (ZENworks 端點安全性程序檔參考 )
11 <sup>11</sup> 全磁碟加密

ZENworks Full Disk Encryption 可防止在裝置關閉電源或處於休眠模式時, 其資料遭到未授權的 存取。為達到此目的,它會結合使用磁碟加密和開機前驗證這兩種方法。

全磁碟加密可對標準硬碟、固態硬碟和自我加密硬碟提供基於軟體的加密。所有磁碟區 ( 或 選定的磁碟區) 都會予以加密,包括磁碟區上的任何暫存檔案、交換檔以及作業系統檔案。 這些資料只有在有效使用者成功登入後方可進行存取。如果從媒體 ( 例如 CD/DVD、軟碟或 USB 磁碟機)將裝置開機,則一律無法存取。對於已驗証使用者而言,存取加密磁碟上的資 料與存取未加密磁碟上的資料並無不同。

全磁碟加密可為硬碟提供選擇性開機前驗證。ZENworks 開機前驗證 (PBA) 元件將安裝在硬碟 上,成為一個較小的 Linux 分割區。登入會诱過 ZENworks PBA 進行,該元件利用 MDT 檢查總 數來防止更改,並透過對金鑰使用增強式加密來防止密碼擷取。

ZENworks PBA 支援 Windows 登入時開啟單一簽入,這樣,使用者只需輸入一組身分證明 ( 使 用者 / 密碼或智慧卡 ),便可同時登入 ZENworks PBA 和 Windows 作業系統。

- ◆ [「啟動全磁碟加密」](#page-108-0) (第109頁)
- [「啟用全磁碟加密代理程式」](#page-109-0) ( 第 110 頁 )
- [「建立磁碟加密規則」](#page-109-1) ( 第 110 頁 )
- [「將規則指定給裝置」](#page-110-0) ( 第 111 頁 )
- [「瞭解將規則指定給裝置後會發生的情況」](#page-110-1) ( 第 111 頁 )
- [「在何處可找到更多資訊」](#page-111-0) ( 第 112 頁 )

#### <span id="page-108-0"></span>啟動全磁碟加密

如果您在安裝管理區域時未提供授權金鑰,也沒有啟用試用,致使全磁碟加密未獲啟動,那 麼現在就需要完成此操作。

若要啟用全磁碟加密,請執行以下步驟:

- **1** 在 ZENworks 控制中心中,按一下 「組態」。
- **2** 在 「授權」面板中,按一下 「**ZENworks 2020 Full Disk Encryption**」。
- **3** 選取 「評估 **/** 啟動產品」,然後填寫以下各欄位:

使用試用版:選取此選項將啟用 60 天的試用期。60 天試用期結束後,必須套用產品授 權金鑰才能繼續使用該產品。

產品授權金鑰:指定您購買之 ZENworks Full Disk Encryption 的授權金鑰。若要購買產品授 權,請造訪 [ZENworks Full Disk Encryption](http://www.novell.com/products/zenworks/full-disk-encryption) 產品網站 (http://www.novell.com/products/ zenworks/full-disk-encryption)。

**4** 按一下 「確定」。

# <span id="page-109-0"></span>啟用全磁碟加密代理程式

ZENworks 代理程式負責註冊裝置、配送內容以及更新裝置軟體。

除 ZENworks 代理程式之外,啟動 ZENworks Full Disk Encryption ( 完整授權版或試用版 ) 時還會 在裝置上安裝全磁碟加密代理程式。全磁碟加密代理程式負責根據套用至裝置的磁碟加密規 則來加密和解密磁碟。

您應確認全磁碟加密代理程式是否已啟用。如需說明,請參閱設定 ZENworks [代理程式功能](#page-34-0)。

重要:ZENworks Full Disk Encryption 不支援 Windows 安全開機,在裝置上安裝全磁碟加密代 理程式前,必須停用此功能。如需系統要求的詳細資訊,請參閱 《*ZENworks Full Disk Encryption Agent Reference*》 (ZENworks Full Disk Encryption Agent 參考 ) 中的 「System Requirements」 ( 系統要求 )。

## <span id="page-109-1"></span>建立磁碟加密規則

裝置磁碟的加密與 ZENworks 開機前驗證 ( 可選 ) 的使用是透過磁碟加密規則進行控制的。 若要建立磁碟加密規則:

- **1** 按一下 ZENworks 控制中心中的 「規則」,以顯示 「規則」頁面。
- **2** 在 「規則」面板中,按一下 「新增」 > 「規則」,以啟動 「建立新規則」精靈。
- **3** 在 「選取平台」頁面中,選取 「**Windows**」,然後按 「下一步」。
- **4** 在 「選取規則類別」頁面中,選取 「**Windows** 全磁碟加密規則」,然後按 「下一步」。
- **5** 在 「選取規則類型」頁面中,選取 「磁碟加密規則」,然後按 「下一步」。
- **6** 在 「定義詳細資料」頁中,輸入規則的名稱,然後選取要放置規則的資料夾。 該名稱必須不同於所選資料夾內的所有其他規則。
- **7** 設定規則特定的設定,然後按 「下一步」,直到顯示 「摘要」頁面為止。 如需規則設定的相關資訊,請在 ZENworks 控制中心中按一下「說明」 > 「目前頁面」。
- **8** 在 「摘要」頁中檢閱資訊,以確定其是否正確。如果不正確,請按 「上一步」按鈕以回 到相應的精靈頁面,然後進行變更。如果正確無誤,則根據需要選取以下其中一個選 項,然後按一下 「完成」。
	- 建立為沙箱: 選取此選項可以將規則建立為沙箱版本。在發佈沙箱版本之前,該版 本不會對使用者及裝置造成任何影響。例如,您可以將其指定給使用者與裝置,但 只有在發佈後才能予以套用。
	- **定義其他的内容:**選取此選項可以顯示規則的內容頁。您可以透過這些頁面修改規 則設定,並將規則指定給使用者與裝置。

# <span id="page-110-0"></span>將規則指定給裝置

建立磁碟加密規則後,需要將其指定給裝置。

磁碟加密規則是一種僅針裝置的規則,可以指定給裝置與裝置資料夾,但不能指定給裝置 群組、使用者、使用者群組或使用者資料夾。

此外,只有與裝置最近的規則才會套用。例如,如果為某部裝置及其所在的資料夾指定不同 的規則,則會套用直接指定給裝置的規則。

重要:使用 UEFI BIOS 的 Windows 裝置不支援磁碟加密規則。如果您向 Windows UEFI 裝置指 定磁碟加密規則,將不會在該裝置上套用該規則。

- **1** 在 「規則」面板中,選取要指定之磁碟加密規則旁的核取方塊。
- **2** 按一下 「動作」 > 「指定給裝置」。
- **3** 遵循提示指定規則。

如需頁面的詳細資訊,請按一下各精靈頁上的「說明」按鈕。

完成精靈後,指定的裝置便會新增至規則的 「關係」頁面。您可以按一下規則以檢視指 定。

## <span id="page-110-1"></span>瞭解將規則指定給裝置後會發生的情況

為裝置指定規則後,如果使用開機前驗證,規則執行和磁碟加密工作流程會略有變化。以下 是您在將磁碟加密規則套用至裝置時需要瞭解的有關磁碟加密和開機前驗證的一些概念。

#### 磁碟加密

ZENworks Full Disk Encryption 可對標準硬碟、固態硬碟和自我加密硬碟提供基於軟體的加密。

Full Disk Encryption 可為整個磁碟或選定的磁碟區 ( 分割區 ) 提供基於磁區的加密。磁碟區上 的所有檔案都會進行加密,包括所有暫存檔案、交換檔或作業系統檔案。由於所有檔案都已 加密,因此從外部媒體 ( 例如光碟機、磁片或 USB 磁碟機 ) 將電腦開機時無法存取資料。

符合 IDE、SATA 或 PATA 介面標準的所有 3.5 或 2.5 英吋磁碟均相容。

您可以選擇業界標準的加密演算法 (AES、Blowfish、DES 或 DESX),以及最符合貴組織要求的 金鑰長度。如果裝置韌體是針對 UEFI 而設定,則將自動使用 AES 演算法和 256 金鑰長度。

附註:ZENworks Full Disk Encryption 中用於加密標準硬碟的加密模組*未*獲得 Federal Information Processing Standard ( 聯邦資訊處理標準,FIPS) 140-2 認證。不過,加密模組實作 的標準與 FIPS 140-2 一級認證一致。

### 開機前驗證

ZENworks Full Disk Encryption 可以在裝置關閉或處於休眠模式時保護裝置資料。一旦有人成功 登入 Windows 作業系統,加密磁碟區便不再受保護,而且資料可以任由其存取。若要提供更 高的登入安全性,可以使用 ZENworks 開機前驗證 (PBA)。

ZENworks PBA 是一個基於 Liunx 的元件。將磁碟加密規則套用至裝置後,硬碟上會建立一塊 大小為 500 MB, 包含 Linux 核心和 ZENworks PBA 的分割區。

在正常作業期間,裝置會開機到該 Linux 分割區,並載入 ZENworks PBA。當使用者提供正確 的身分證明 ( 使用者 ID/ 密碼或智慧卡 ) 後,PBA 會終止,且 Windows 作業系統會開機,並允 許使用者存取先前已隱藏且不可存取之 Windows 磁碟機中的加密資料。

Linux 分割區已經過強化處理以提升安全性,另外,ZENworks PBA 透過使用 MD5 檢查總數來 防止被變更,並對驗證金鑰進行增強式加密。

強烈建議使用 ZENworks 開機前驗證。如果不使用 ZENworks PBA,加密資料只會受 Windows 驗證這一層保護。

如需 ZENworks 開機前驗證的詳細資訊,請參閱 《*ZENworks Full Disk Encryption PBA Reference*》 (ZENworks Full Disk Encryption PBA 參考 )。

# <span id="page-111-0"></span>在何處可找到更多資訊

如需 ZENworks Full Disk Encryption 的詳細資訊,請參閱以下指南:

- 《*ZENworks Full Disk Encryption Policy Reference*》 (ZENworks Full Disk Encryption 規則參考 )
- 《*ZENworks Full Disk Encryption Agent Reference*》(ZENworks Full Disk Encryption 代理程式參 考 )
- 《*ZENworks Full Disk Encryption PBA Reference*》 (ZENworks Full Disk Encryption PBA 參考 )
- 《*ZENworks Full Disk Encryption Emergency Recovery Reference*》 (ZENworks Full Disk Encryption 緊急復原參考 )

12 <sup>12</sup> 修補程式管理

修補程式管理可讓您自動套用軟體修補,並持續壓低出現漏洞與問題的可能性。

修補程式管理會定期透過網際網路與 ZENworks Patch Subscription Service 進行通訊,以安裝最 新的修補程式與修正程式,借此保持最新狀態。在最初為期 60 天的試用期結束後,需要在付 費訂閱後才可以使用修補程式管理繼續享有每日下載最新弱點與修補資訊的服務。

當訂閱服務提供新的修補程式時,ZENworks 伺服器會予以下載。您可以將修補部署到裝置, 或略過此修補。

使用修補程式管理,您可以在將修補程式下載到 ZENworks 伺服器並執行修補程式掃描後,識 別區域中有弱點的裝置,但無法輕鬆識別已透過修補程式解決的弱點。若要識別已透過修補 程式解決的弱點,您需要檢視 「 修補程式詳細資料 」視窗,或者需要知道要做為搜尋依據的 CVE ID。但現在 ZENworks 在安全性功能中提供了一種全新的安全性檢視,可簡化設定和追蹤 區域中的安全性的過程。透過以弱點為基礎的檢視,您可以迅速掌握裝置的安全性情況以及 矯正的方法。您可以依據 CVE 資訊確定修補程式,然後透過套用相關的修補程式矯正規則或 套裝軟體來矯正有弱點的裝置。ZENworks 識別這些弱點的程序如下:

- **1** 管理員建立並執行 CVE 訂閱,以輸入 NVD 儲存庫中的資料。
- **2** 管理員建立並執行修補程式訂閱,以輸入修補程式內容儲存庫中的資料。

執行 CVE 和修補程式訂閱之後,系統便會將 CVE 和修補程式輸入至設定的 ZENworks 伺服 器中。

**3** ZENworks 依據與修補程式簽名關聯的 CVE ID 將修補程式對應至相應的 CVE。

當系統在裝置重新整理過程中在裝置上執行修補程式掃描時,即會識別有弱點的裝置。 使用者也可以設定修補程式掃描排程,或者依據需要手動執行啟動修補程式掃描快速任 務。

**4** 適用修補程式即會透過修補程式規則或矯正套裝軟體部署到有弱點的裝置上。

在裝置上安裝 CVE 的所有修補程式後,裝置將不再有弱點。

下面的章節介紹了如何使用 CVE 和修補程式管理功能來識別過時或未修補的軟體可能會出現 的弱點和問題。

- ◆ [「建立和設定](#page-113-0) CVE 訂閱」 (第114 頁)
- ◆ [「啟動修補程式管理」](#page-115-0) ( 第 116 頁 )
- 「啟用 ZENworks [代理程式中的修補程式管理功能」](#page-115-1) ( 第 116 頁 )
- [「啟動修補程式訂閱服務」](#page-115-2) ( 第 116 頁 )
- [「建立修補程式規則」](#page-116-0) ( 第 117 頁 )
- ◆ [「在何處可找到更多資訊」](#page-116-1) ( 第 117 頁 )

### <span id="page-113-0"></span>建立和設定 **CVE** 訂閱

若要讓 ZENworks 輸入美國國家弱點資料庫 (NVD) 中的 CVE 資料,您需要先建立並執行 CVE 訂 閱。

- ◆ 「建立 CVE [訂閱」](#page-113-1) (第114頁)
- 「設定 CVE [訂閱」](#page-114-0) ( 第 115 頁 )

#### <span id="page-113-1"></span>建立 **CVE** 訂閱

若要建立 CVE 訂閱, 請執行以下操作:

- **1** 登入 ZENworks 控制中心並按一下訂閱和共享。
- **2** 在 「訂閱」清單中,按一下新增 > 訂閱。
- **3** 在 「選取訂閱類型」頁面中,選取 「CVE 訂閱」,然後按下一步。
- **4** 在 「定義詳細資料」頁面中指定以下詳細資料:
	- 訂閱內容名稱:訂閱的唯一名稱。
	- 資料夾:輸入資料夾名稱,或瀏覽至將在其中建立此訂閱的資料夾。系統預設會在 「/ 訂閱」資料夾中建立訂閱。
	- **◆ 描述:**訂閱的簡短描述。此描述將顯示在訂閱的摘要頁面中。
- **5** 按一下 「下一步」。
- **6** 在 「選取 CVE 訂閱伺服器」頁面中,瀏覽至將用於執行 CVE 訂閱服務的主要伺服器並將 其選定。來自 NVD 儲存庫的 CVE 資料將下載到此伺服器上。
- **7** 選取應從 NVD 儲存庫下載 CVE 資料的頻率。系統預設會在每天 23:00 ( 即晚上 11 點 ) 下 載 CVE 資料。

為了讓修補程式訂閱進行 CVE 與修補程式間的對應,應在修補程式訂閱之前執行 CVE 訂 閱。如果在修補程式訂閱之後執行 CVE 訂閱,下次執行修補程式訂閱前將不會進行該對 應,而那時可能已是第二天。

- **8** 按 「下一步」以顯示 「摘要」頁。
- **9** 檢查資訊,如果需要變更,您可以按一下上一步按鈕進行變更。
- **10** ( 視情況而定 ) 選取定義額外的內容核取方塊,以在完成精靈後顯示訂閱的摘要頁面。 您可以使用 「摘要」頁面上的各索引標籤來編輯訂閱資訊。
- **11** ( 視情況而定 ) 選取立即執行訂閱核取方塊,以在建立訂閱後立即執行訂閱服務。您也可 以稍後再執行該訂閱,屆時,只需導覽至訂閱和共享頁面並按一下該 CVE 訂閱即可。
- **12** 按一下 「完成」,以建立訂閱。

#### <span id="page-114-0"></span>設定 **CVE** 訂閱

如果您在建立 CVE 訂閱時未選取完成 CVE 訂閱後立即啟動訂閱服務的選項,則此時可以透過 選取該 CVE 訂閱物件來啟動訂閱,以及對其進行變更。

- **1** 在 ZCC 中按一下左側窗格中的訂閱和共享。
- **2** 在 「訂閱」頁面中,按一下 CVE 訂閱物件。CVE 訂閱詳細資料即會顯示:
	- 「一般」面板顯示以下資訊:
		- 名稱:顯示訂閱的名稱。
		- 類型:顯示訂閱的類型。
		- 建立者:顯示建立該訂閱的使用者名稱。
		- ◆ GUID:顯示訂閱的 GUID ( 全域唯一識別碼 ),即隨機產生以用於為訂閱提供唯一識別 碼的字串。
		- 描述:顯示訂閱的描述 ( 如果建立訂閱時提供了描述 )。描述只會顯示在 「ZENworks 控制中心」。按一下 「編輯」,可變更描述。
		- 已啟用:顯示訂閱是否已啟用。
		- 訂閱記錄:顯示與訂閱的上次執行關聯的訊息。按一下 「檢視記錄」連結可檢視訂 閱記錄。
	- 「訂閱」面板提供 CVE 訂閱的摘要。您可以檢視下列詳細資料:
		- CVE NVD 饋送 URL:要從中輸入 CVE 饋送的 NVD 儲存庫的 URL。您可以按一下 「編 輯」連結來變更該 URL。

重要:請勿變更該 URL,除非 Micro Focus Customer Care 指示您這麼做。

- CVE 訂閱伺服器:用於與 NVD 儲存庫同步、下載 CVE 資料並將其儲存在 ZENworks 資 料庫中的伺服器。
- 上次複製:訂閱伺服器上次與 NVD 儲存庫同步的日期和時間。您可以選取相關的選 項來執行以下操作:
	- 立即執行:立即同步,而不是等待排程的時間到來再執行。首次執行同步時, 將執行一次完整的同步以下載所有 CVE 資料。但是,如果上次執行的時間是在 8 天以内,則只會下載自上次執行以來發生的變更。
	- ◆ 手動輸入:以 JSON 檔案格式下載 NVD 儲存庫中的資料,然後將 JSON zip 檔案上 傳到伺服器。除非訂閱服務出現問題,否則您不必執行此步驟。若要手動上傳 檔案,您需要導覽至 https://nvd.nist.gov/vuln/data-feeds,選取要下載的資料的 年份對應的 zip 檔案。您也可以選取已修改 **CVE** 饋送名稱對應的 zip 檔案,以便 僅下載修改的 CVE 資料。
- 全面執行:如果未下載 CVE 資料,或者上次執行的時間是在 8 天以前,則可使用此 功能下載 NVD 儲存庫中的所有資料。
- 狀態:指示上次與 NVD 儲存庫同步的狀態。
- ◆ 排程間隔:與 NVD 伺服器同步的間隔。可在特定的時間、每日或者每隔一小時執行 一次同步。

#### <span id="page-115-0"></span>啟動修補程式管理

- **1** 在 ZENworks 控制中心中,按一下 「組態」。
- **2** 在 「授權」面板中,按一下 「**ZENworks 2020 Patch Management**」。
- **3** 選取啟動產品,然後填入欄位:

**產品訂閱序號:**購買訂閱授權時獲得的序號。如果尚未購買訂閱授權,您可以輸入試用 碼。當60天的試用期到期之後,修補程式管理即會要求您提供訂閱授權,以繼續享有訂 閱服務寄送的修補。若要購買訂閱授權,請造訪 [ZENworks Patch Management](http://www.novell.com/products/zenworks/patchmanagement) 產品網站 (http://www.novell.com/products/zenworks/patchmanagement)。

**4** 按一下 「套用」。

## <span id="page-115-1"></span>啟用 **ZENworks** 代理程式中的修補程式管理功能

若要讓 ZENworks 代理程式在裝置上執行修補程式管理操作, 必須啟用代理程式的修補程式管 理功能。啟動 ZENworks Patch Management ( 完整授權版或試用版 ) 後,預設會啟用修補程式 管理功能。

您應確認代理程式的修補程式管理功能是否仍處於啟用狀態。如需說明,請參閱 [「設定](#page-34-0) ZENworks [代理程式功能」](#page-34-0) ( 第 35 頁 )。

#### <span id="page-115-2"></span>啟動修補程式訂閱服務

開始接收修補之前,需要在一個 ZENworks 伺服器上啟動訂用服務,並設定每日下載修補的排 程。

當訂用服務提供新的修補時,ZENworks 伺服器即會自動予以下載。安全性索引標籤上的「 修 補程式﹔頁面會顯示新的修補程式及其描述和業務影響。您可以將修補部署到裝置,或略過 此修補。

修補程式管理會定期透過網際網路與 ZENworks Patch Subscription Service 進行通訊, 以安裝最 新的修補程式與修正程式,借此保持最新狀態。開始使用試用版 60 天後,修補程式管理將會 要求您付費訂閱,以繼續享有每日下載最新弱點與修補資訊的服務。

如果您的管理區域中有多個 ZENworks 伺服器,可以選取其中任意一個做為修補程式管理伺服 器。選定做為修補程式管理伺服器的伺服器應該具有最佳的網際網路連接,因為該伺服器需 要每天下載新的修補程式與更新。

若要啟動訂閱服務:

- **1** 在 ZENworks 控制中心中,按一下 「組態」索引標籤。
- **2** 在 「管理區域設定」面板中,按一下安全性,然後按一下修補程式訂閱服務資訊。
- **3** 在 「啟動訂用服務」清單中選取要執行訂用服務的 ZENworks 伺服器,再按一下 「啟動服 務」。

訂閱服務開始執行後,「啟動服務」按鈕會顯示為 「服務執行中」。

**4** 在 「訂用通訊間隔 **(** 每日 **)**」清單中,選取每天下載修補的具體時間。

**5** 按一下 「確定」。

## <span id="page-116-0"></span>建立修補程式規則

將修補程式部署至裝置之前,必須讓 ZENworks 代理程式執行 「探查適用更新」 (DAU) 任務。 該任務可讓 ZENworks 代理程式根據網路中的裝置偵測每個修補程式的狀態 ( 已修補、未修補 或不適用 )。

針對所有受管理裝置 ( 伺服器和工作站 ) 排程了 DAU 任務的 ZENworks 伺服器,每天都會執行 修補程式偵測週期。您也可以從個別代理程式啟動 DAU 任務。您可以在 ZENworks 伺服器的 安全性索引標籤或裝置索引標籤下的 「修補程式」區段查看修補程式偵測掃描結果。即使工 作站斷開網路連線,也會顯示這些結果。

若要部署修補程式,您可以建立修補程式規則或使用部署矯正。修補程式規則會自動執行修 補程式部署程序,與部署矯正相比,更推薦採用此方式。您可以在修補程式規則中定義規 則,以便只對您裝置所需的修補程式執行修補程式快取和配送。

下列步驟假設訂用服務中有一或多個可用的修補。

- **1** 在 ZENworks 控制中心內,導覽至安全性 > 修補程式規則。
- **2** 在 「修補程式規則」頁面中按一下新增。
- **3** 依照提示建立修補程式規則。

按一下每頁上的說明按鈕,可以獲取有關該頁的詳細資訊。

- **4** 在建立某修補程式規則後按一下該規則,然後選取關係頁面。
- **5** 按一下 「裝置指定」面板中的新增,然後將一或多部裝置指定給該規則。
- **6** 按一下發佈以依據修補程式規則組態將適用的修補程式配送並套用到裝置。

重要:建議您先將修補程式套用到一部測試裝置,然後再將它們套用到整個區域中的裝置。 設定為「測試」裝置的任何裝置都會透過沙箱自動將修補程式套用到指定的測試裝置,而不 用執行第 6 步 ( 發佈規則 )。

第一次建立修補程式規則時,您還可以將該規則設定為成功執行測試後自動核准修補程式。如 果在規則組態中選取此選項,則當測試裝置百分百通過後,無需執行上述第6步的發佈步 驟,該規則便會自動發佈到指定給它的所有裝置。

## <span id="page-116-1"></span>在何處可找到更多資訊

如需如何利用 CVE 資料追蹤裝置上的軟體弱點,以及透過套用相應修補程式來解決這些弱點 的詳細資訊,請參閱 《*[ZENworks CVE Reference](https://www.novell.com/documentation/zenworks-2020/zen_cve_reference/data/zen_cve_reference.html)*》 (ZENworks CVE 參考 )。

如需設定修補程式管理、使用修補程式規則在管理區域中自動進行修補程式配送以及使用部 署矯正的詳細資訊,請參閱 《*ZENworks Patch Management* 參考》。